# **Intel® NUC Aptio V BIOS Glossary Revision 2.0 – February 2020**

#### **Disclaimer**

Intel Corporation disclaims all warranties and liabilities for the use of this document and the information contained herein and assumes no responsibility for any errors which may appear in this document. Intel makes no commitment to update the information contained herein and may make changes at any time without notice. There are no express or implied licenses granted there under to any intellectual property rights of Intel Corporation or others to design or fabricate Intel integrated circuits or integrated circuits based on the information in this document. Contact your local sales office to obtain the latest specifications before placing your order.

Information in this document is provided in connection with Intel products. Intel assumes no liability whatsoever, including infringement of any patent or copyright, for sale and use of Intel products except as provided in Intel's Terms and Conditions of Sale for such products. Intel retains the right to make changes to these specifications at any time, without notice. Intel processors and chipsets may contain design defects or errors known as errata which may cause the product to deviate from published specifications. Current characterized errata are available on request.

HDMI is a registered trademark of HDMI Licensing, LLC.

DisplayPort is a trademark of VESA.

Bluetooth is a registered trademark of Bluetooth SIG, Inc.

PCI, PCIe, and PCI Express are trademarks of PCI-SIG.

\* Other names and brands may be claimed as the property of others.

Copyright © 2014-2020 Intel Corporation. All rights reserved.

## Contents

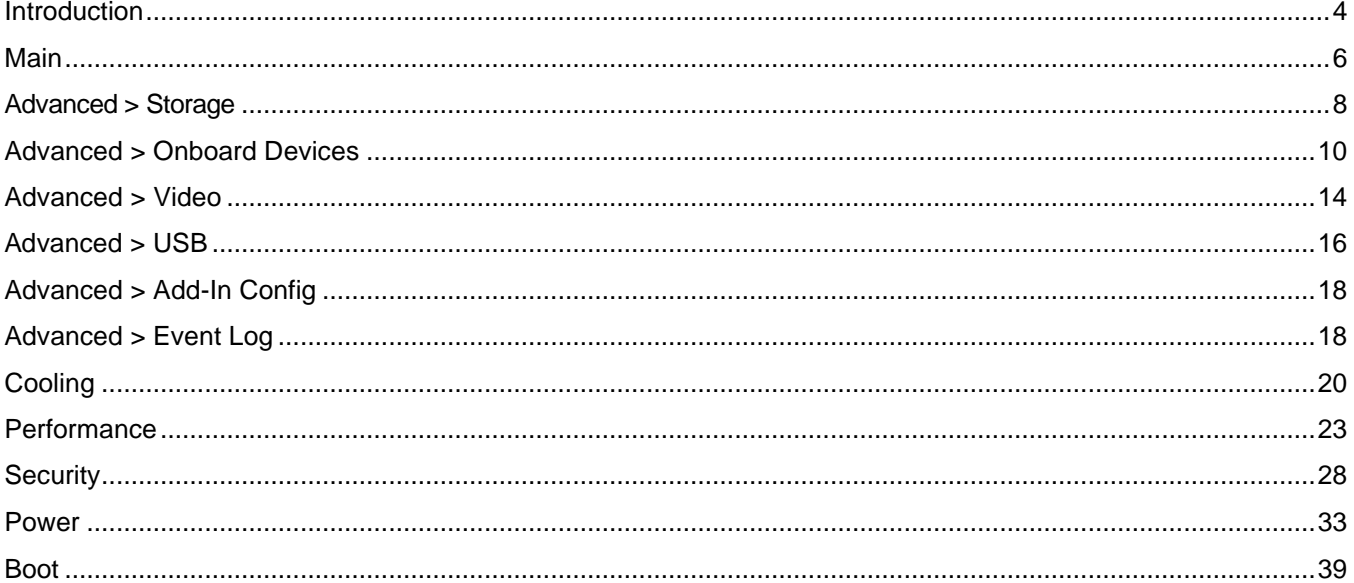

## <span id="page-3-0"></span>Introduction

The BIOS Setup program can be used to view and change the BIOS settings for the Intel® NUC. BIOS Setup is accessed by pressing **F2** after the Power-On Self-Test (POST) memory test begins and before the operating system boot begins.

**The presence of menus and BIOS settings are dependent on your Intel NUC model, hardware components installed, and the BIOS version.** 

If any problems occur (poor performance, intermittent issues) after making BIOS settings changes, reset the BIOS to default values:

- 1. Press **F2** during boot to enter the BIOS Setup.
- 2. Press **F9** to set defaults.
- 3. Press **F10** to save and exit.

If the system locks or won't boot after making BIOS settings changes, perform a [BIOS Recovery.](https://www.intel.com/content/www/us/en/support/articles/000033291/intel-nuc.html)

#### How to Read this Glossary

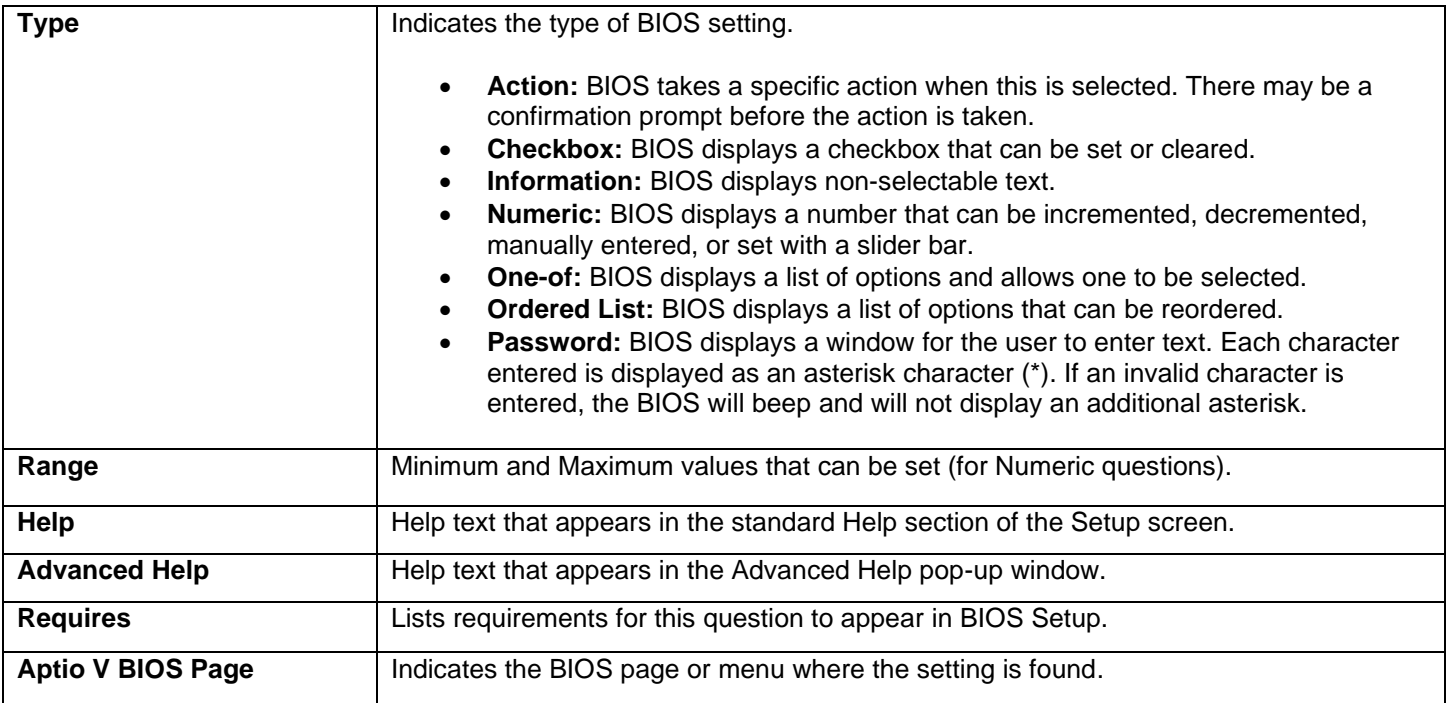

## Setup Hotkeys

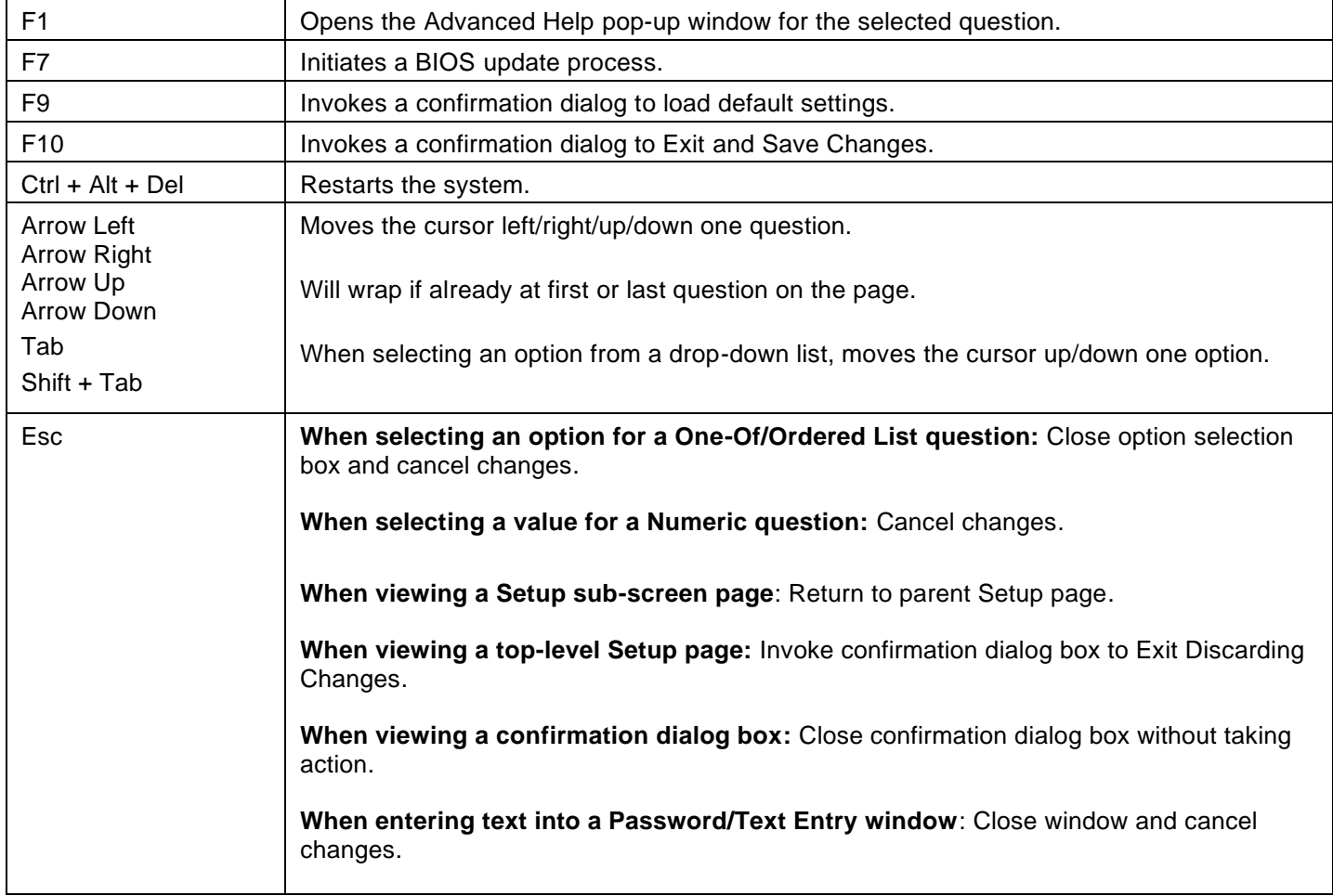

## <span id="page-5-0"></span>Main

#### Processor Type:

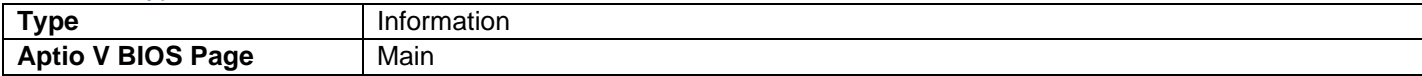

• Displays the processor brand.

#### Max Processor Turbo Frequency

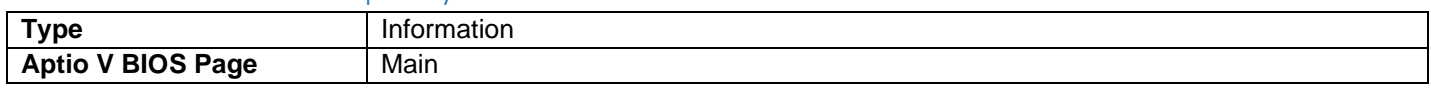

• Displays the max processor turbo frequency.

#### Max Processor Non Turbo Frequency

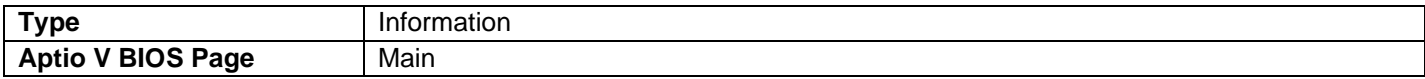

• Displays the max processor non-turbo frequency.

#### Host Clock Frequency

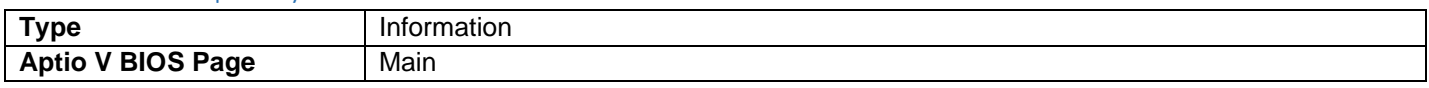

• Displays the default Host Clock Frequency.

#### L2 Cache RAM

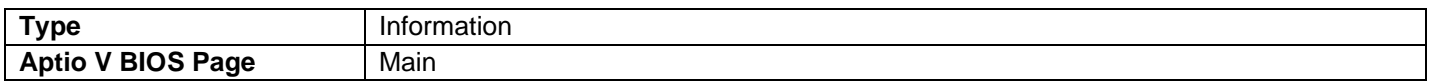

• Displays the total L2 cache memory of the installed processor in megabytes. If the installed processor is multi- core, it is displayed as number of cores x L2 cache per core.

#### L3 Cache RAM

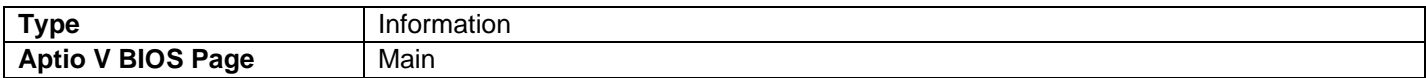

• Displays the total L3 cache memory of the installed processor in megabytes.

#### CPUID

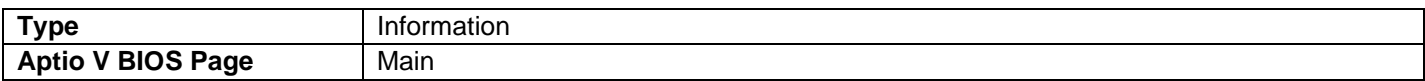

• Displays the processor CPUID in hexadecimal.

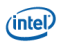

#### Microcode Update Revision

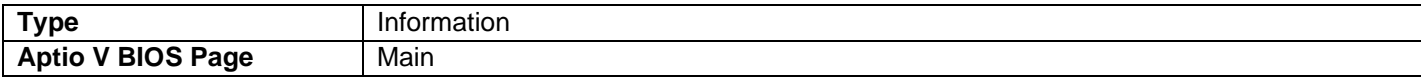

• 32-bit processor microcode update revision in hexadecimal.

#### Total Memory Installed

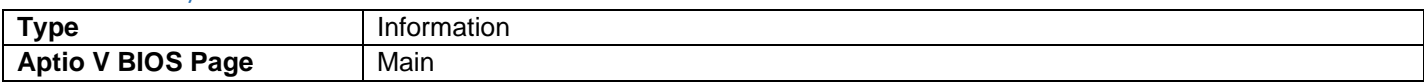

• Displays the total installed system memory size in gigabytes.

#### Memory Speed

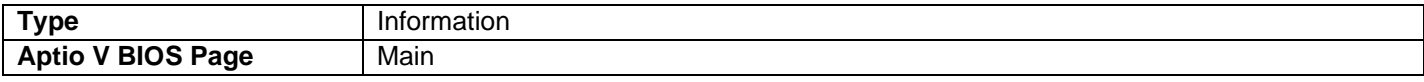

• Displays the current memory speed. Defined as Current Host Clock Frequency x Memory Reference Multiplier x Memory Multiplier.

#### SODIMM *n* (Memory Channel *x*)

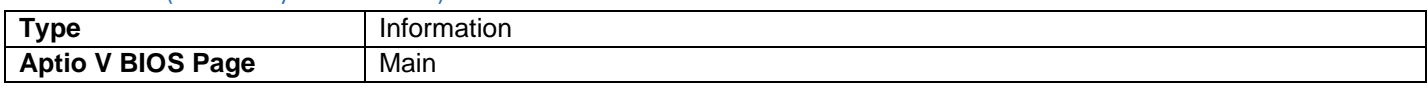

• Displays the installed system memory size in SODIMM *n* (Channel *x*) in gigabytes. One of these lines is displayed for each memory slot present on the motherboard.

#### Intel® ME FW Version

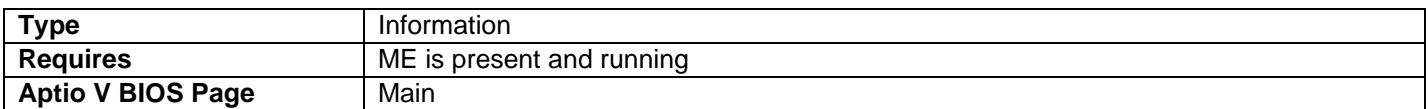

• Displays ME Firmware Version.

#### EC FW Version

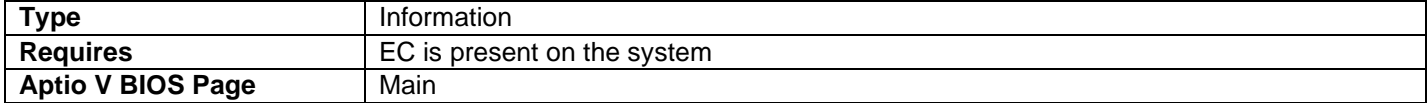

#### Onboard LAN MAC Address / Secondary LAN MAC Address

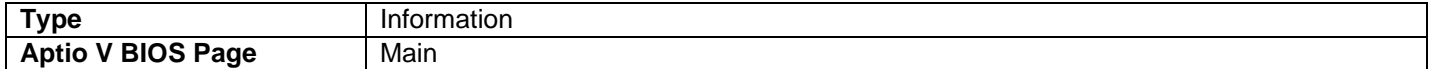

• MAC Address of onboard LAN device(s) in hexadecimal.

#### System Language

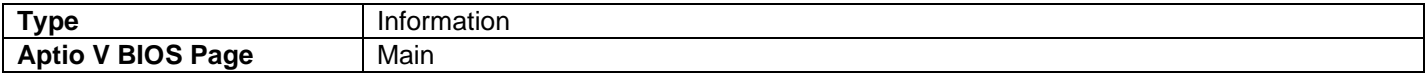

• Displays the system BIOS default language. Currently, only English.

## System Date and Time:

• Displays the current time and date in format: MM/DD/YYYY HH:MM:SS XM

### System Information

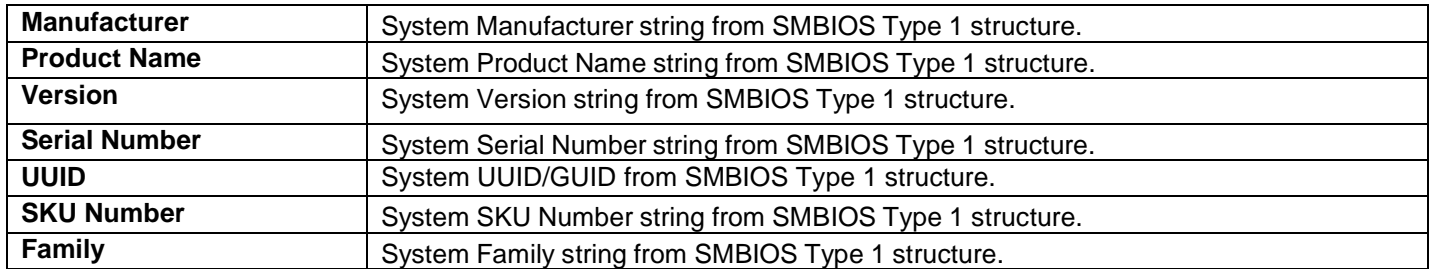

#### Board Information

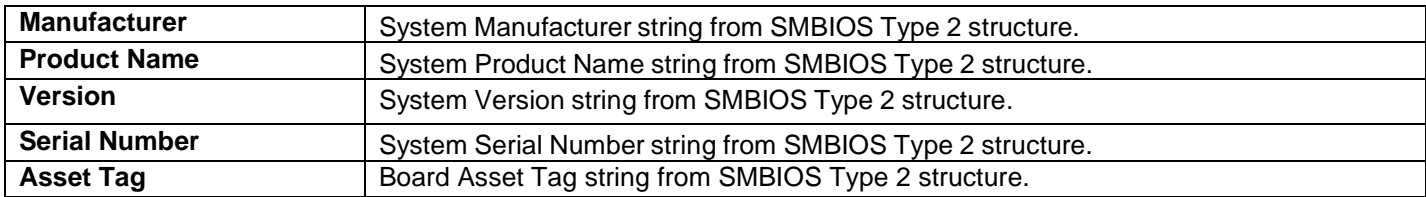

#### Chassis Information

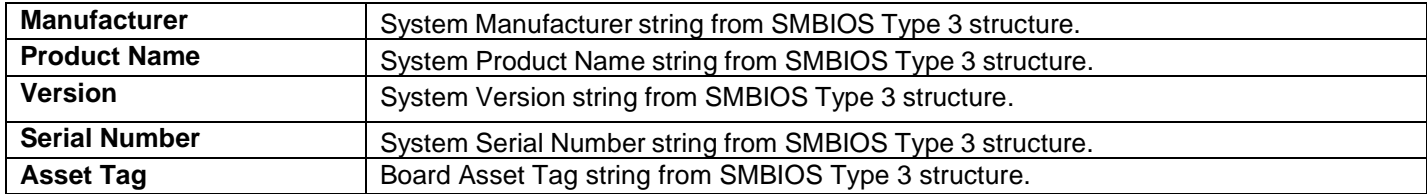

## <span id="page-7-0"></span>Advanced > Storage

### SATA Controller(s)

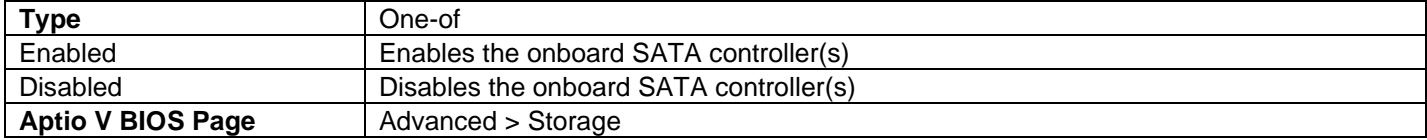

### SATA Mode Selection

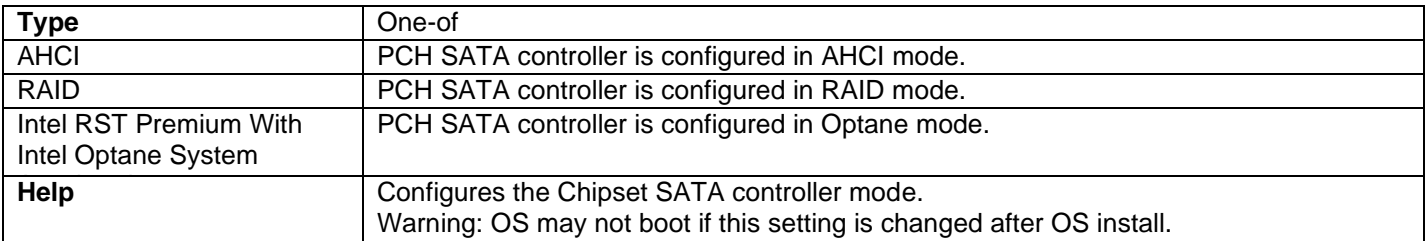

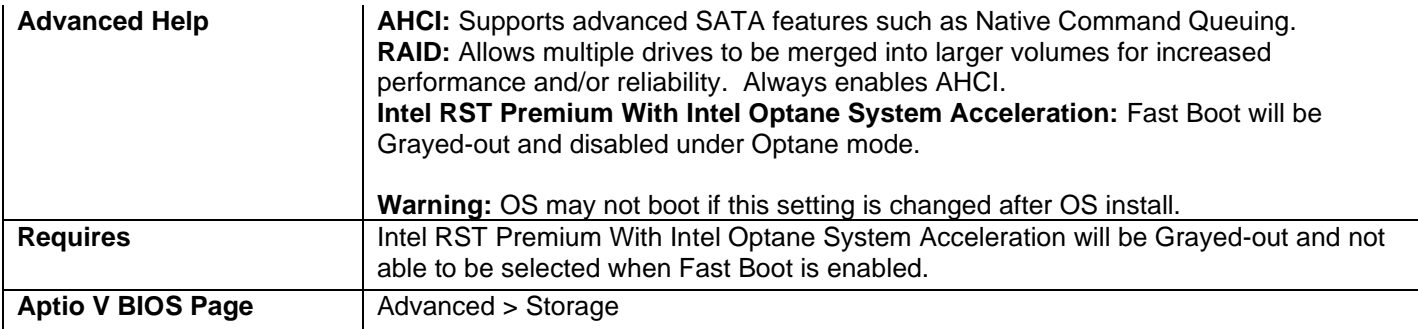

- If a USB keyboard is attached to a USB port that has been disabled via one of these Setup questions, it will be enabled during POST and Setup, but will be disabled before OS boot.
- All non-keyboard devices will be disabled during POST, Setup, and OS. This means that drives attached to disabled USB ports will not appear in the BIOS boot order in Setup.
- If the Portable Device Charging Mode for a USB port is set to Charging Only, then a keyboard attached to that port will not be functional, even during POST.

#### eMMC Controller

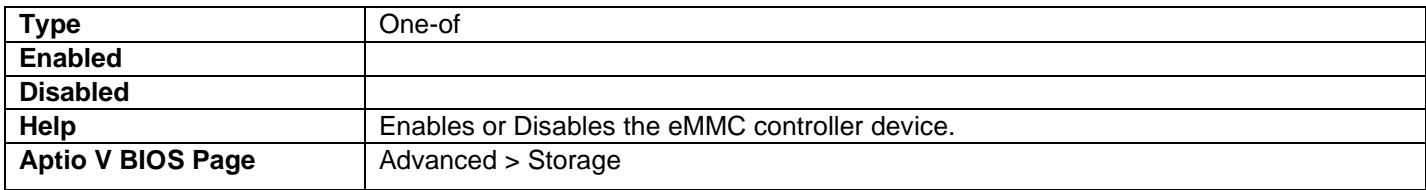

#### eMMC

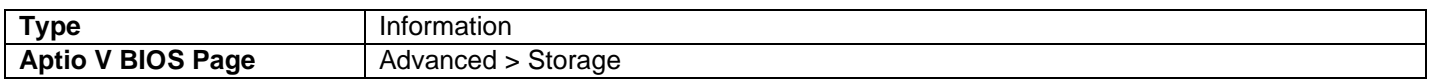

• Displays eMMC device identification string

#### RST PCIe Storage Remapping

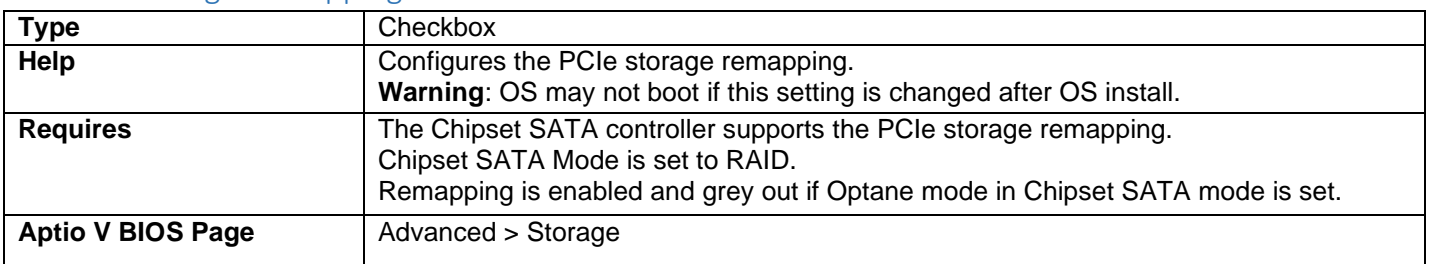

#### SMART Self Test

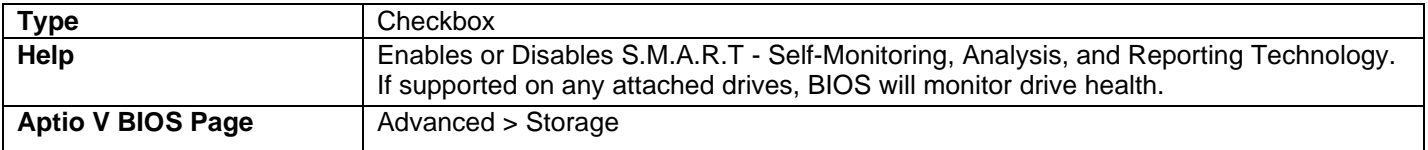

#### SATA Port

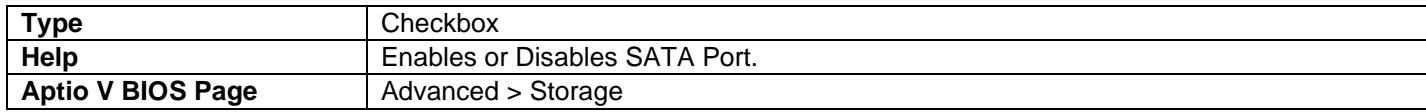

#### M.2 Port

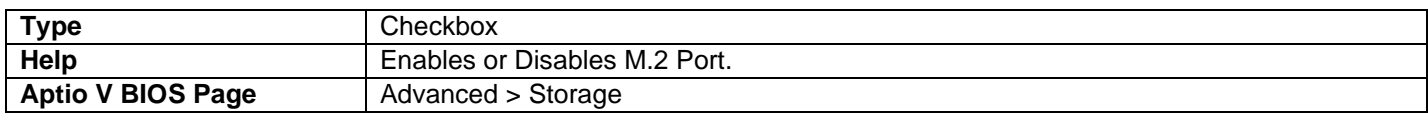

#### M.2 SATA

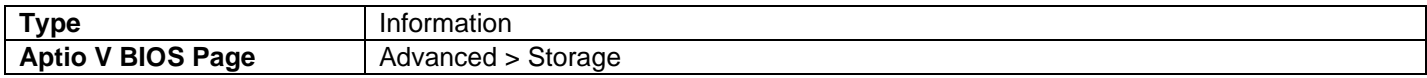

• Displays the make/model of the M.2 SATA device installed

#### M.2 Slot Vendor ID:Device ID:Port

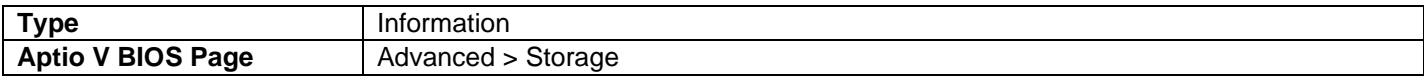

• Displays the vendor ID of the M.2 device installed

#### Hard Disk Pre-Delay

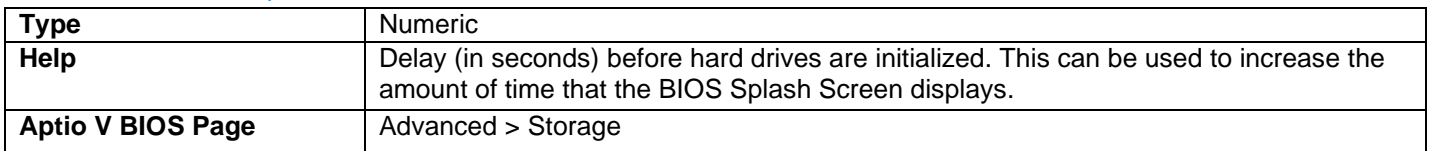

#### HDD Activity LED

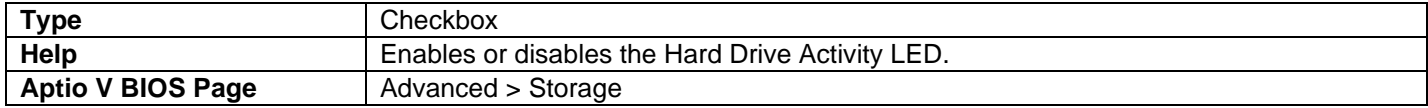

## <span id="page-9-0"></span>Advanced > Onboard Devices

#### HD Audio

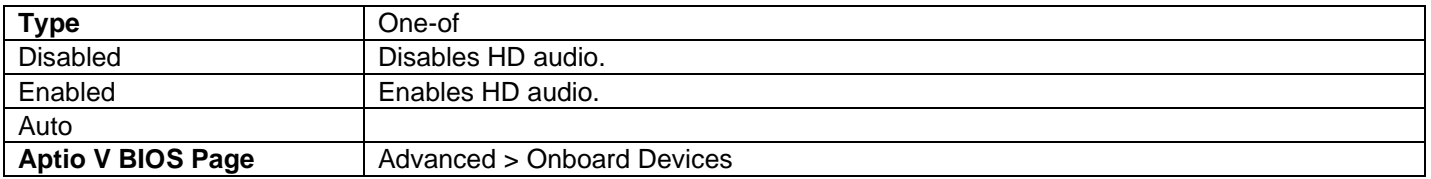

#### LAN

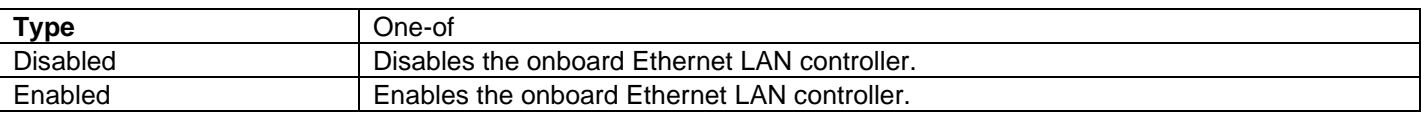

### **Aptio V BIOS Page** | Advanced > Onboard Devices

#### Secondary LAN

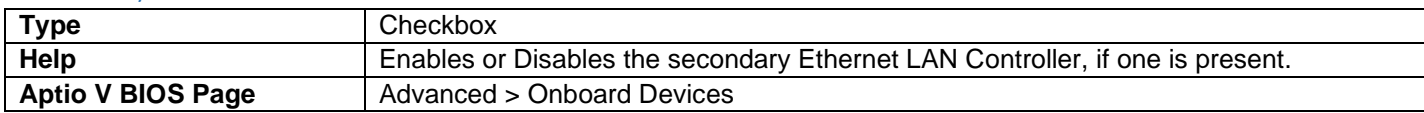

## Thunderbolt™ Controller Support

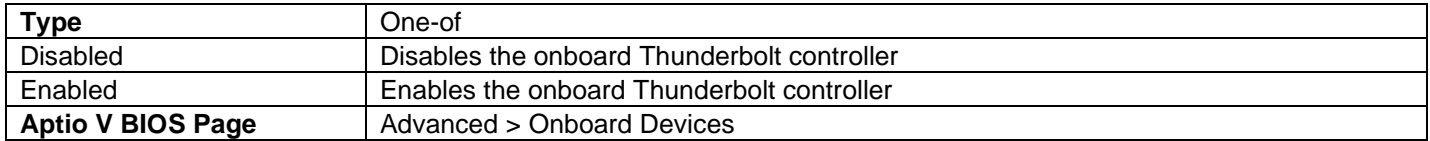

## Control Iommu Pre-boot Behavior

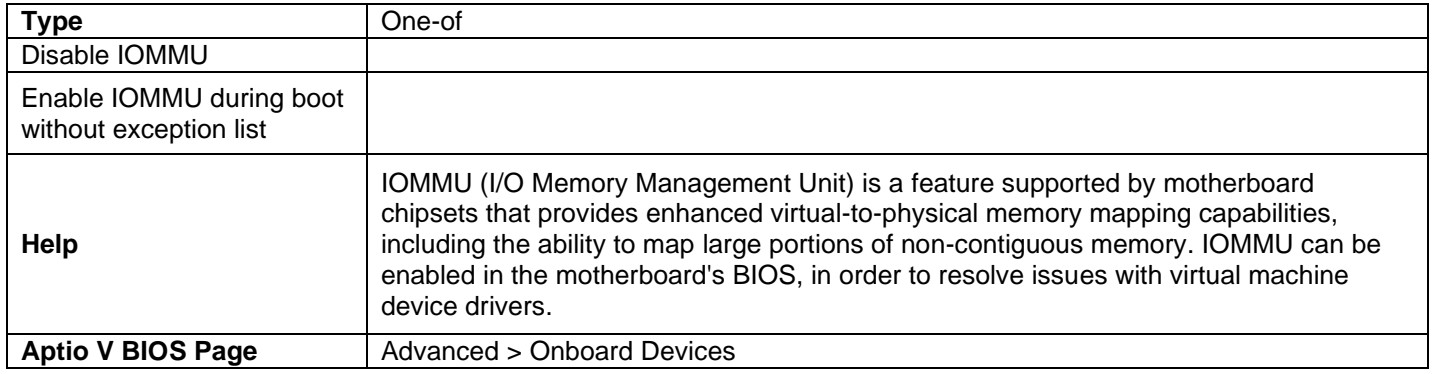

## Trusted Platform Module 2.0 Presence

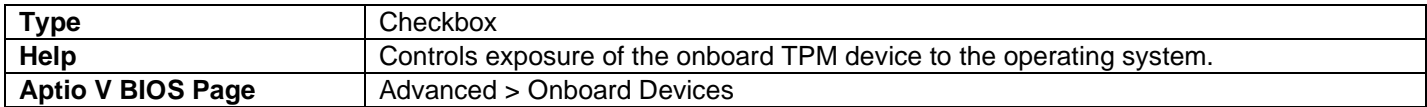

#### **WLAN**

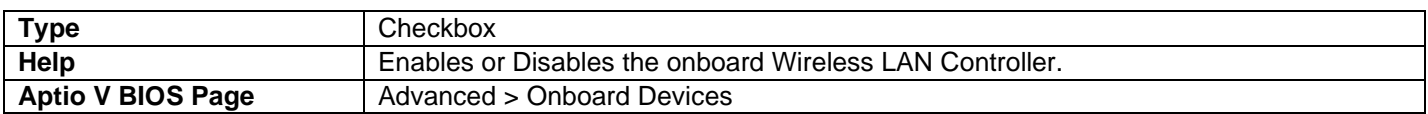

#### Bluetooth

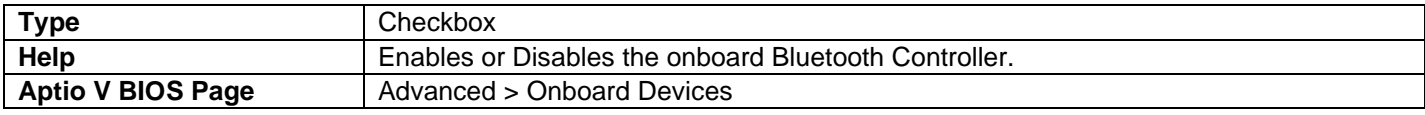

## SDCard 3.0 Controller

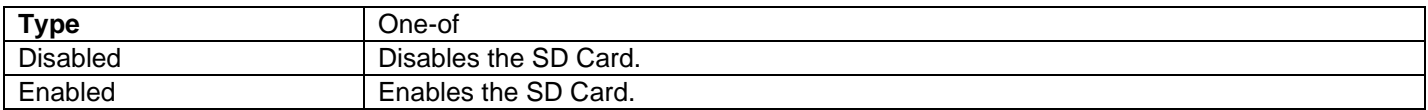

#### **Aptio V BIOS Page** | Advanced > Onboard Devices

## Gaussian Mixture Models and Neural Networks Accelerator (GNA)

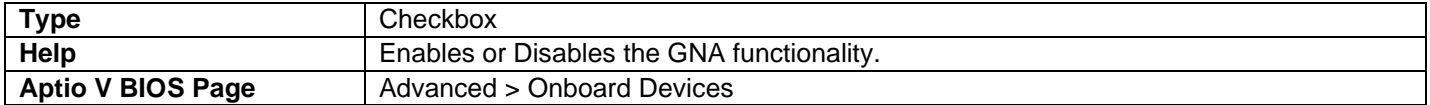

## Enhanced Consumer IR

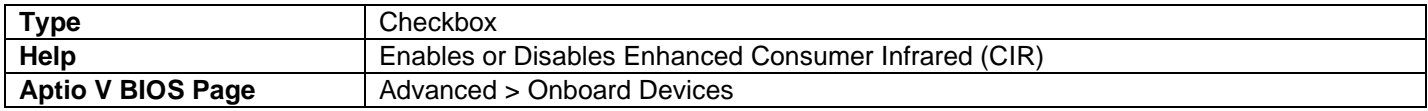

#### HDMI CEC Control

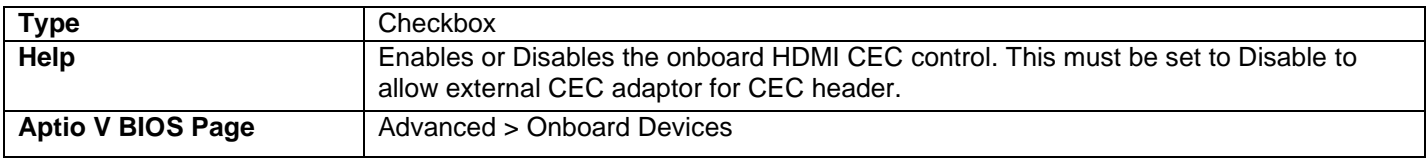

#### TV HDMI Port

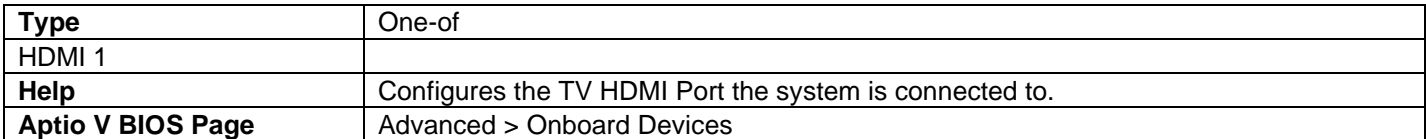

#### Auto Turn On TV

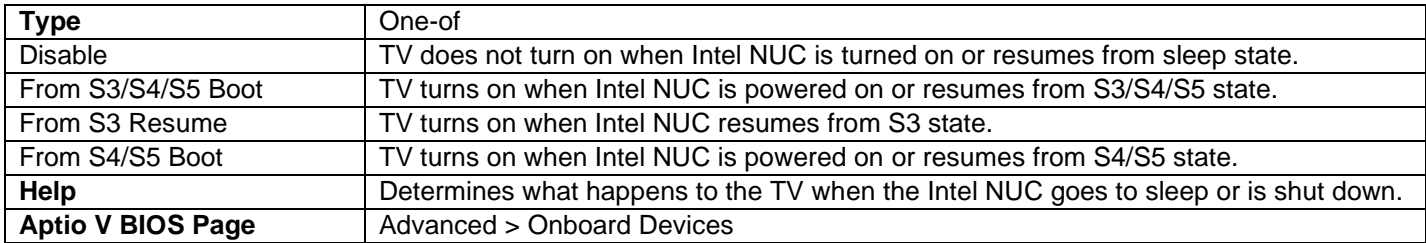

## Auto Turn Off TV

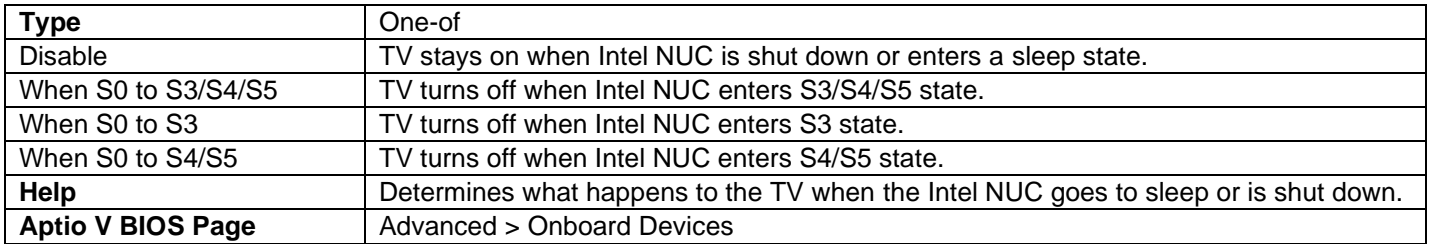

#### Wake on TV

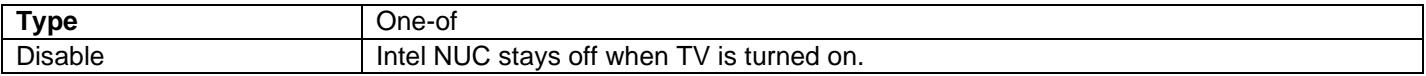

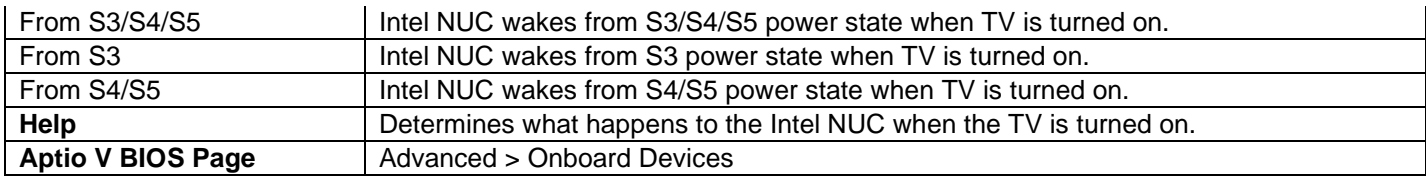

## Standby on TV

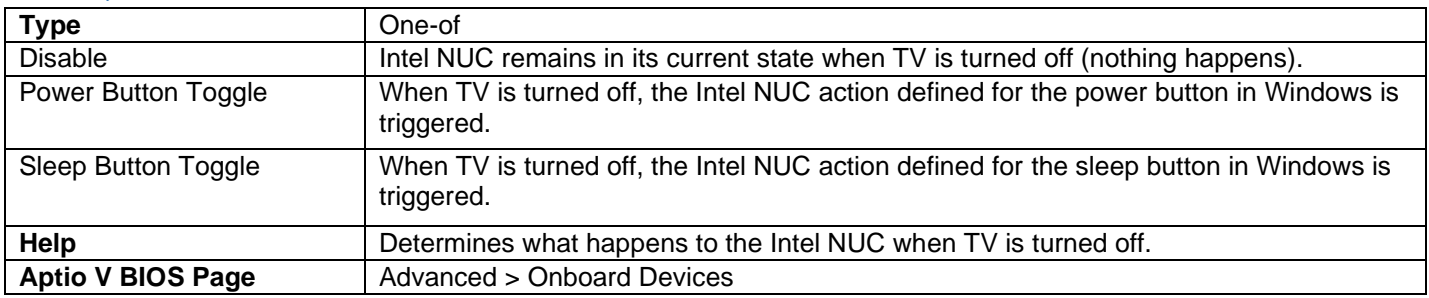

## High Precision Event Timers

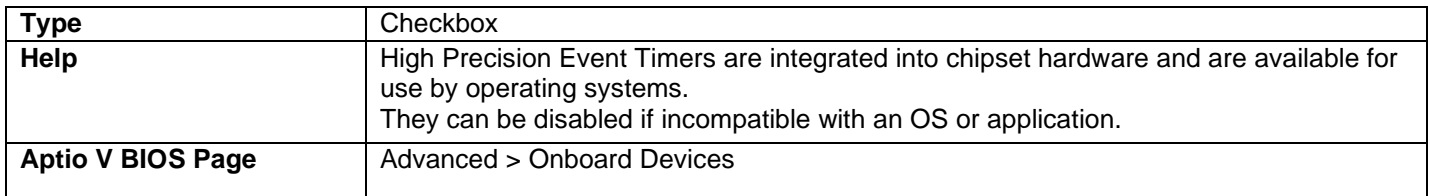

## Bootup NumLock State

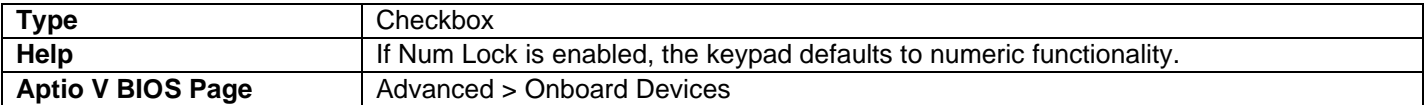

## Failsafe Watchdog

<span id="page-12-0"></span>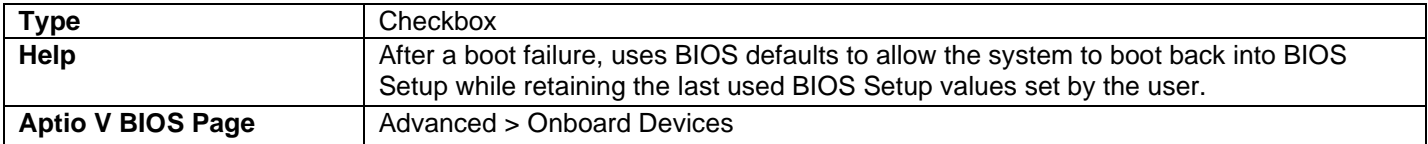

## Advanced > Video

#### IGD Minimum Memory

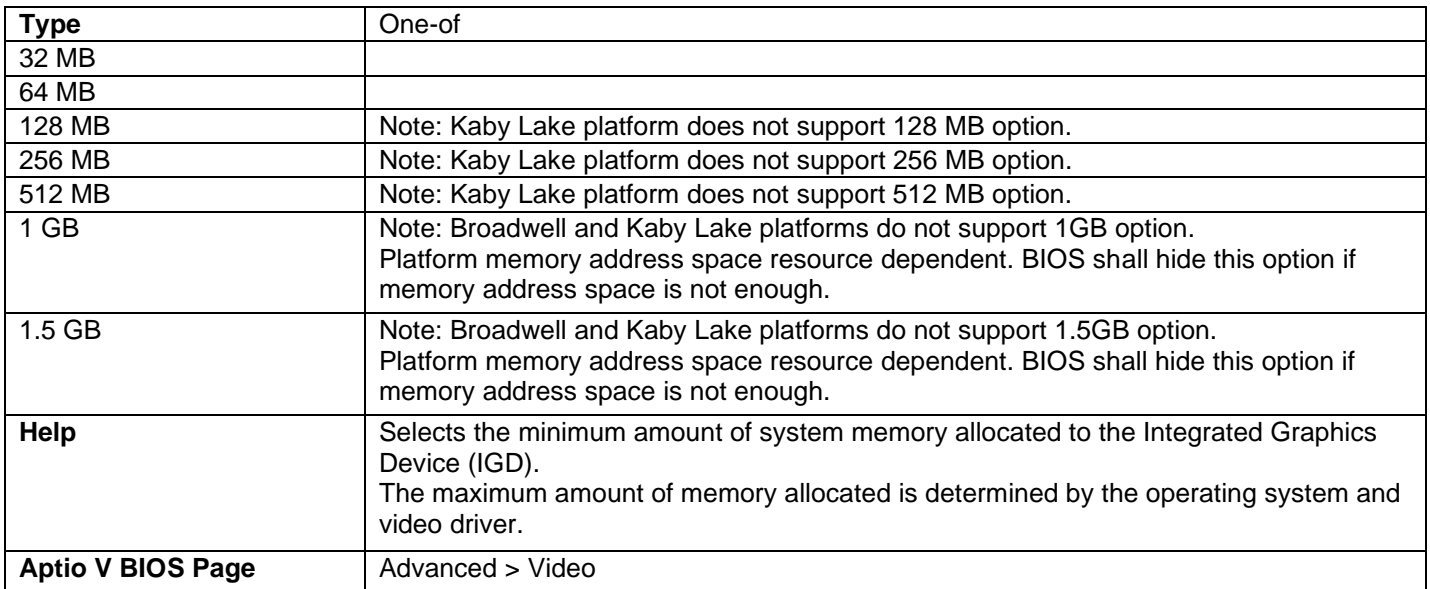

- The 64 and 128 MB options are not selectable if the system has less than 1 GB of memory installed.
- The 512 MB option is not selectable if the system has less than 1.5 GB of memory installed.
- The 1 GB option is not selectable if the system has less than 2 GB of memory installed.

#### IGD Aperture Size

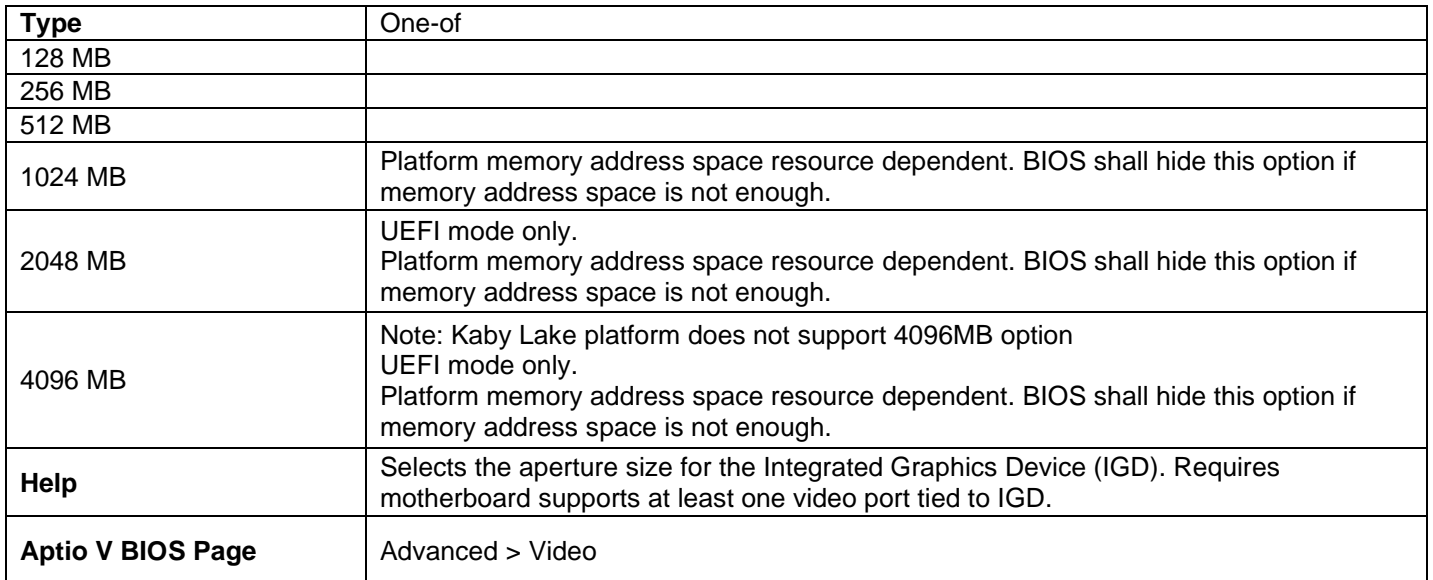

## IGD Primary Video Port

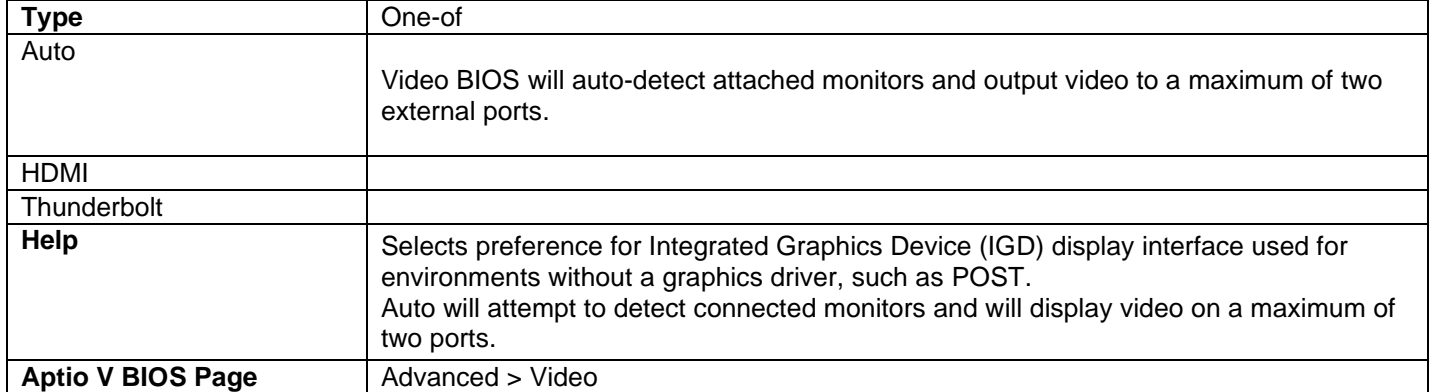

## IGD Secondary Video Port

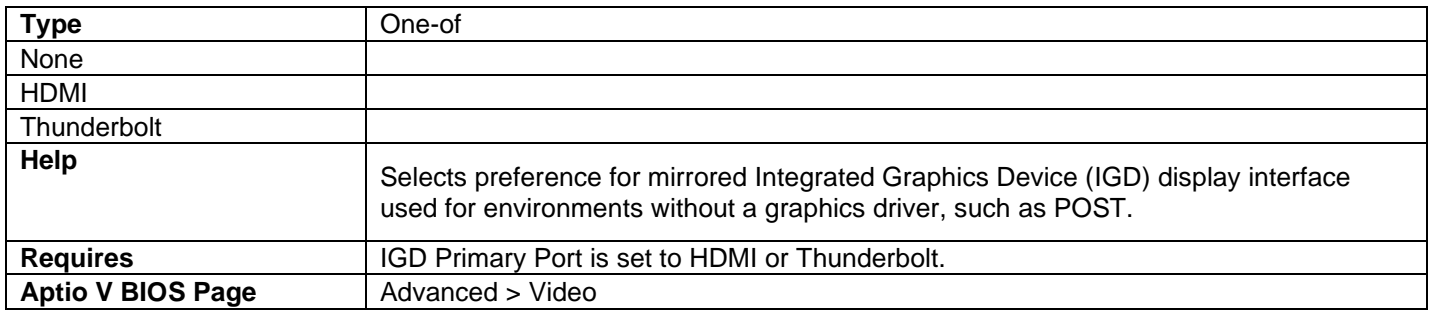

## Rotation Policy

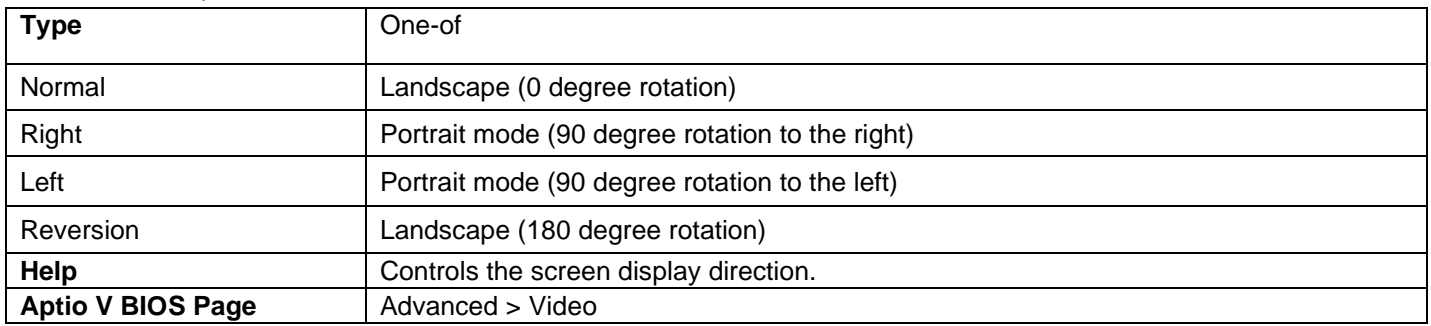

## Display Emulation

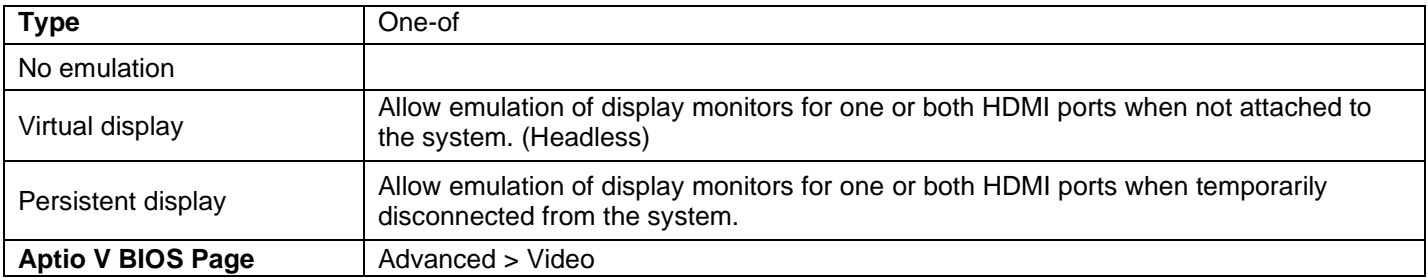

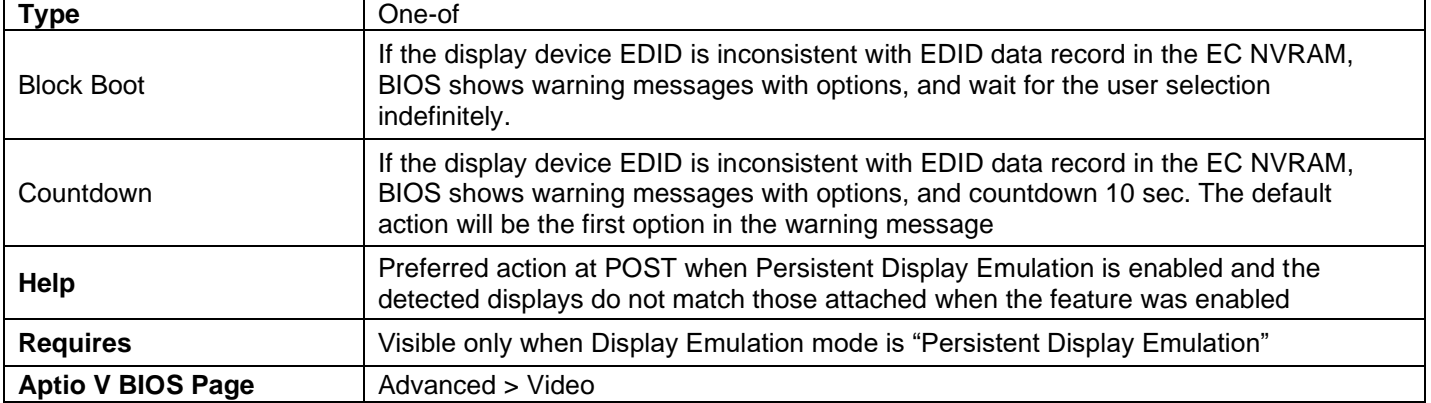

## Inconsistent Display Warning

## Inconsistent Display Warning

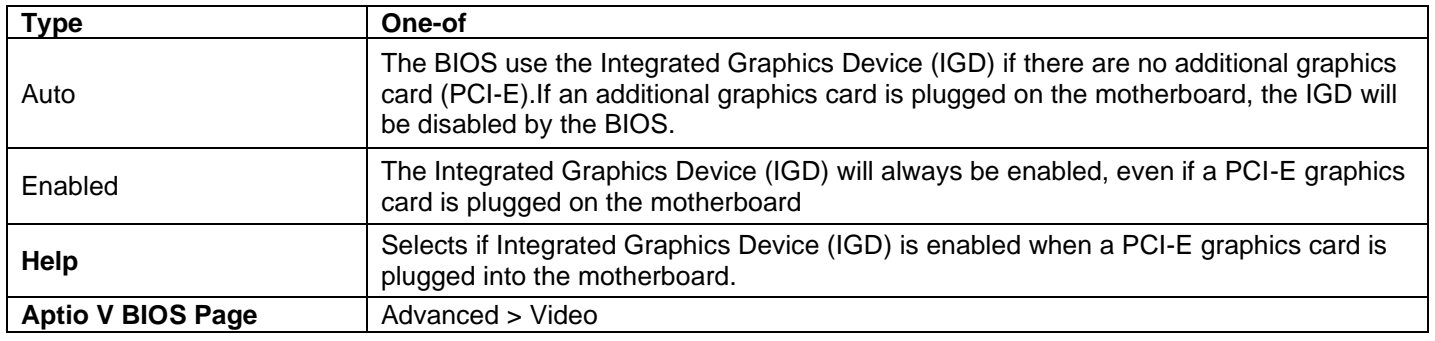

## <span id="page-15-0"></span>Advanced > USB

## USB Legacy (Legacy USB Support)

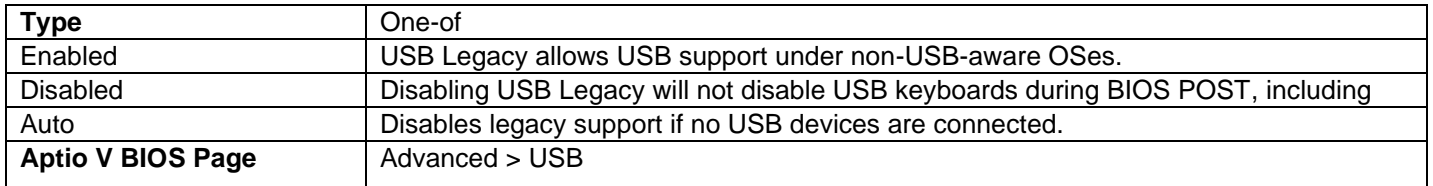

#### Portable Device Charging Mode

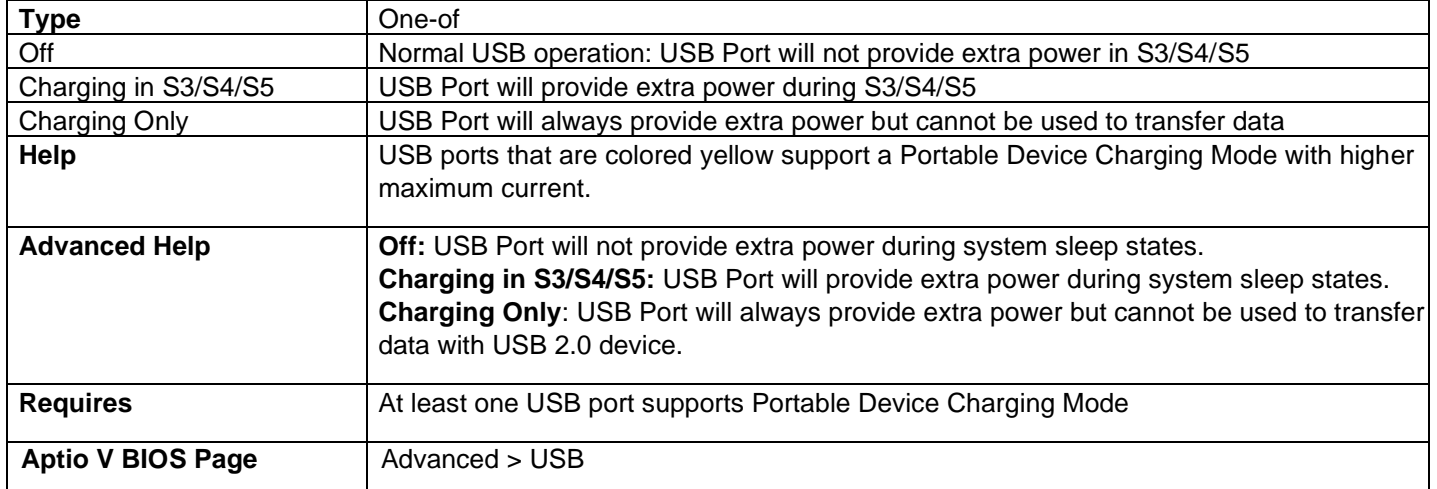

Front Type C Port

Front USB Charging Port

Rear USB Lower Port

Rear USB Upper Port

#### Header USB Connector 2900

#### Header USB Connector 2901

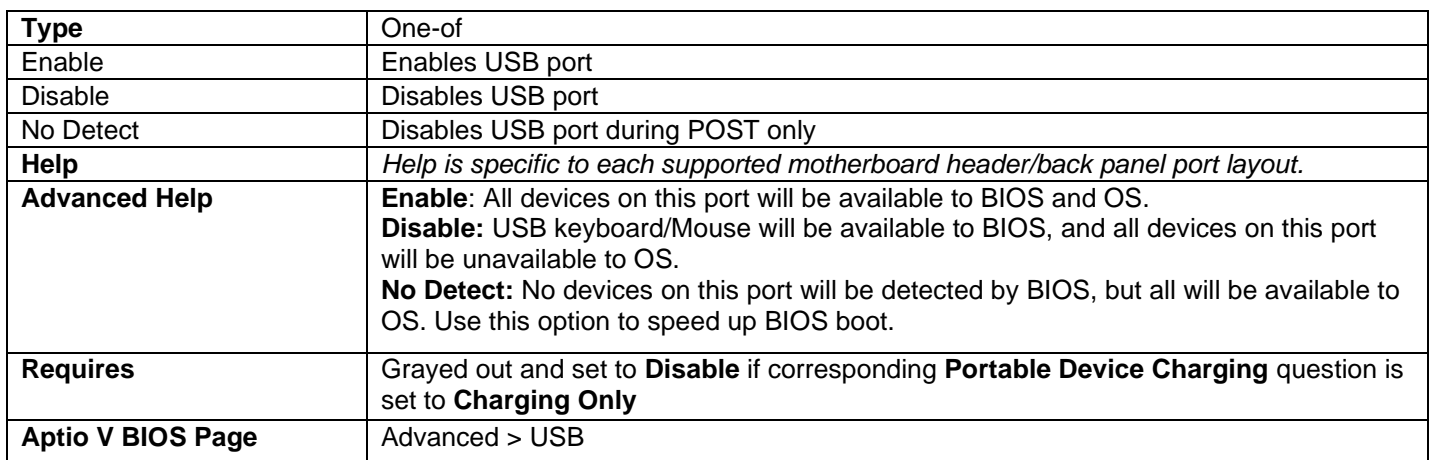

- One of these questions is displayed for each USB port present on the motherboard.
- If a USB keyboard is attached to a USB port that has been disabled via one of these Setup questions, it will be enabled during POST and Setup, but will be disabled before OS boot.
- All non-keyboard devices will be disabled during POST, Setup, and OS. This means that drives attached to disabled USB ports will not appear in the BIOS boot order in Setup.
- If the Portable Device Charging Mode for a USB port is set to Charging Only, then a keyboard attached to that port will not be functional, even during POST.

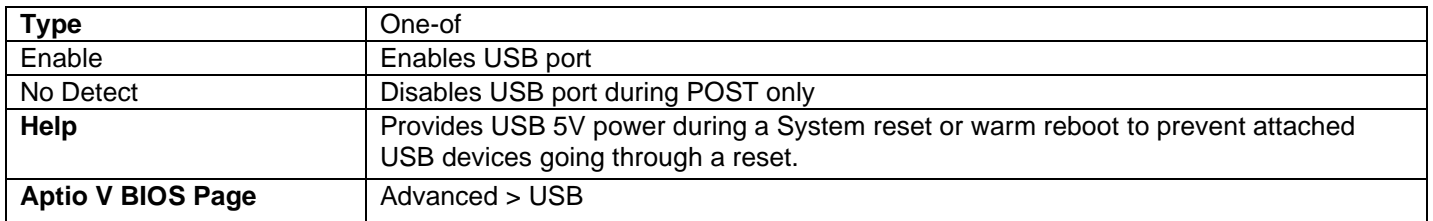

#### Retain USB power during System Reset

## <span id="page-17-0"></span>Advanced > Add-In Config

Configuration information and options for onboard or add-in devices are found in this section of BIOS.

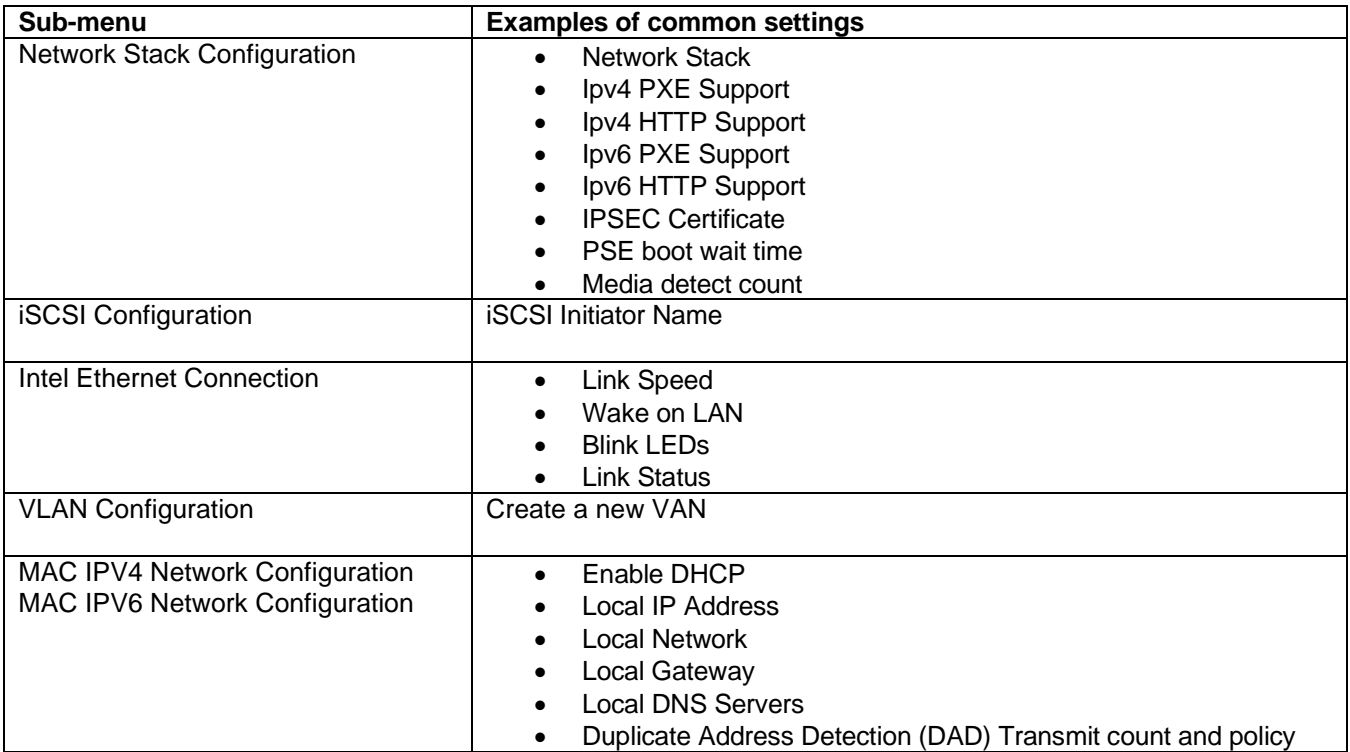

## <span id="page-17-1"></span>Advanced > Event Log

#### SMBIOS Event Log

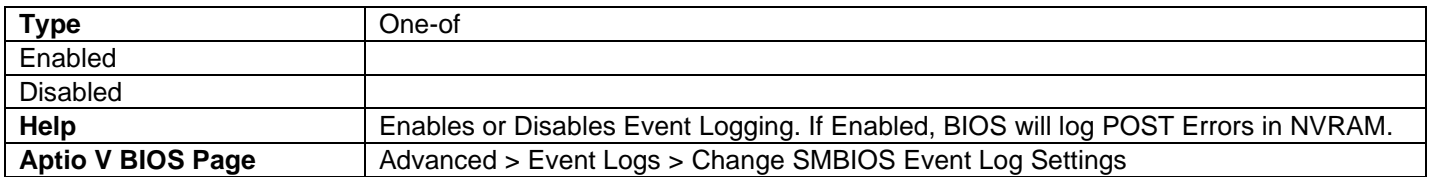

#### Erase Event Log

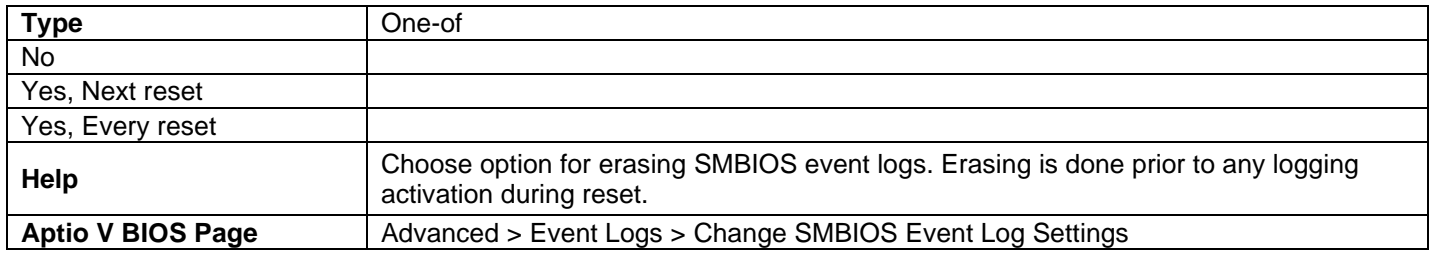

#### When Log is Full

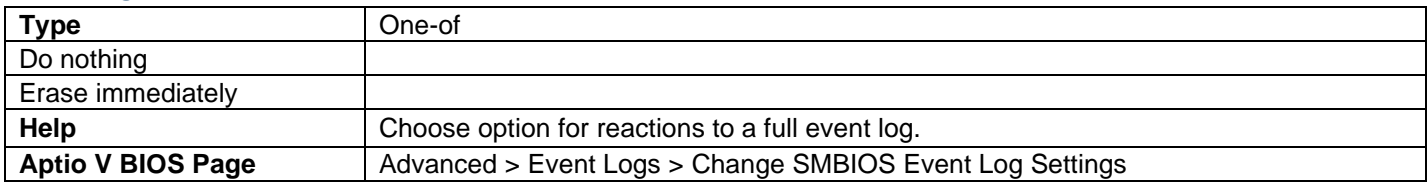

#### View SMBIOS Event Log

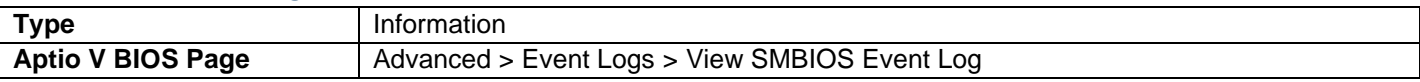

- A line is displayed for each Event Type with a non-zero occurrence value.
- *Timestamp* is the time and date of the most recent occurrence of the event. It is displayed in the format MM/DD/ YYYY HH:MM:SS
- *Error code* is the name of the POST Error.
- *Count* is the number of times that event has occurred since the Event Log was last cleared.

#### Selfhealing BIOS Support

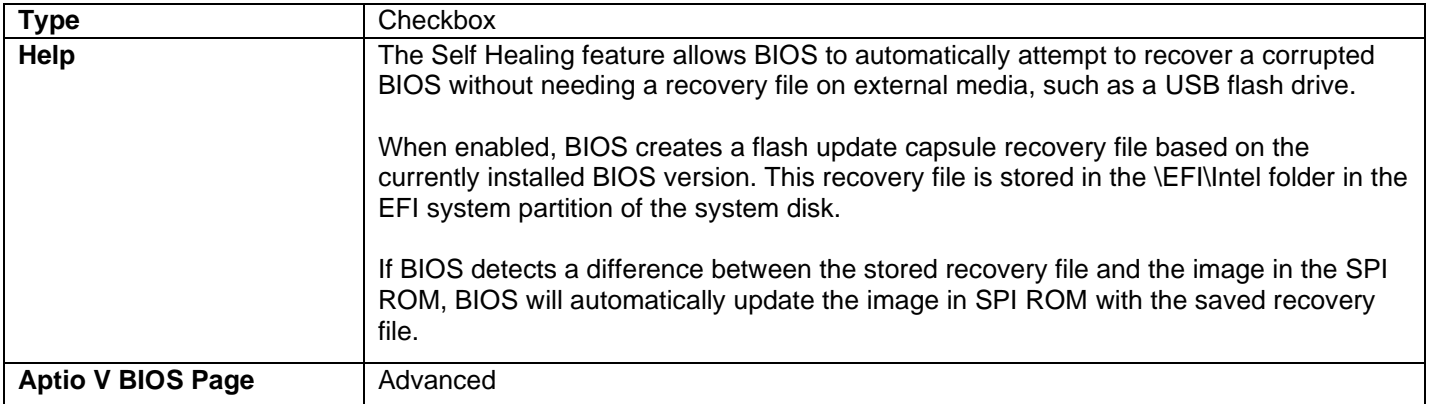

## PCIE Bifurcation Configuration

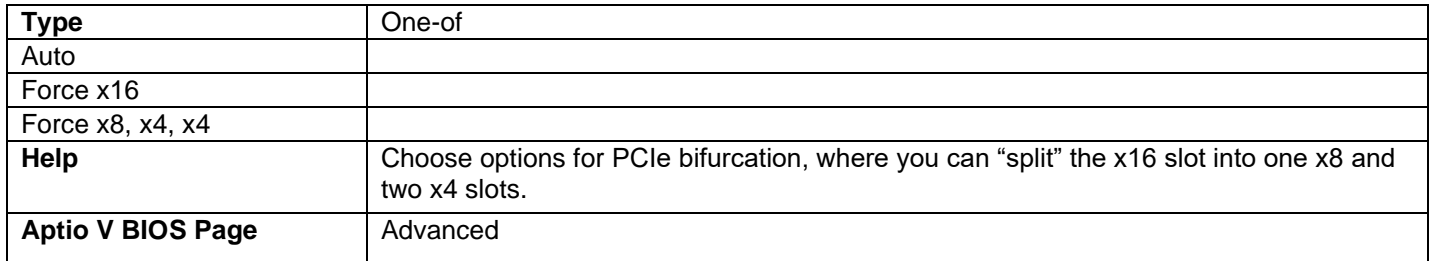

### SMBus connected to PCIe Slots

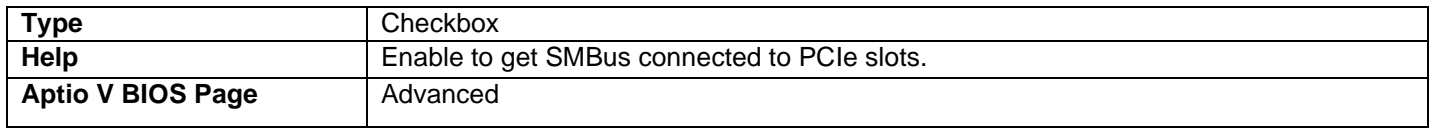

## <span id="page-19-0"></span>Cooling

### Fan Speed

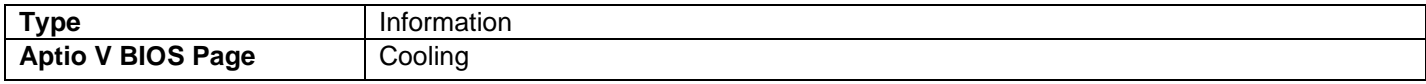

## CPU Temperature

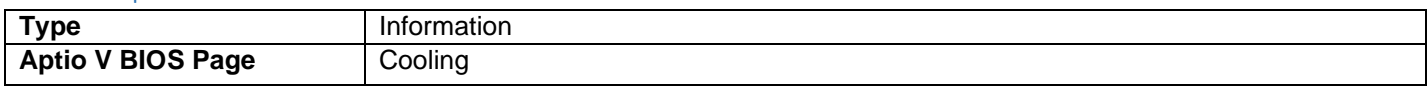

## CPU Voltage Regulator Temperature

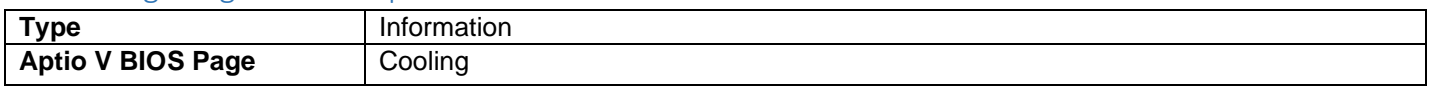

## PCH Temperature

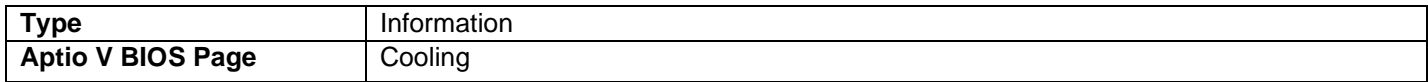

### Memory Temperature

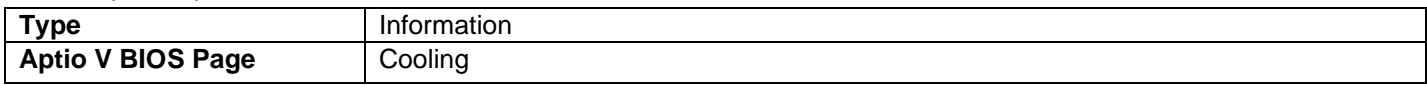

## Motherboard Ambient Temperature

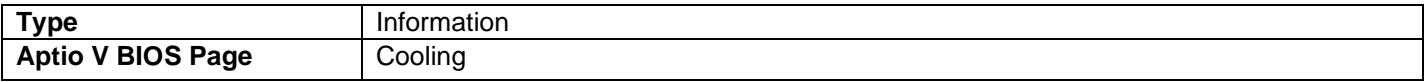

#### Internal Ambient Temperature

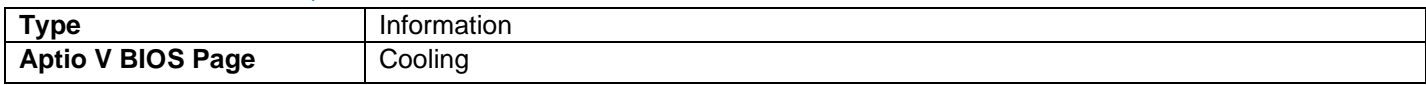

#### DC Voltage Input

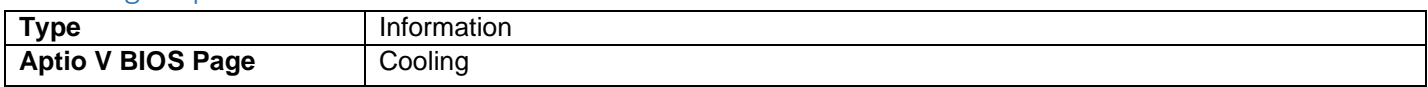

## Memory Voltage

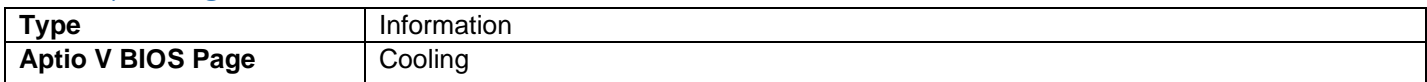

## Processor Input Voltage (CPU I/O Voltage)

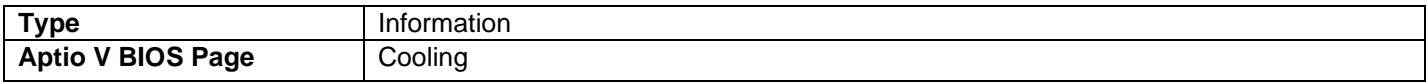

#### GPU Core Voltage

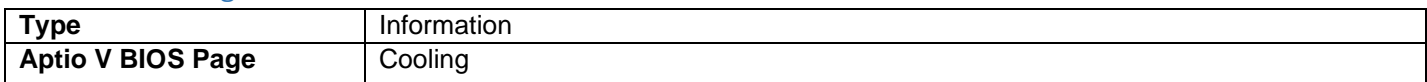

## Fan Control Mode

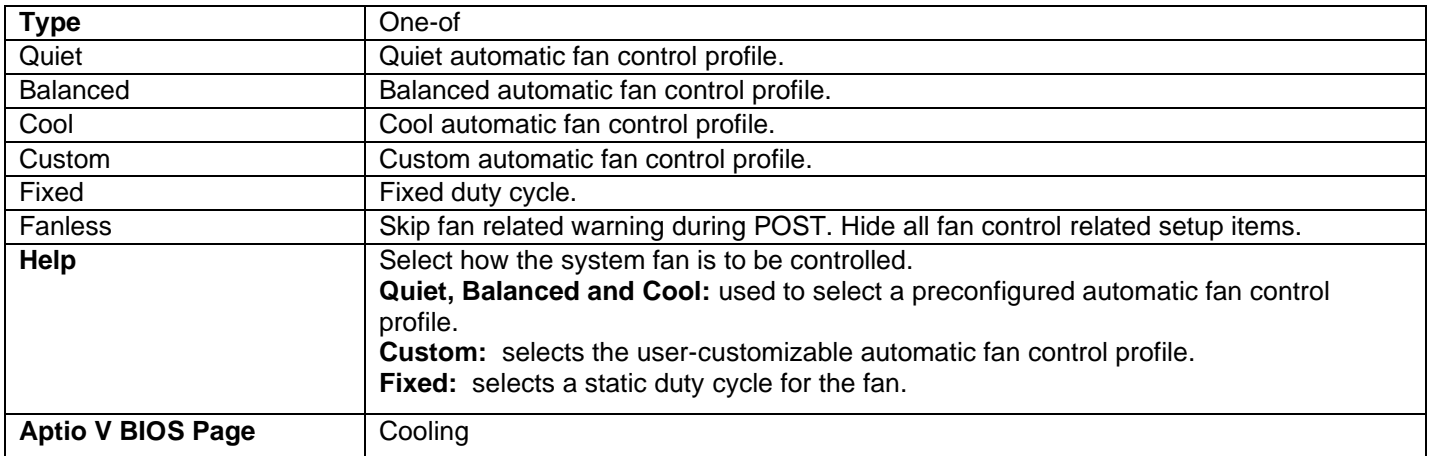

## Fan Off Capability

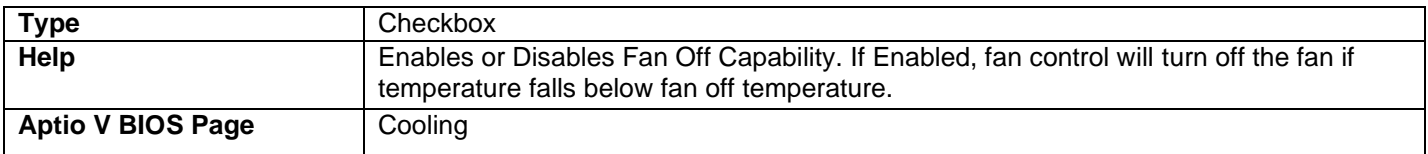

## Primary Temperature Sensor

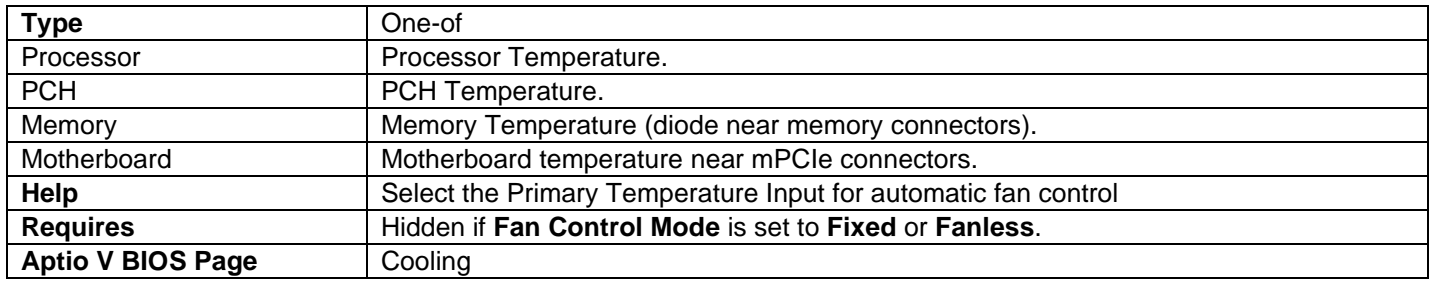

## Minimum Temperature (°C)

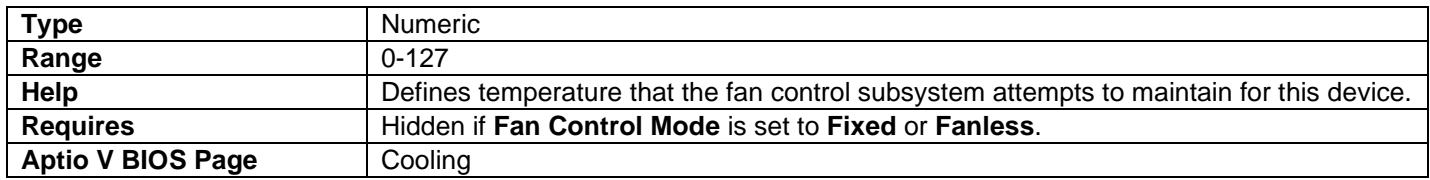

## Minimum Duty Cycle (%)

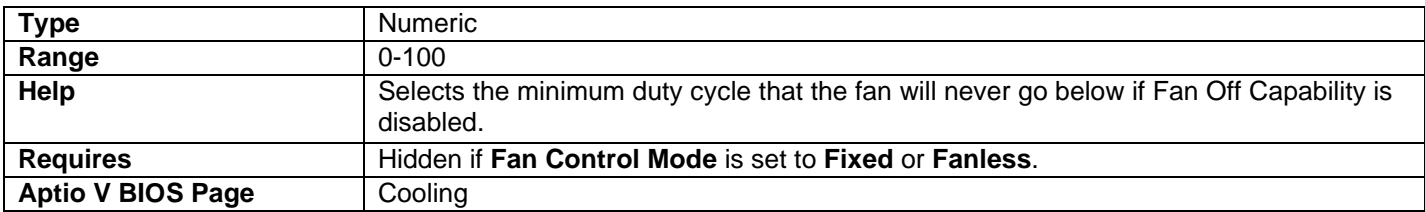

## Duty Cycle Increment (%/°C)

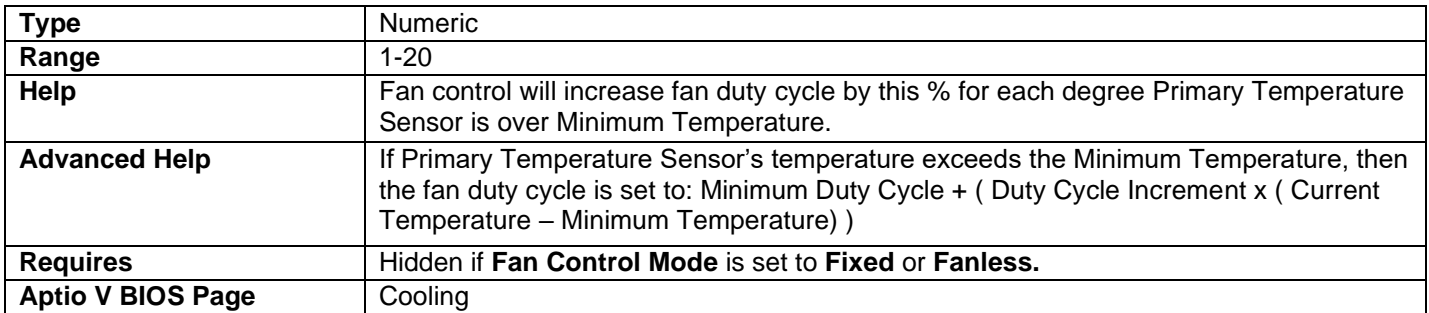

## Secondary Temperature Sensor

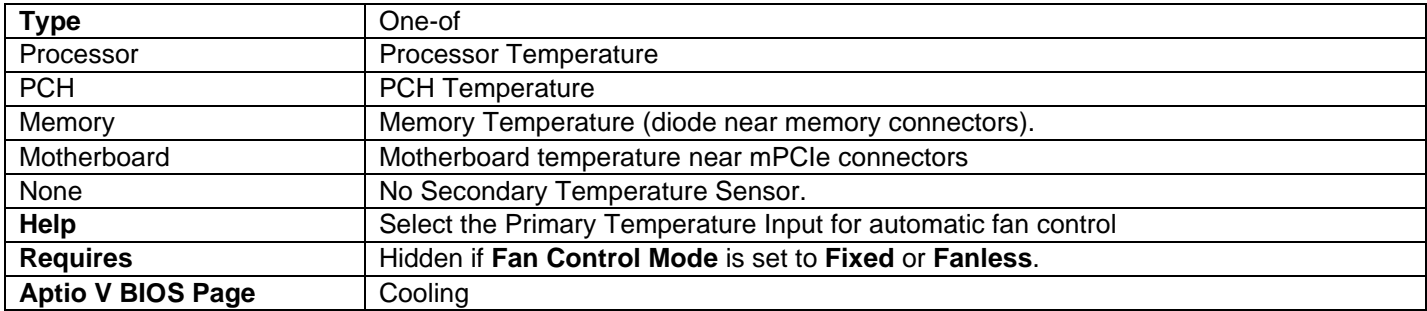

## Fan Off Temperature (°C)

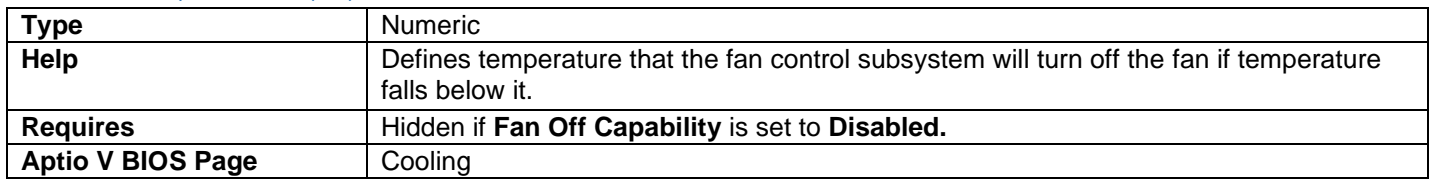

#### Minimum Temperature (°C)

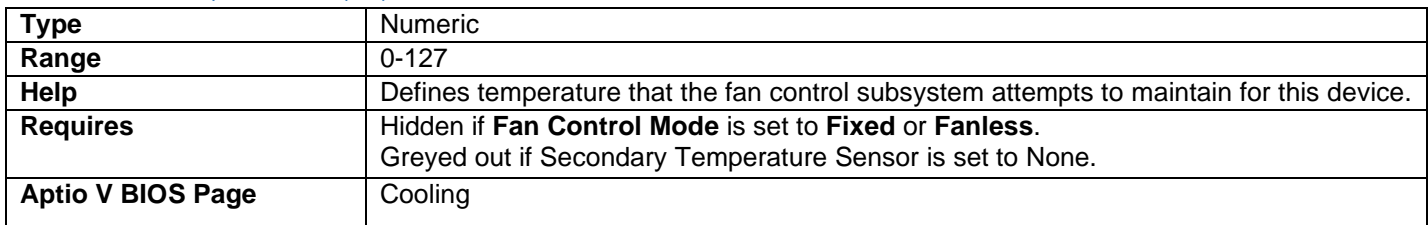

#### Minimum Duty Cycle (%)

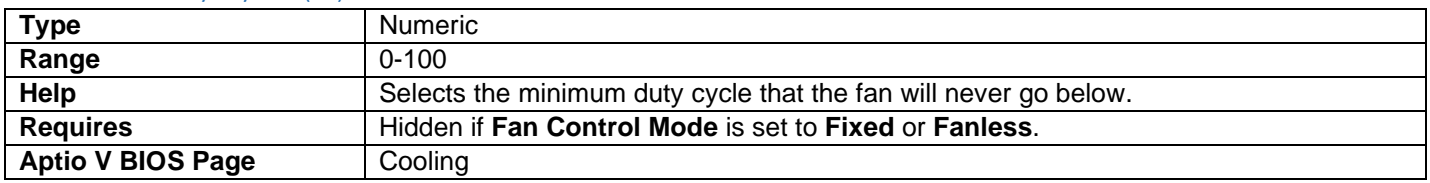

## Duty Cycle Increment (%/°C)

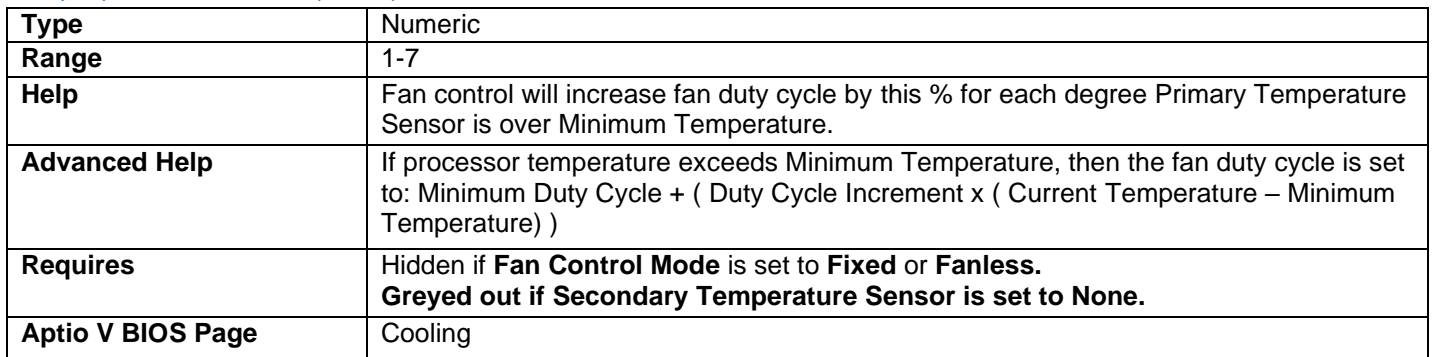

## <span id="page-22-0"></span>Performance

#### Host Clock Frequency

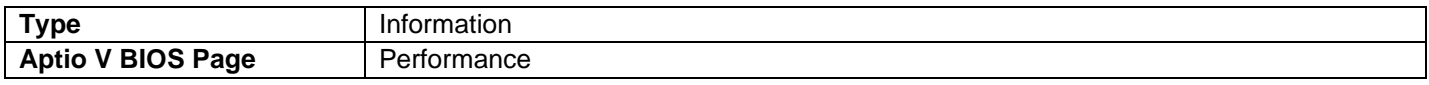

#### • Displays the default Host Clock Frequency.

## Max Processor Turbo Frequency

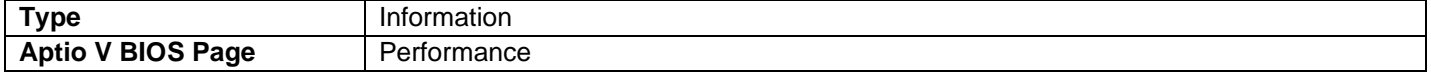

• Displays the max processor turbo frequency.

#### Max Processor Non Turbo Frequency

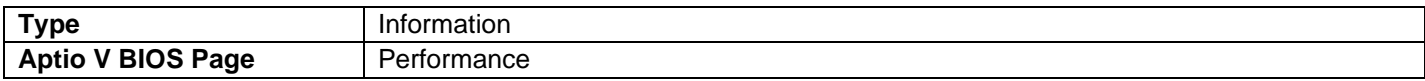

• Displays the max processor non-turbo frequency.

#### Processor Ring Frequency

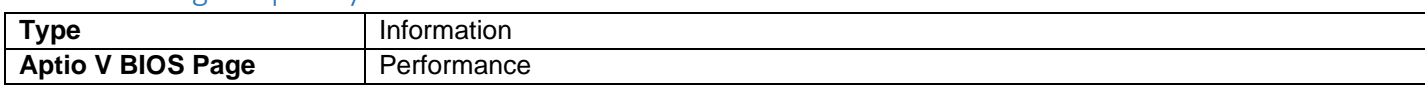

• This information line is constructed from the calculation of the Processor Ring Frequency (Host Clock Frequency x Processor Ring Max Multiplier).

#### Total Memory

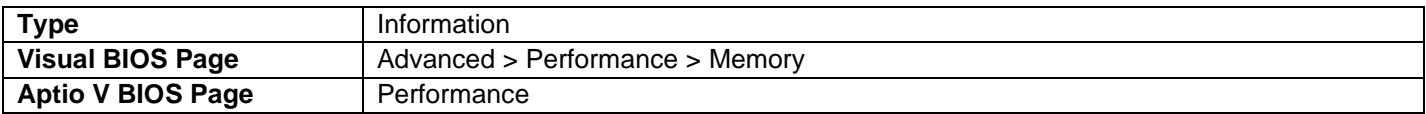

• Displays the total installed system memory size in gigabytes.

#### Memory Speed

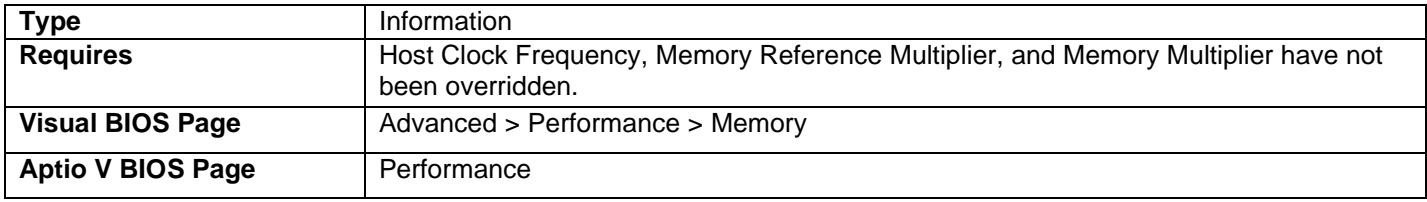

• Displays the current memory speed. Defined as Current Host Clock Frequency x Memory Reference Multiplier x Memory Multiplier.

#### Memory Clock

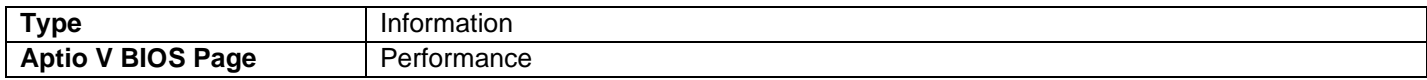

#### SODIMM *n* (Memory Channel x)

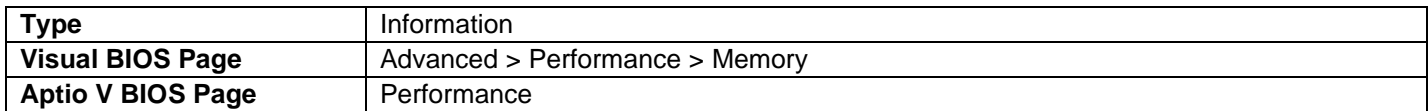

- Displays the installed system memory size in SODIMM *n* (Channel *x*) in gigabytes.
- One of these lines is displayed for each memory slot present on the motherboard.
- DIMM numbering is based on the suggested order of memory loading and should match the label on the board silkscreen.

## Memory Voltage

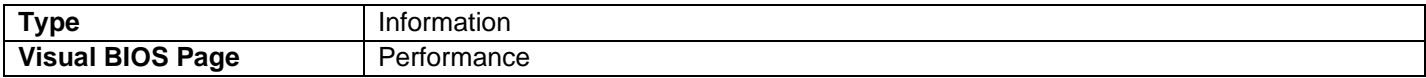

• Display the current memory voltage.

## Hyper-Threading

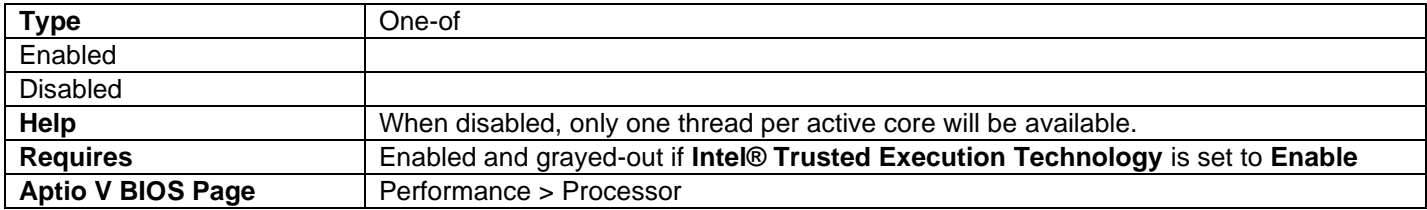

## Intel® Turbo Boost Technology

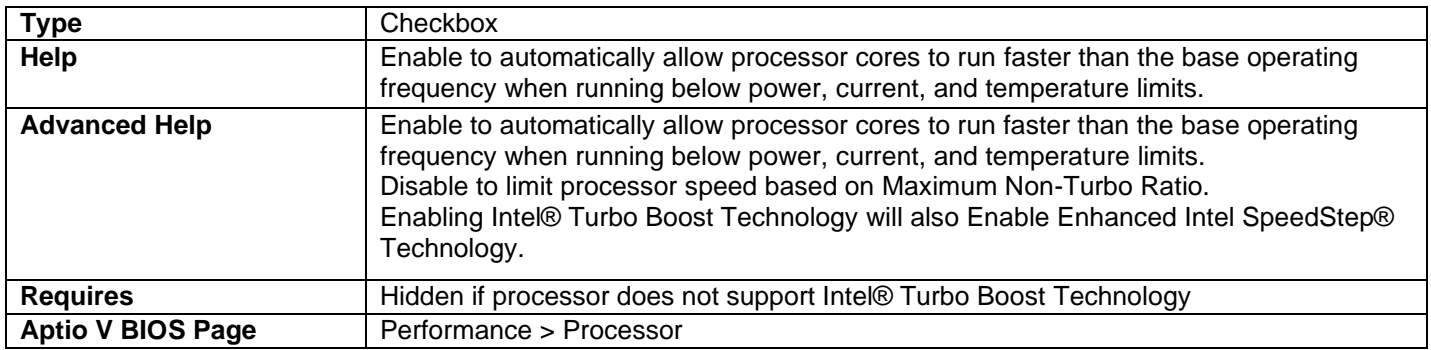

## Active Processor Cores

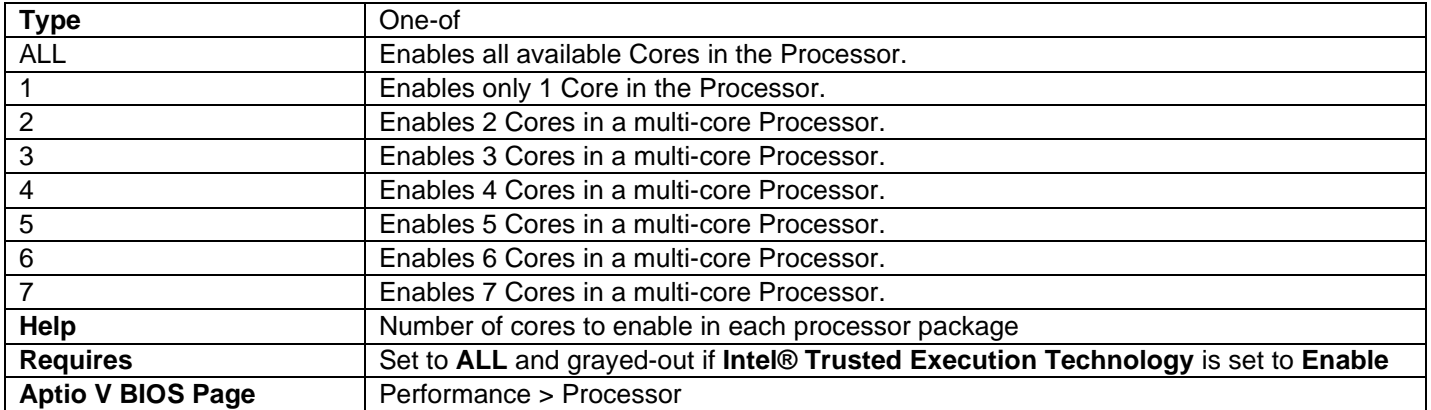

## Real-Time Performance Tuning

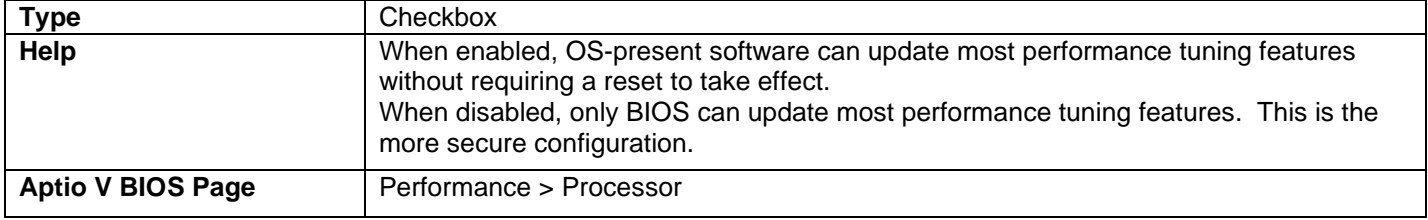

## Debug Interface

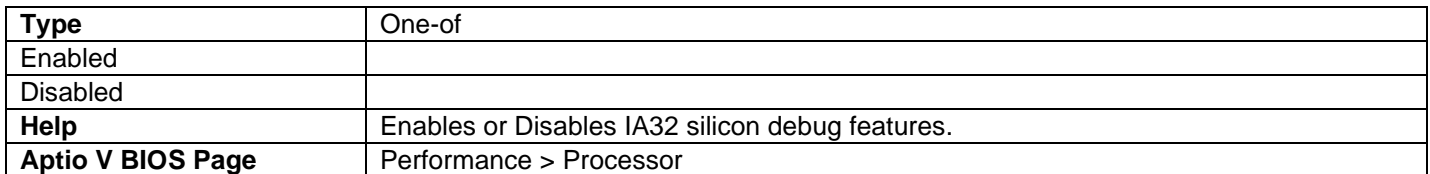

## Memory Profiles

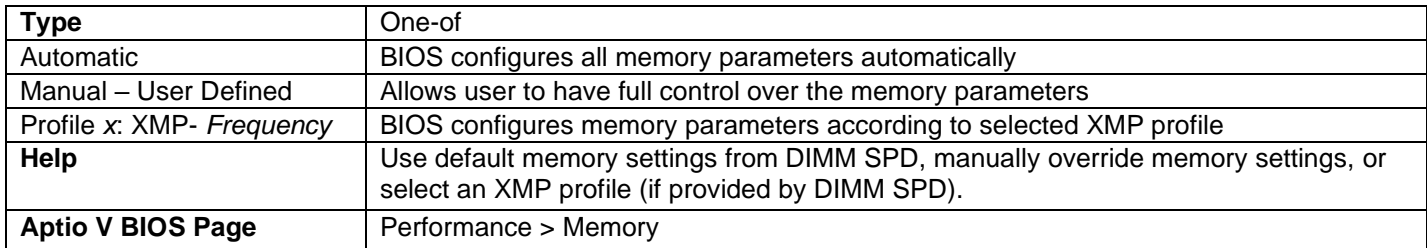

## Memory Ratio

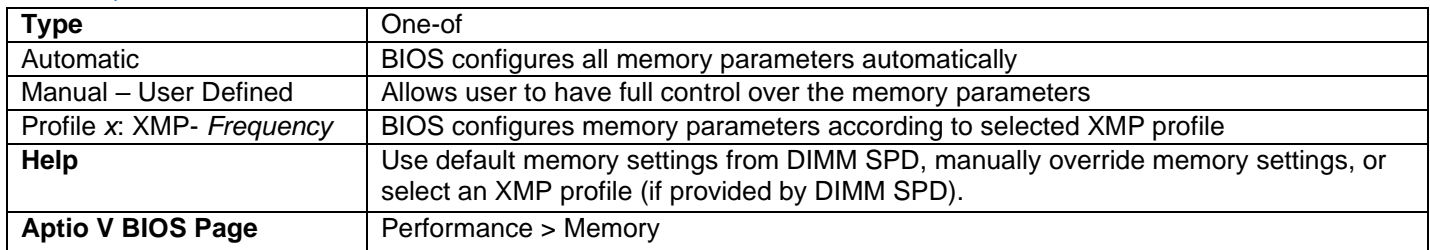

## tCL

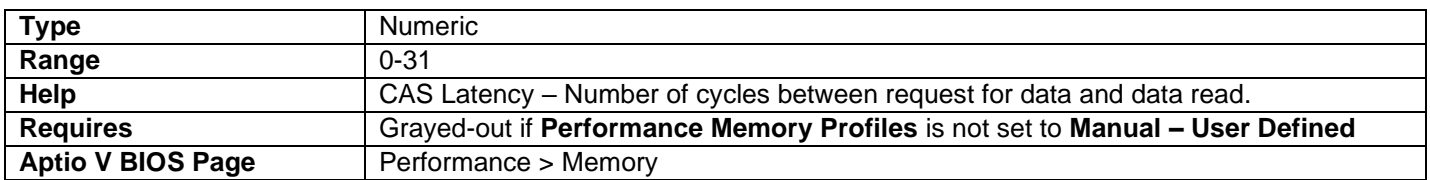

## tRCD

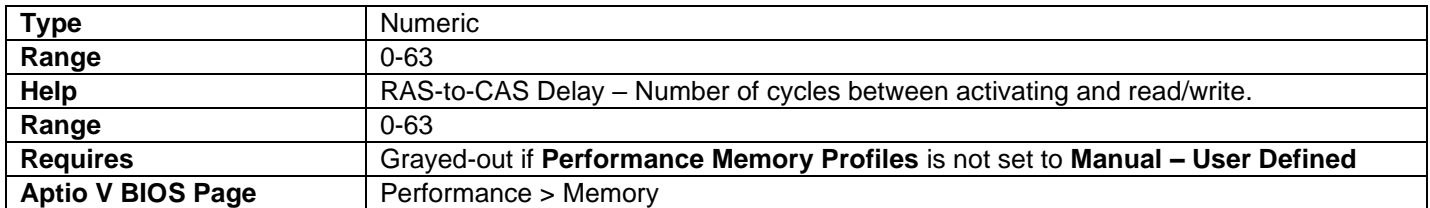

#### tRP

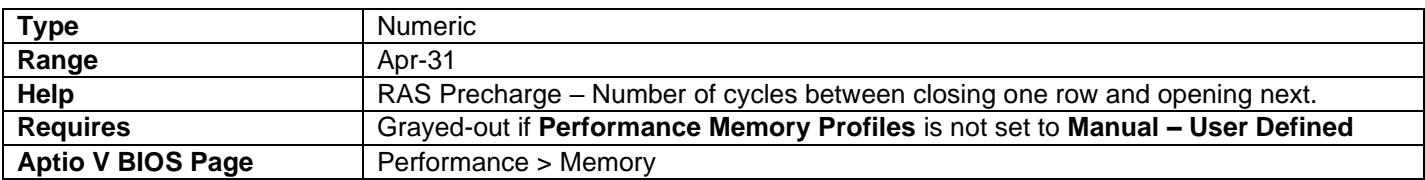

## tRFC

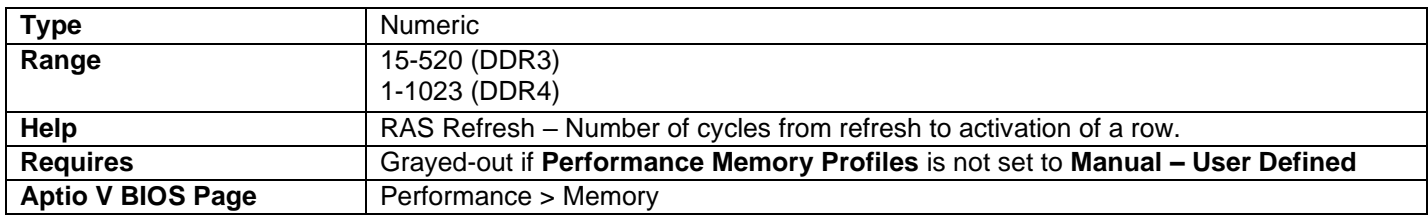

#### tRRD

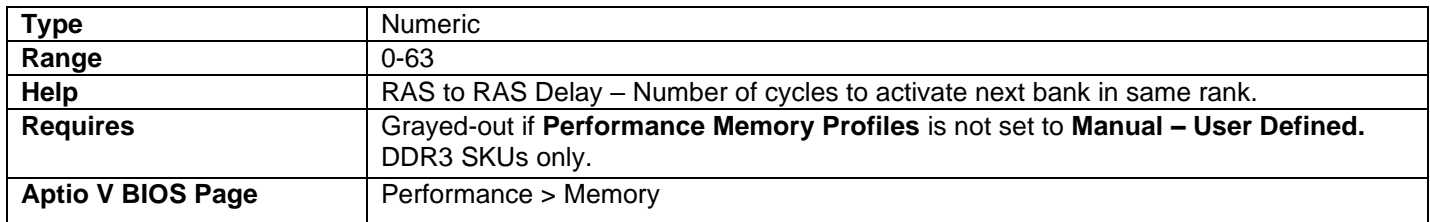

#### tWR

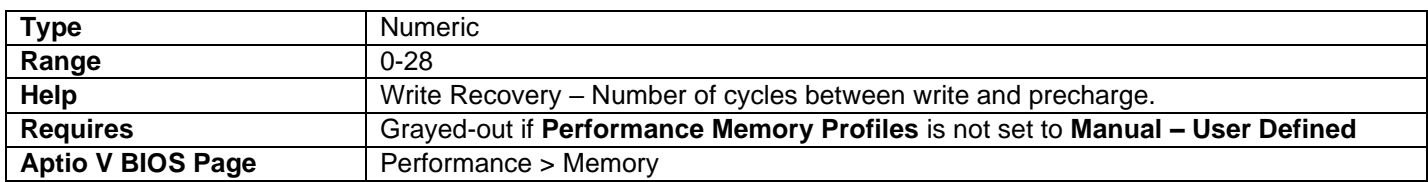

### tWTR

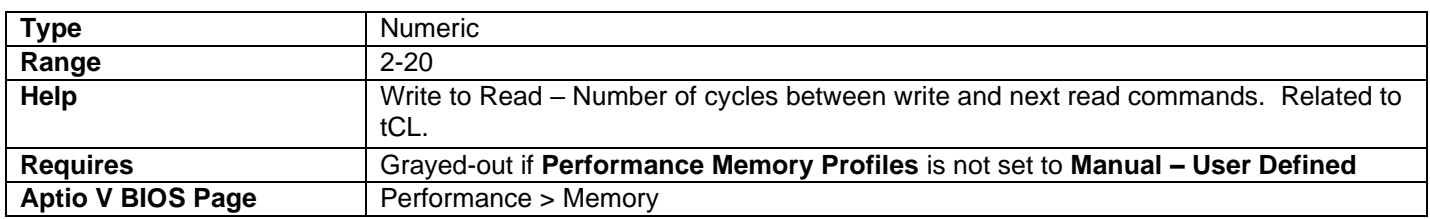

## tRTP

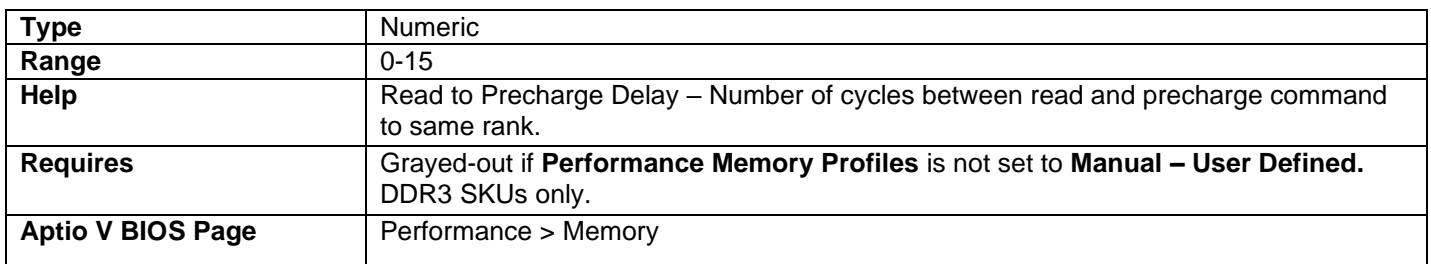

#### tFAW

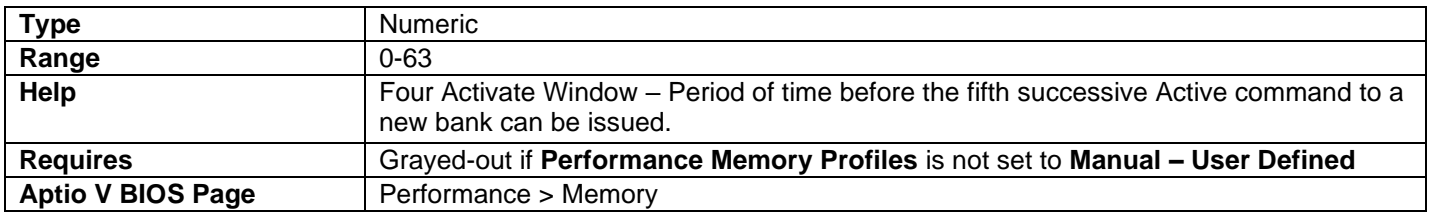

#### tCWL

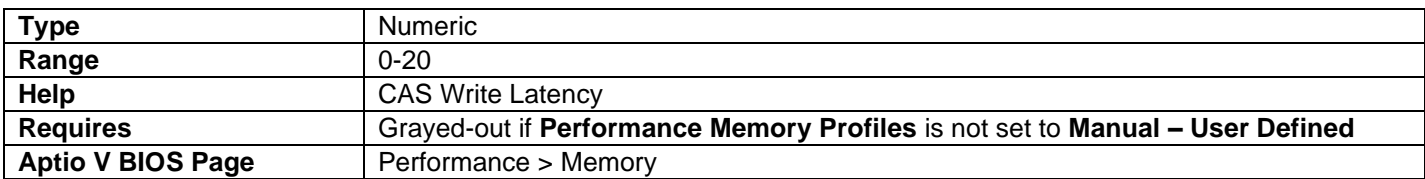

#### tREFI

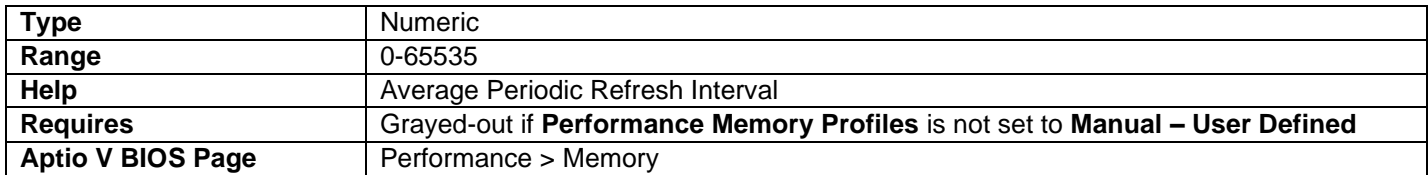

#### Round Trip Latency Optimization

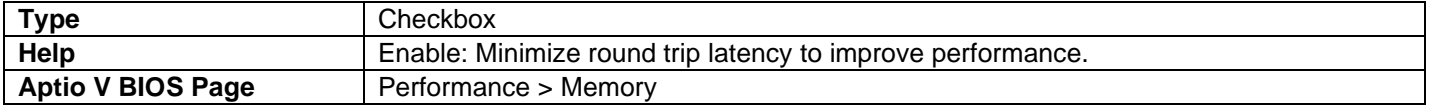

#### **TCR**

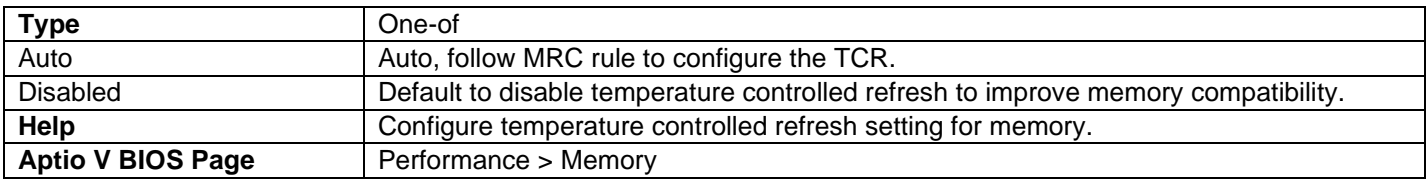

## <span id="page-27-0"></span>Security

- Valid length for passwords is 2 to 20 characters.
- Valid characters for passwords are case-sensitive alpha-numeric: 0-9, A-Z, a-z.

#### Supervisor Password

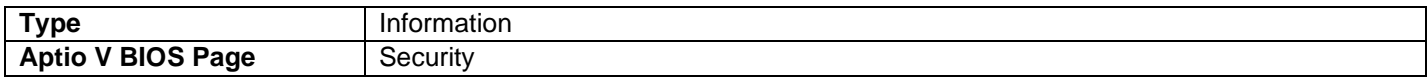

• Displays whether or not a supervisor password has been set.

#### User Password

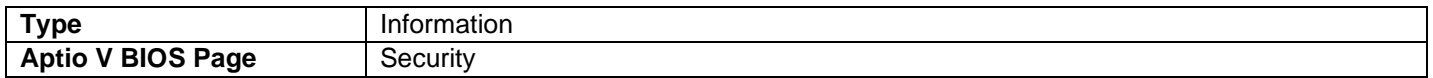

• Displays whether or not a user password has been set.

#### Set Supervisor Password

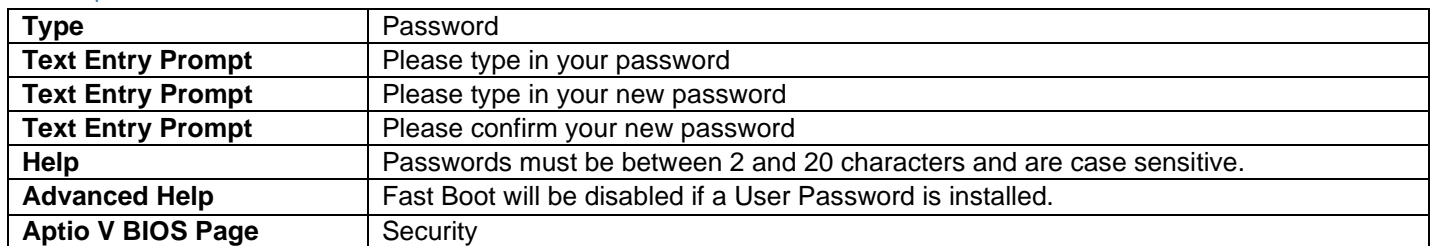

- The first Text Entry Prompt is only used when attempting to change a password that is already installed.
- To delete an existing Supervisor password, enter a blank password after entering the existing Supervisor password.

#### Set User Password

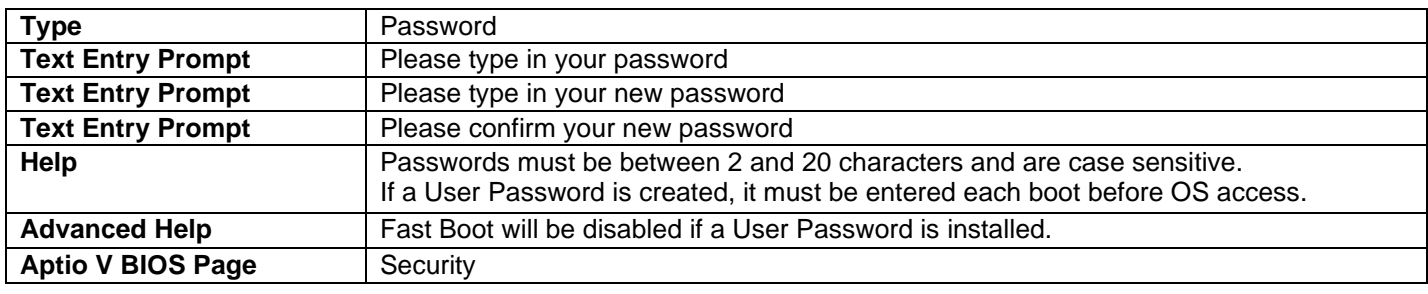

• The first Text Entry Prompt is only used when attempting to change a password that is already installed.

• To delete an existing User password, enter a blank password after entering the existing User password.

#### Security Supported

Security Enabled

Security Locked

Security Frozen

HDD User Pwd Status

#### HDD Master Pwd Status

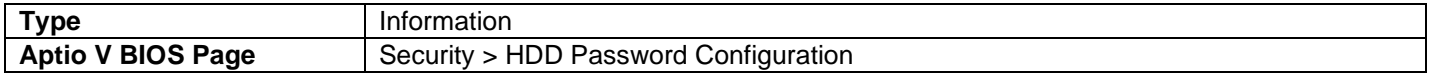

• Displays the current status of these security features.

#### Set User Password

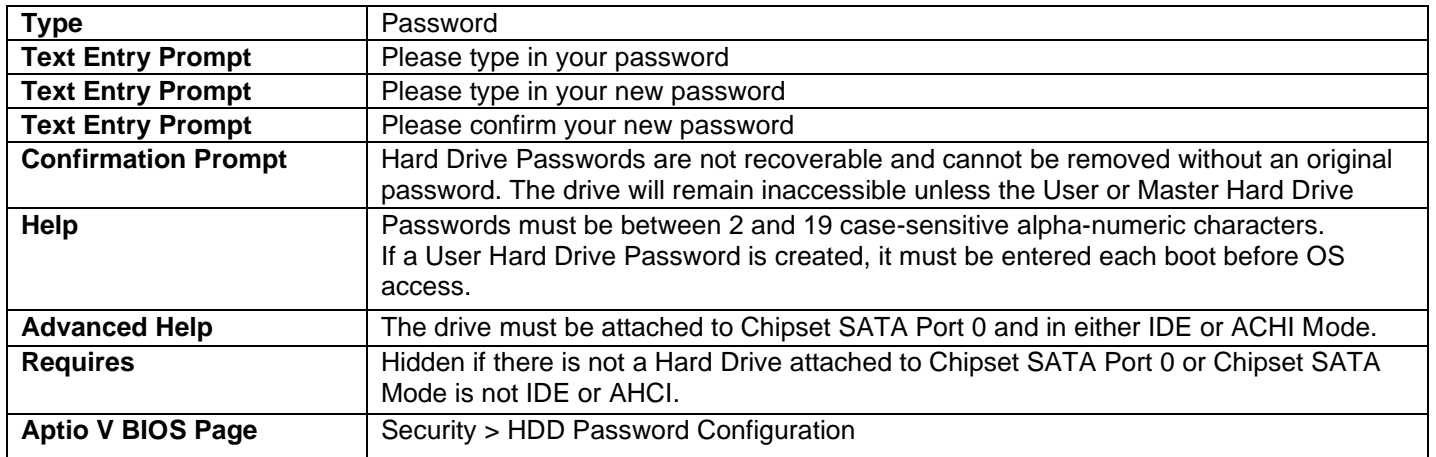

- The first Text Entry Prompt is only used when attempting to change a password that is already installed.
- To delete an existing Hard Drive password, enter a blank password after entering the existing Hard Drive password.

#### Set Master Password

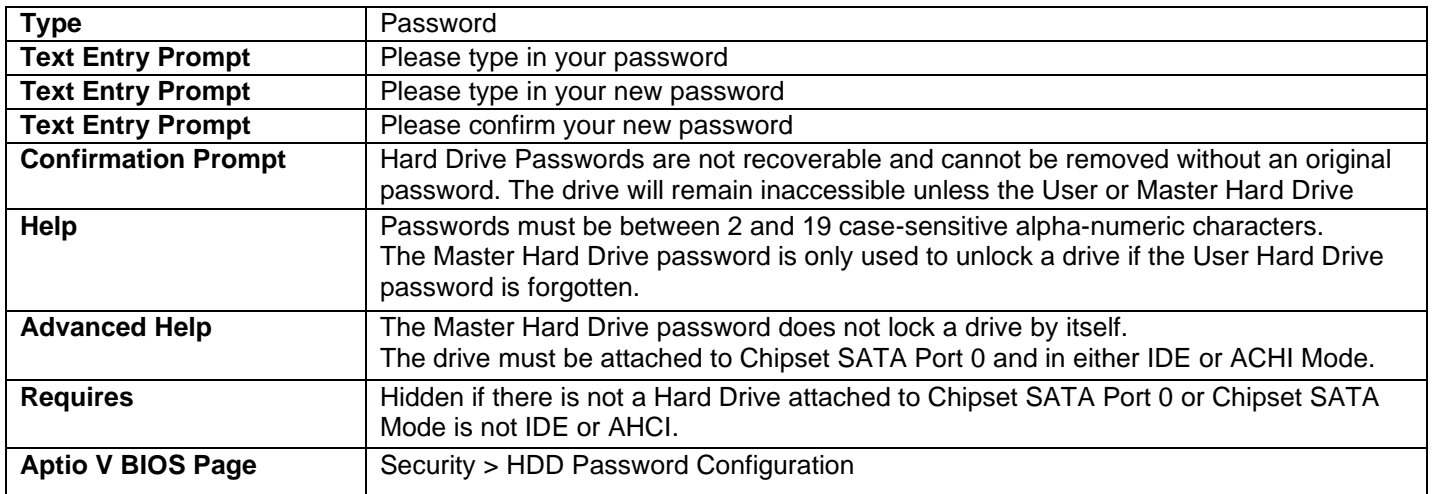

- The first Text Entry Prompt is only used when attempting to change a password that is already installed.<br>• To delete an existing Master Hard Drive password, enter a blank password after entering the existing
- To delete an existing Master Hard Drive password, enter a blank password after entering the existing Master Hard Drive password.

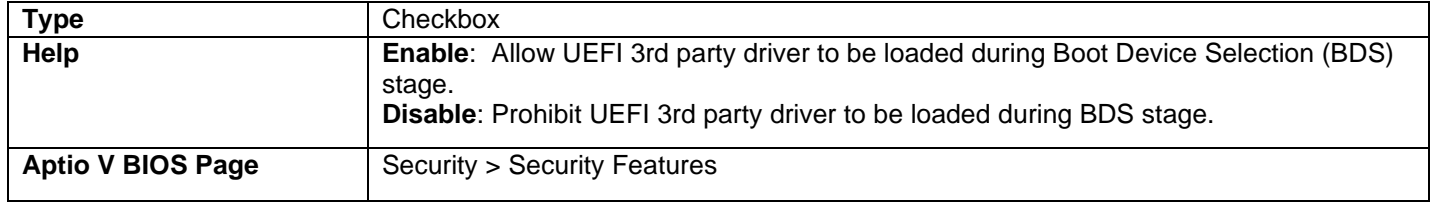

#### Allow UEFI 3rd Party Driver Loaded

## Intel® Virtualization Technology

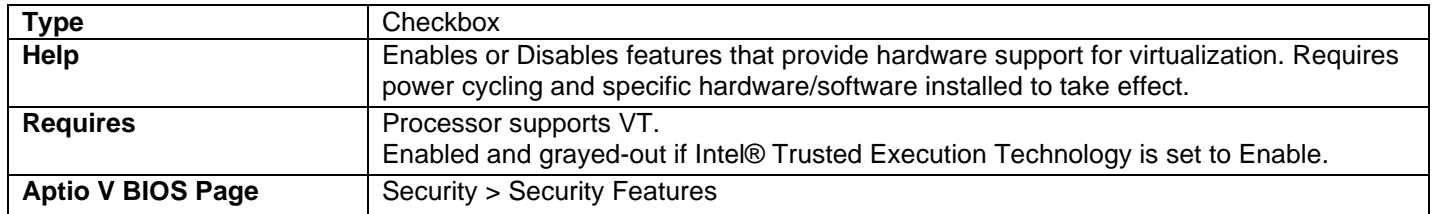

## Intel® Trusted Execution Technology

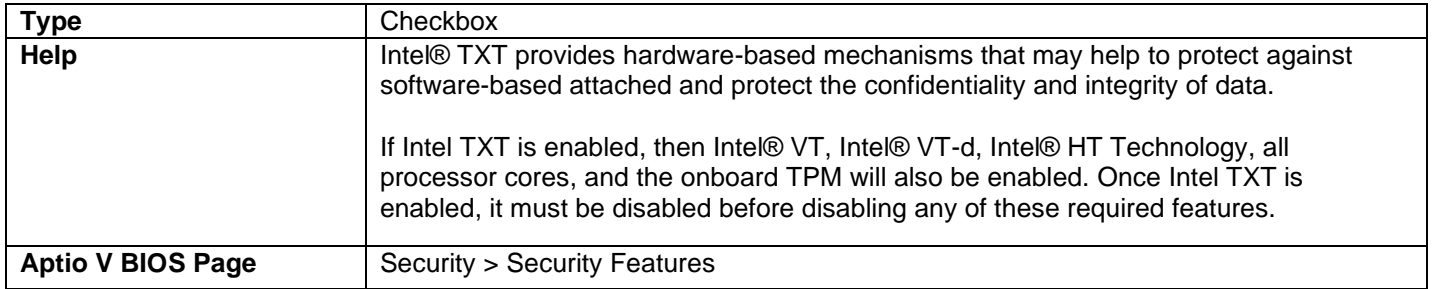

## Intel® VT for Directed I/O (VT-d)

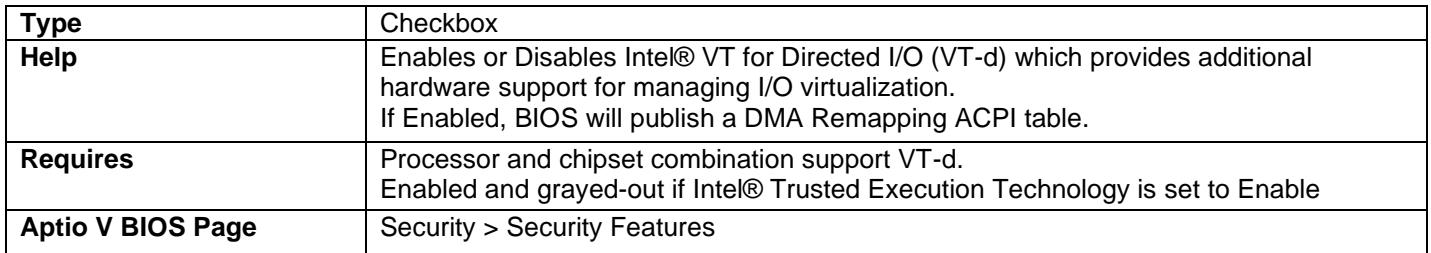

#### Fixed Disk Boot Sector

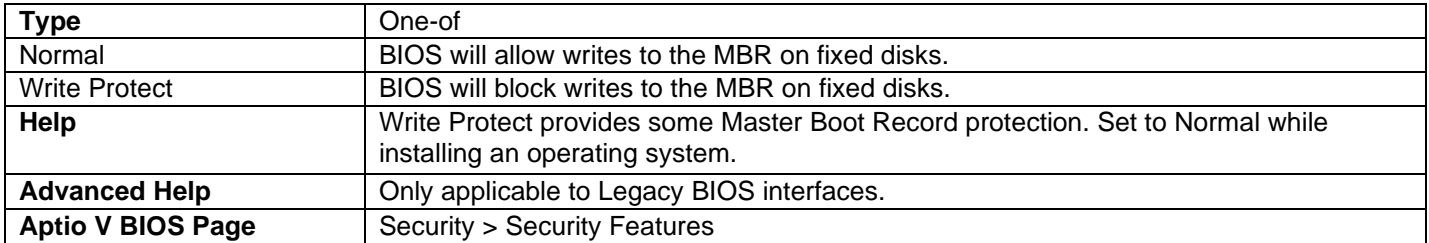

## Intel® Platform Trust Technology

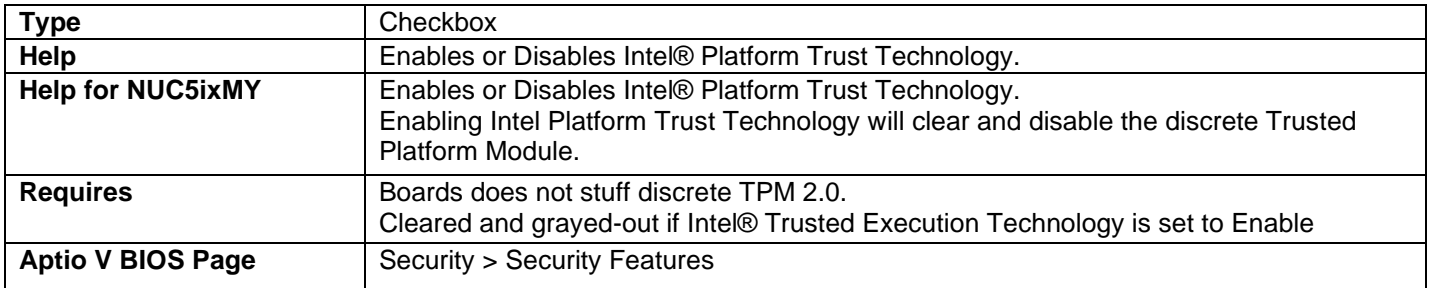

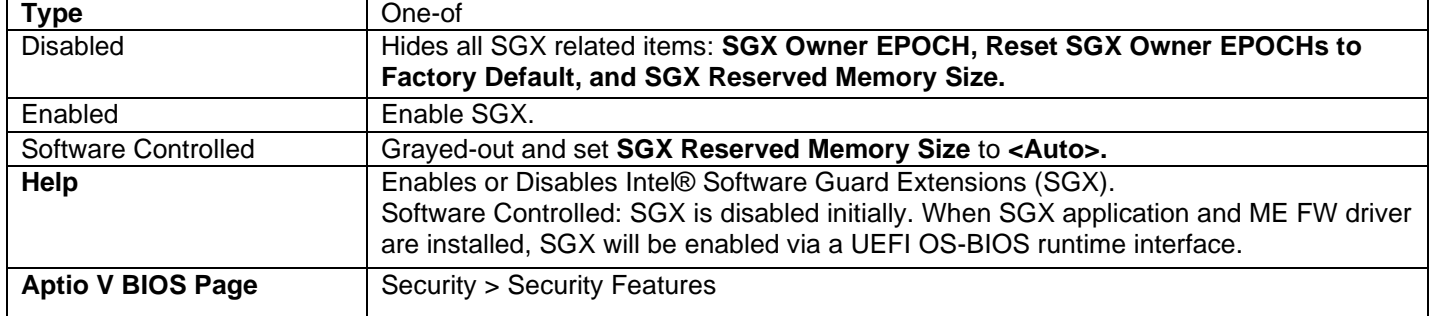

## Intel® Software Guard Extensions (SGX)

#### SGX Owner EPOCHs

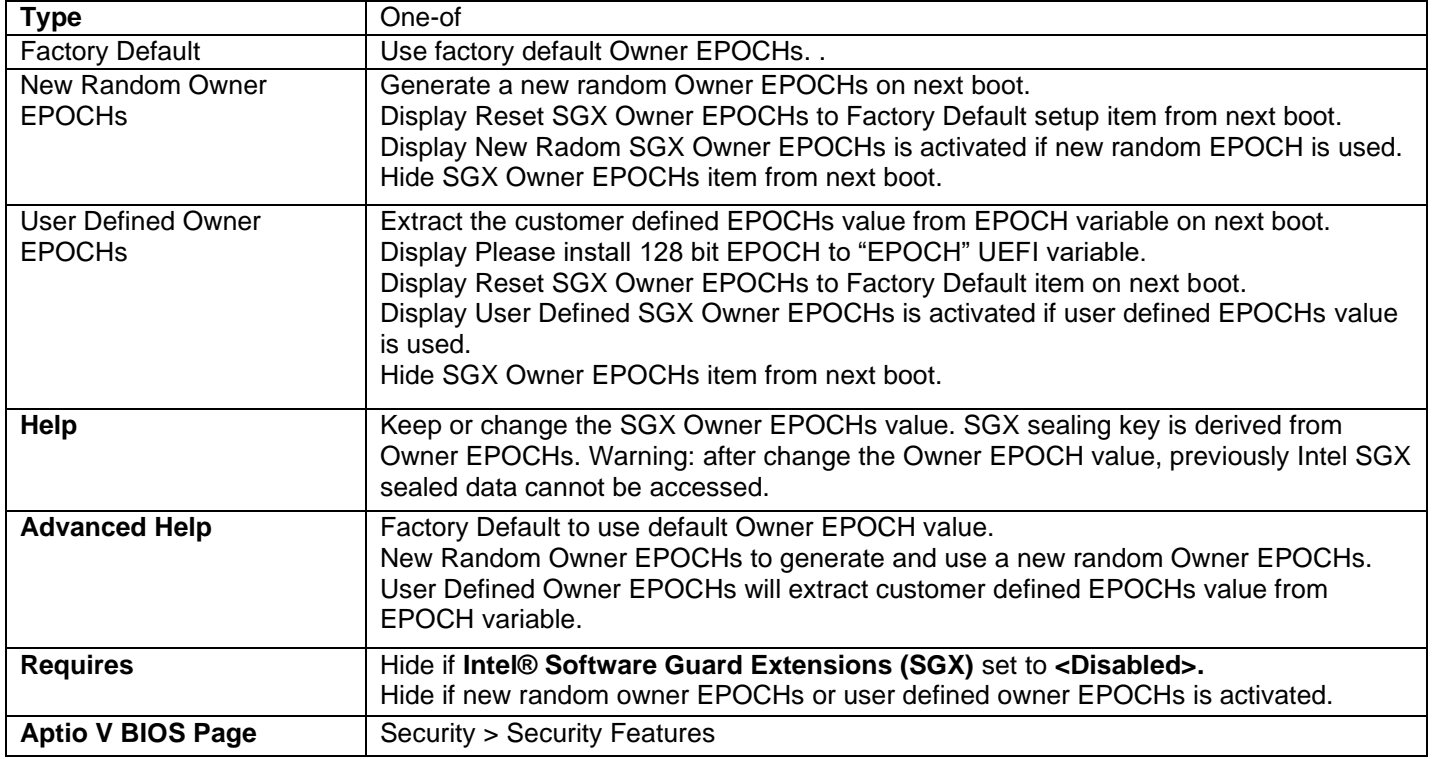

## SCE Password Check (iSetupCfg Password Check)

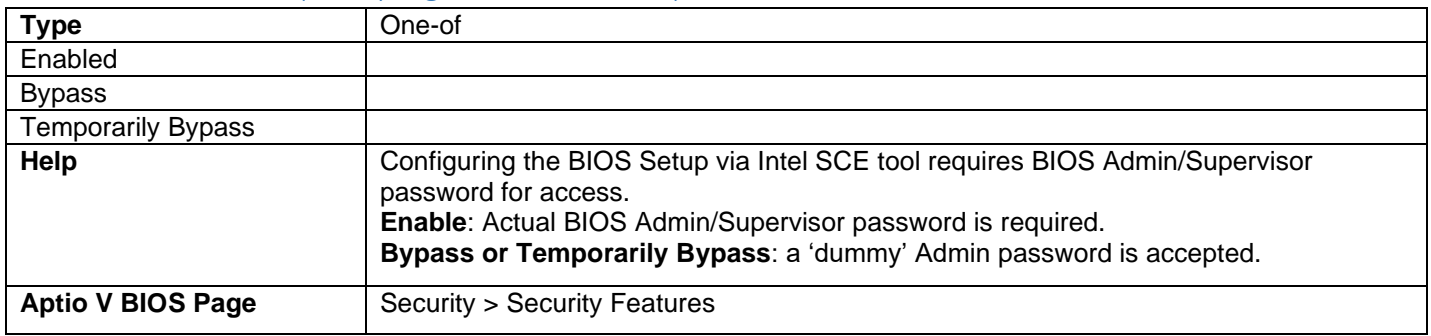

## Thunderbolt Security Level

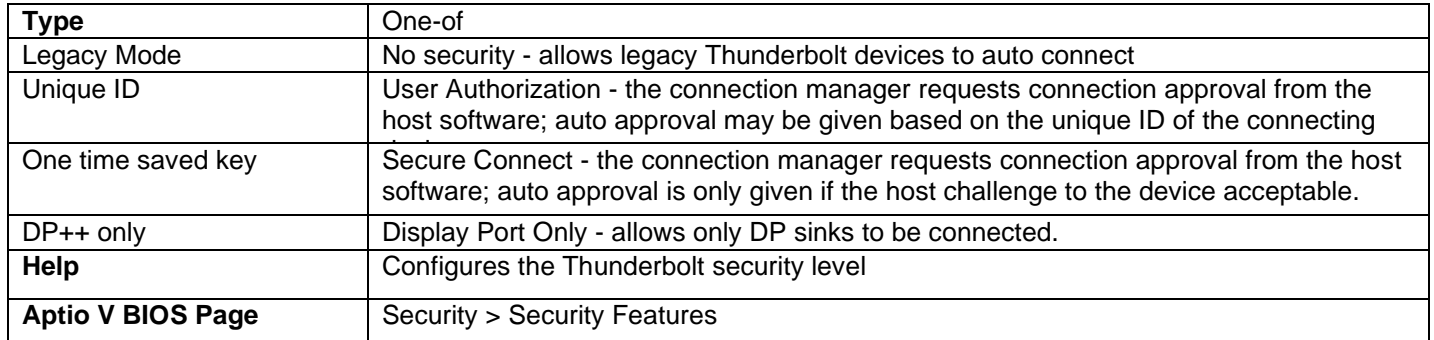

## USB Provisioning of AMT

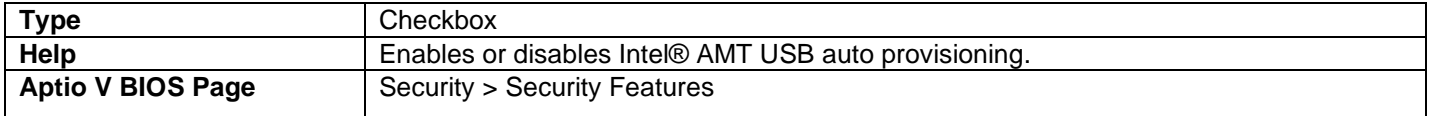

## <span id="page-32-0"></span>Power

## Balanced Enabled

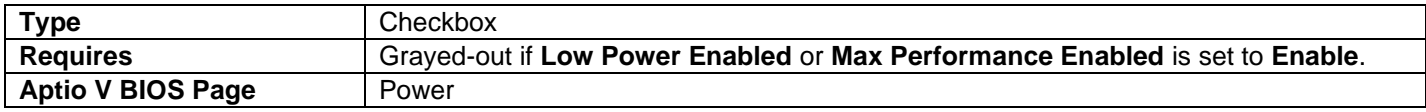

## Low Power Enabled

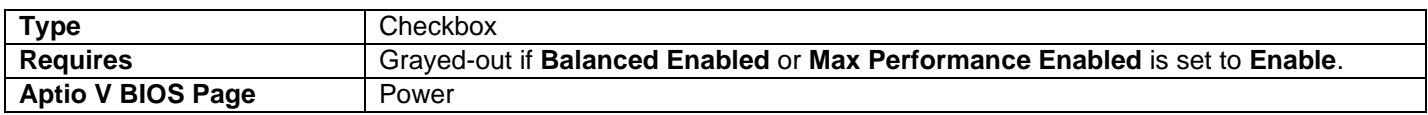

#### Max Performance Enabled

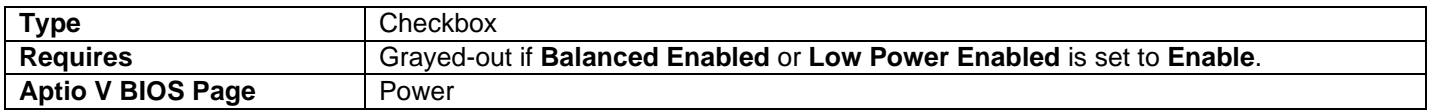

## Package Power Limit 1 (Sustained)

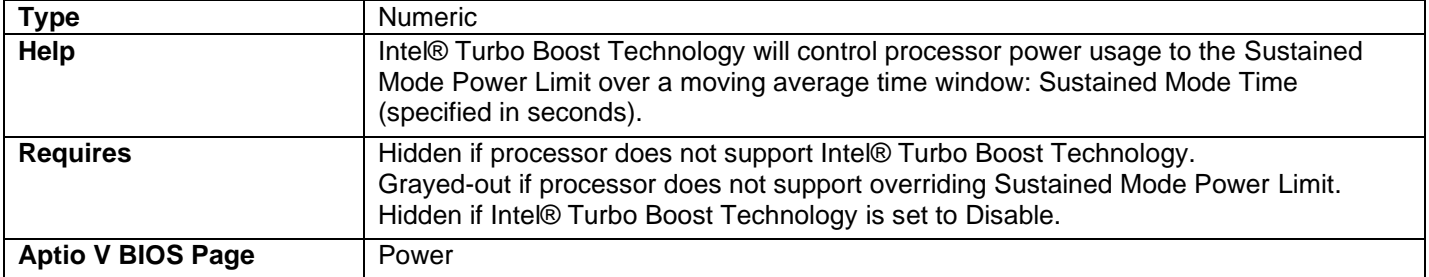

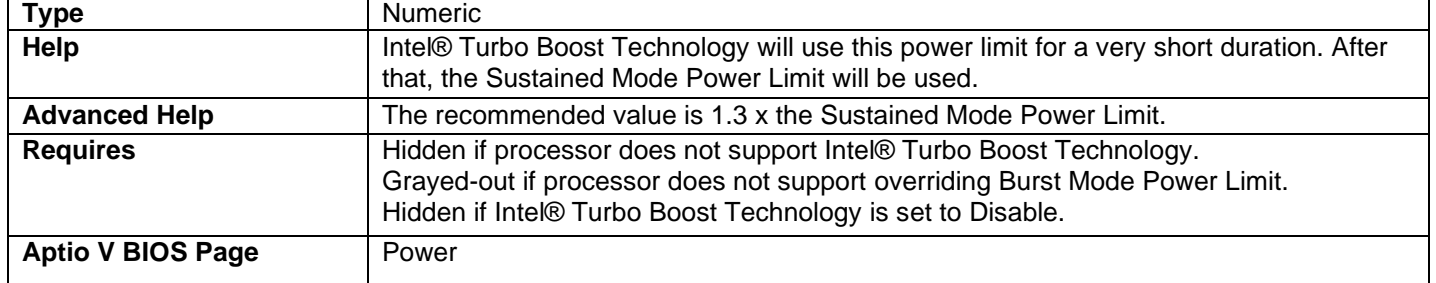

## Package Power Limit 2 (Burst Mode)

## Package Power Time Window (Tau)

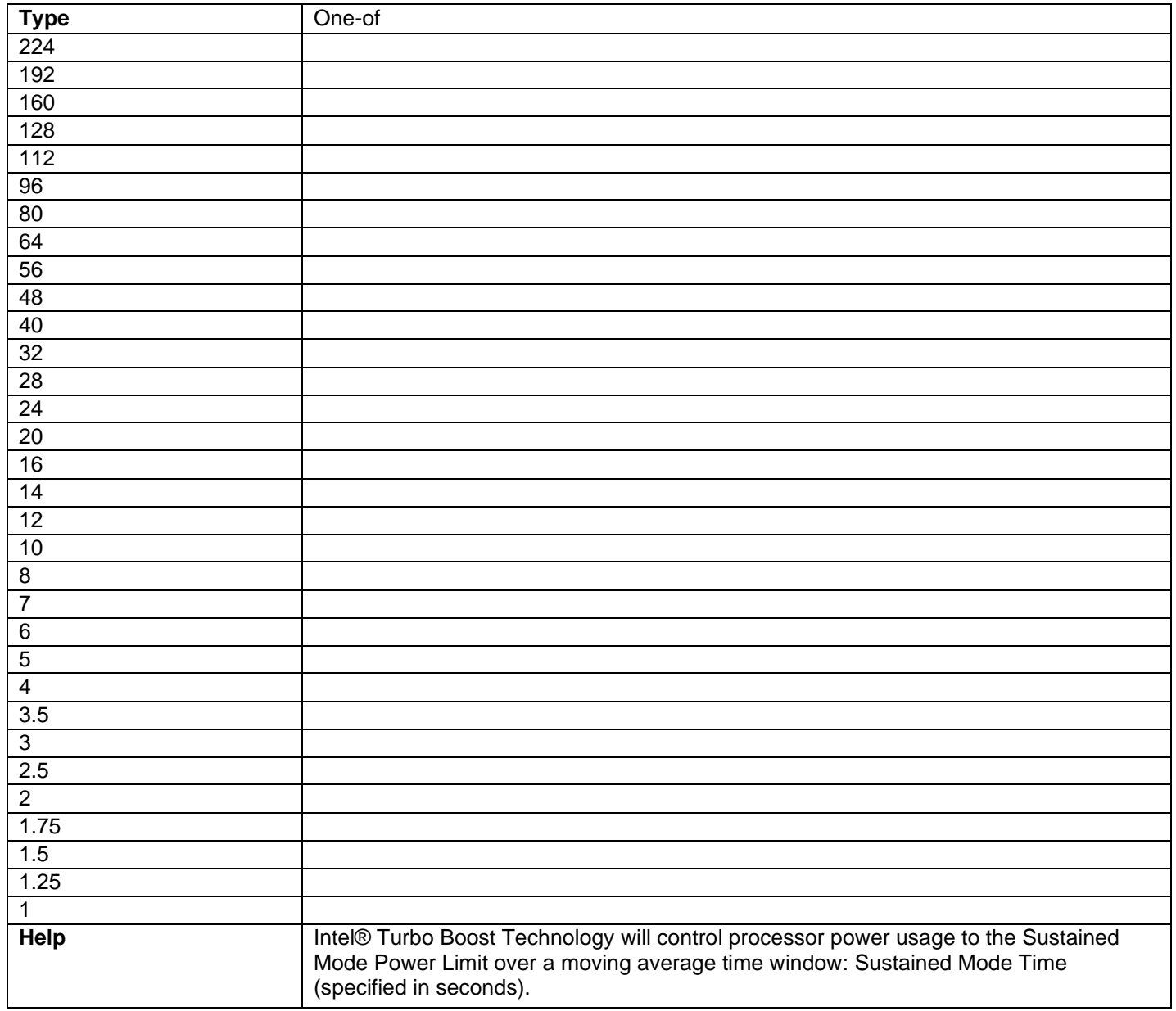

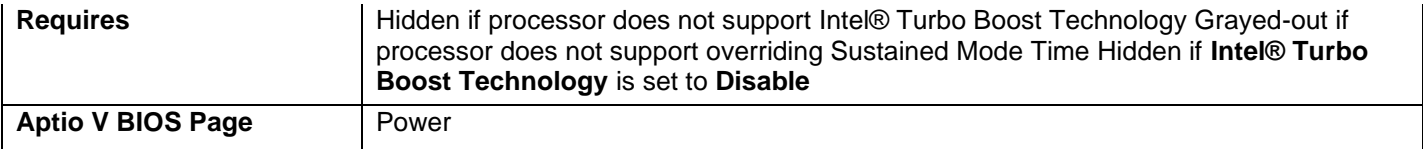

### Button LED Type

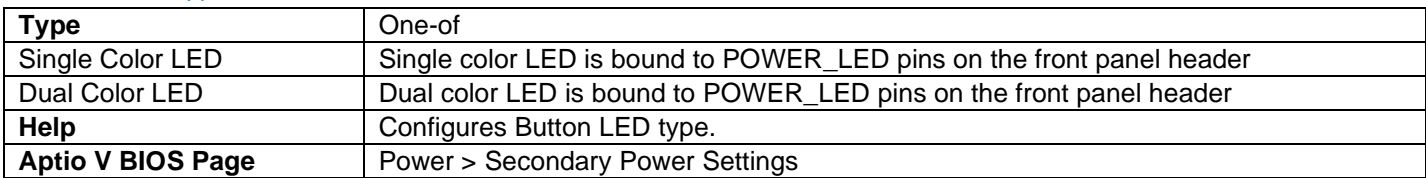

#### Button LED

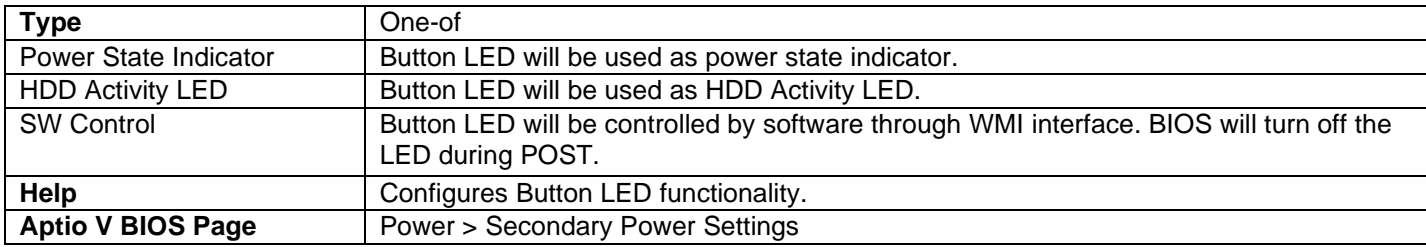

## S0 Indicator Brightness (%)

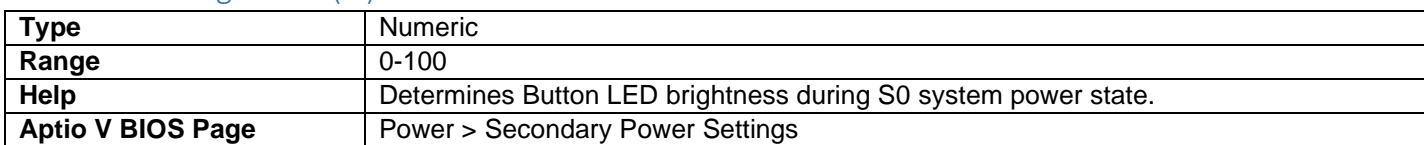

## S0 Indicator Blinking Behavior

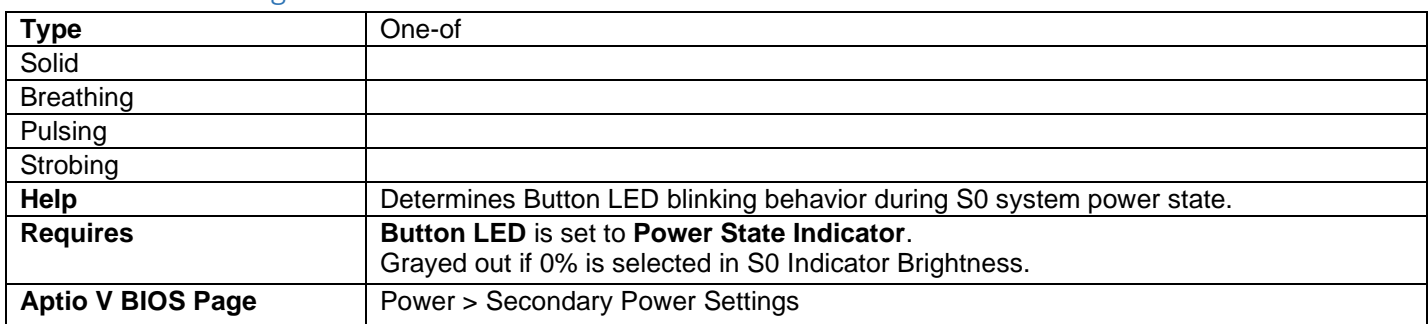

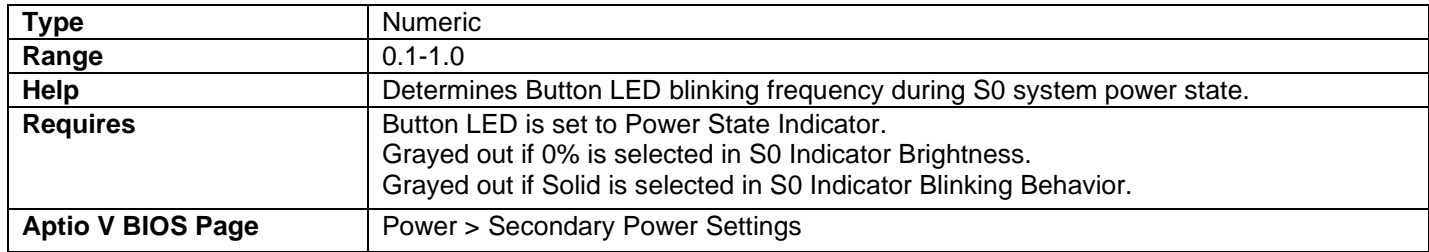

## S0 Indicator Blinking Frequency (Hz)

## S0 Indicator Color

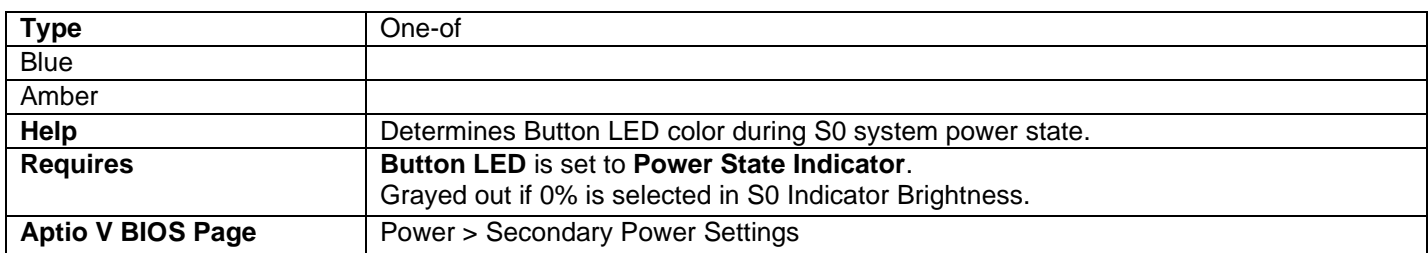

#### S3 Indicator Brightness (%)

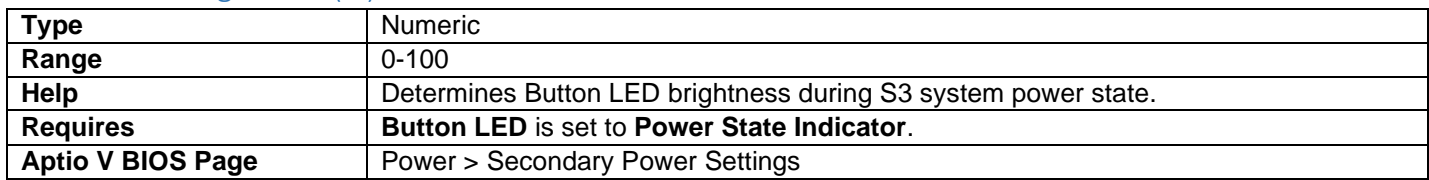

## S3 Indicator Blinking Behavior

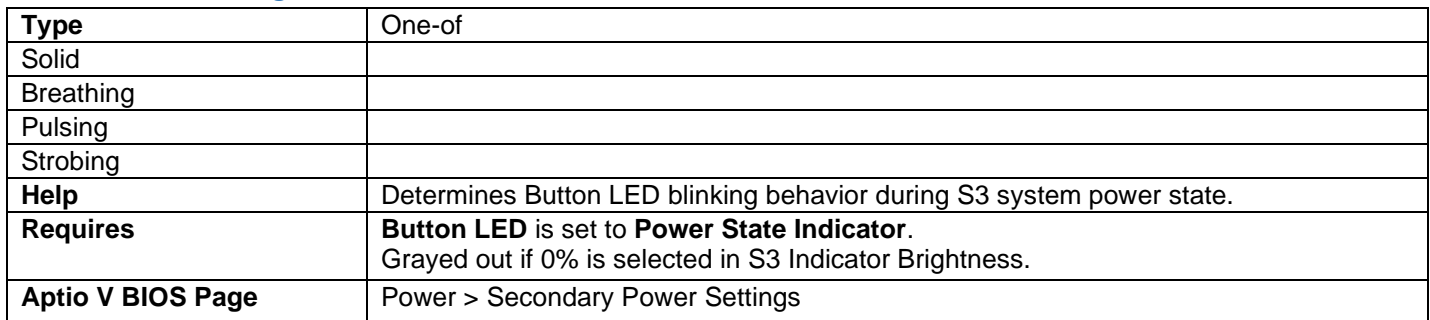

## S3 Indicator Blinking Frequency (Hz)

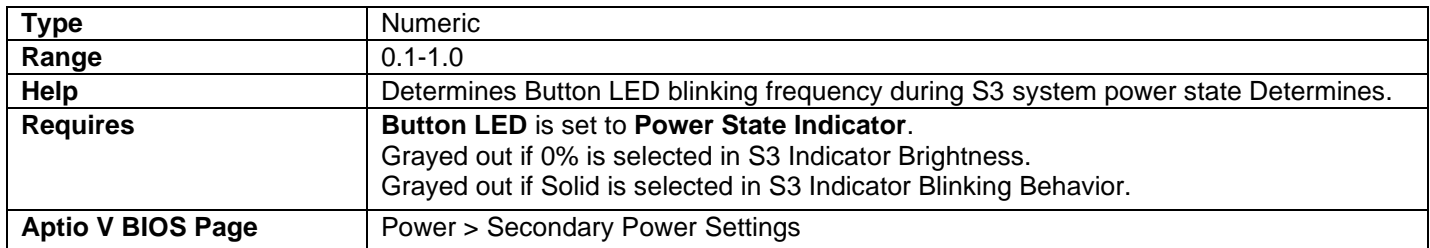

## S3 Indicator Color

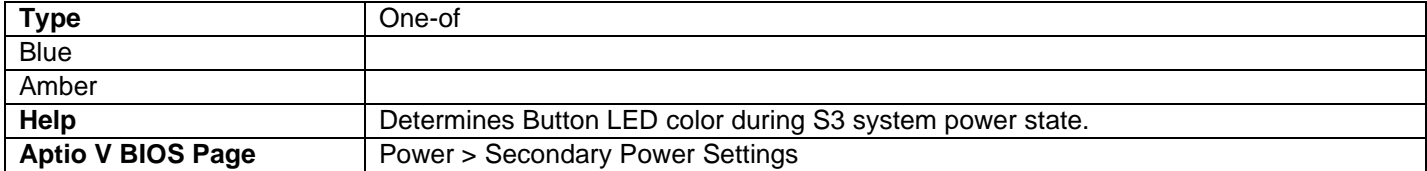

## HDD LED

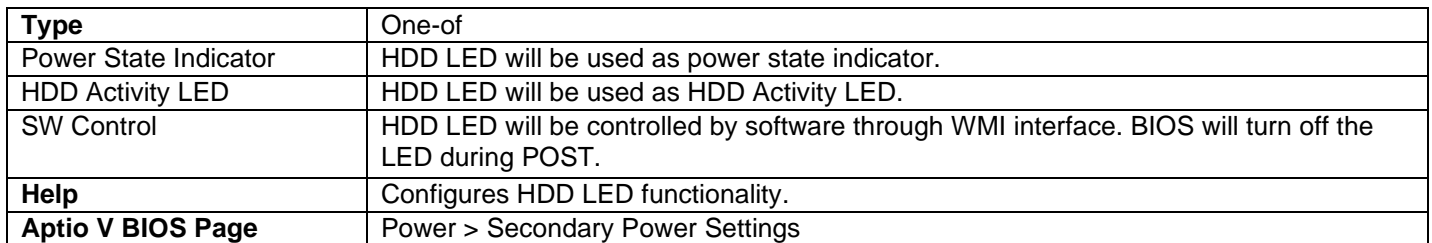

## Brightness (%)

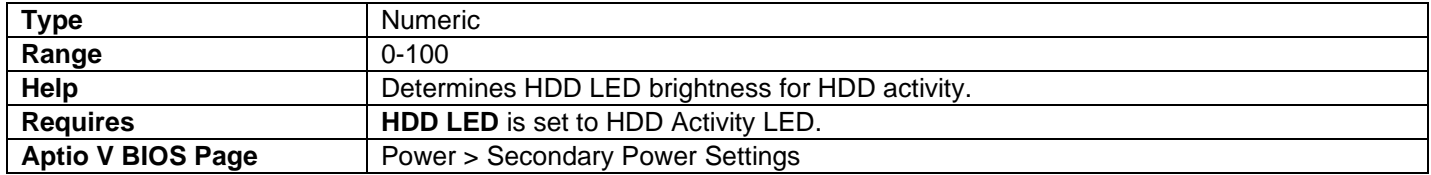

#### Color

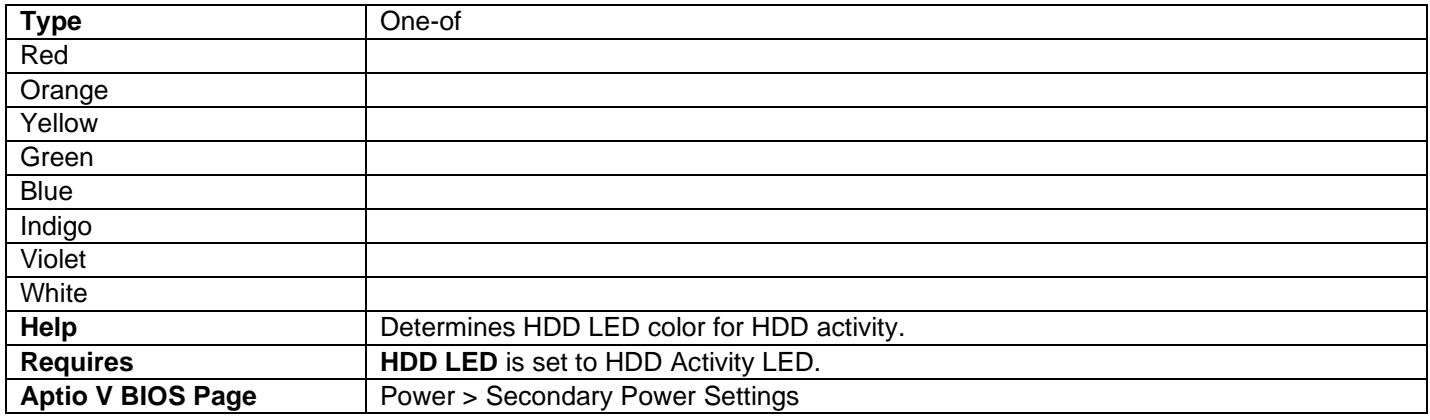

## Behavior

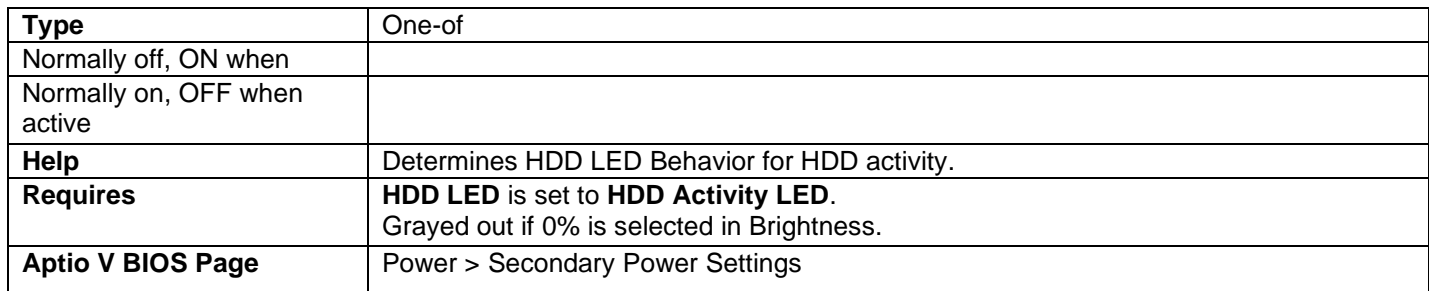

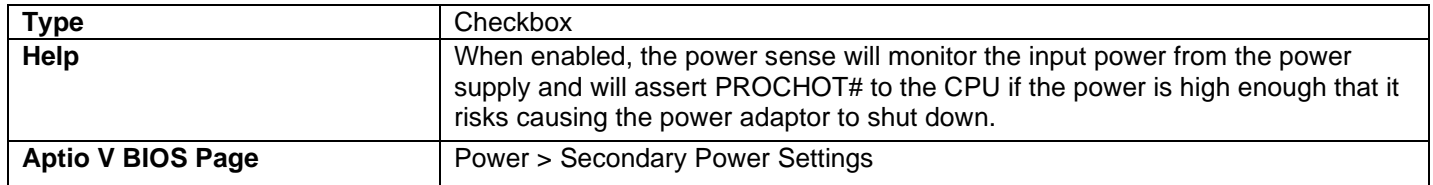

## Power Sense (Power Supply Regulatory)

## After Power Failure

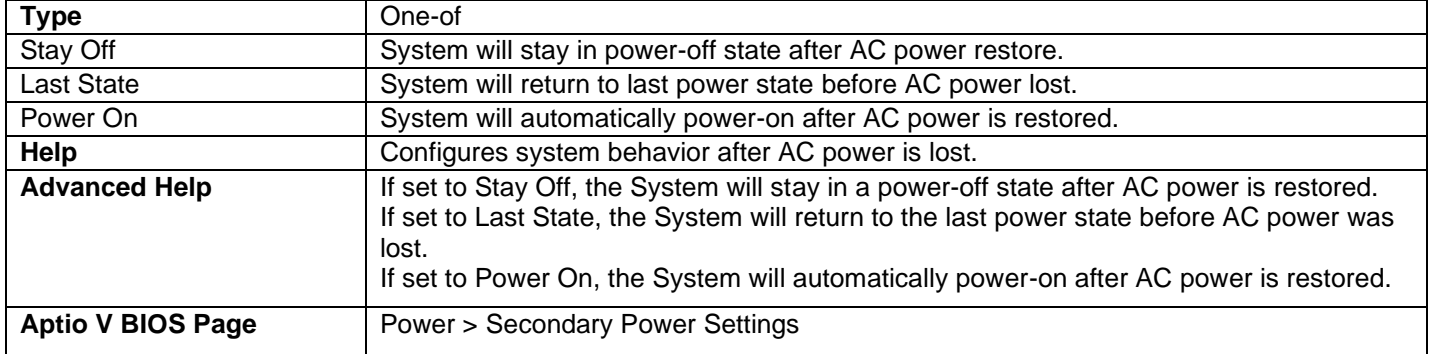

## Wake on LAN from S4/S5

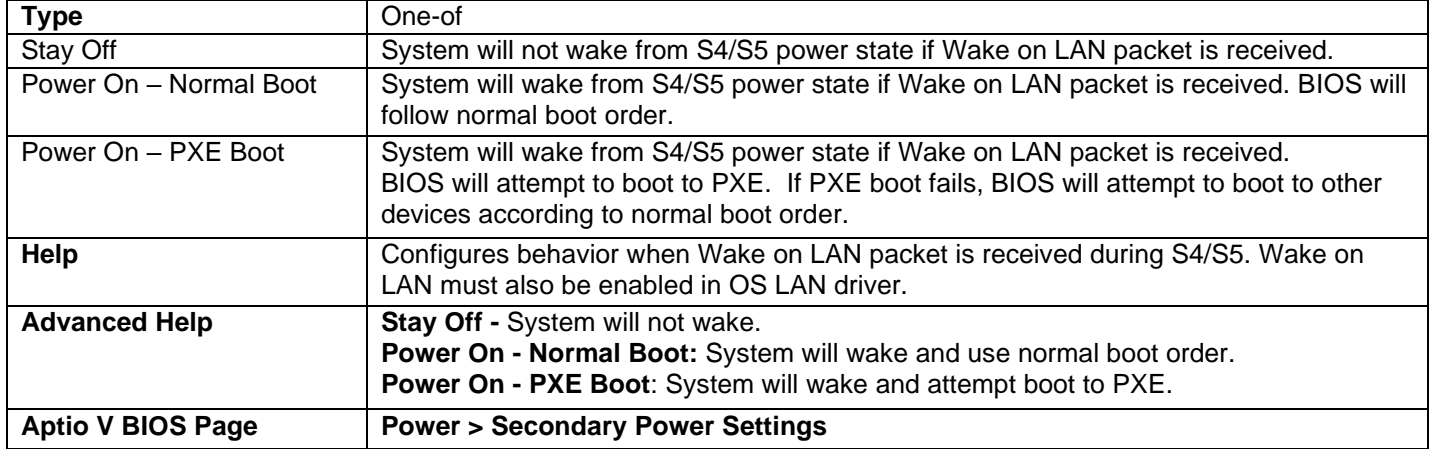

## Wake System from S5

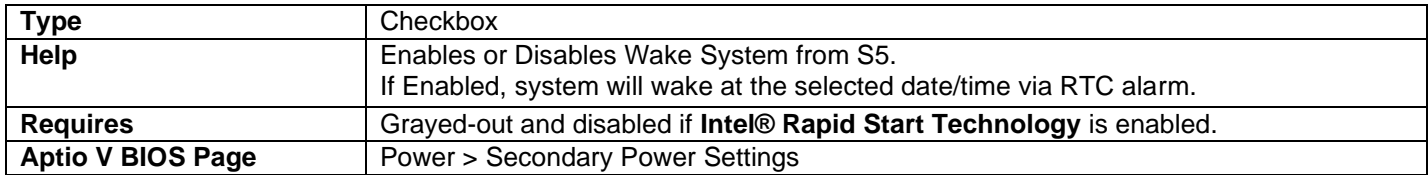

## USB S4/S5 Power

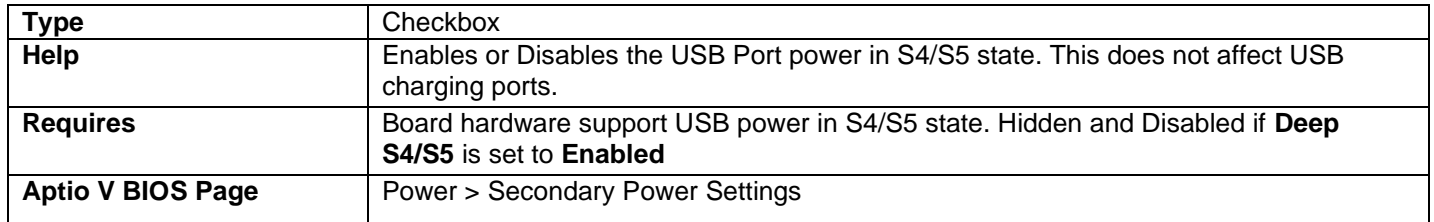

#### Wake from Thunderbolt Device

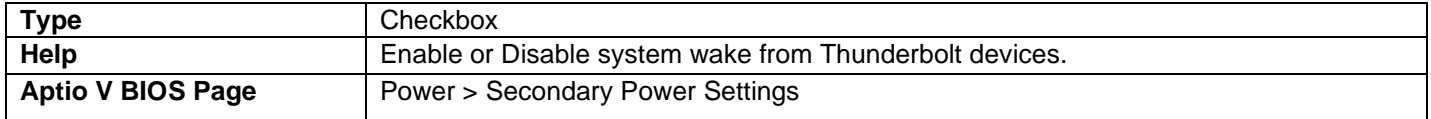

#### PCIe ASPM Support

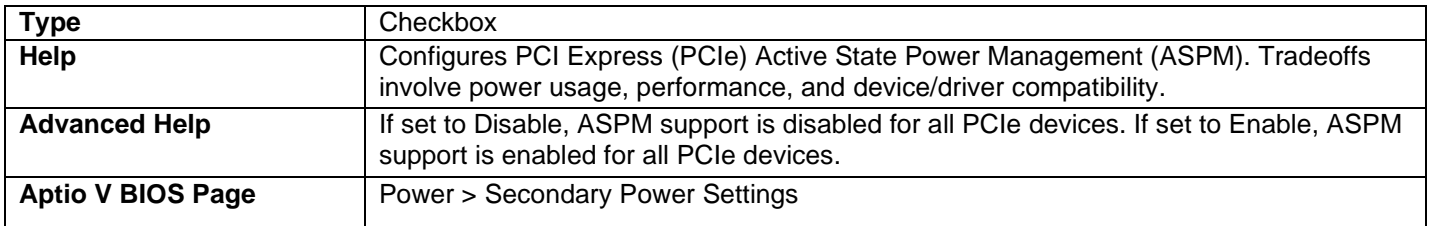

#### Native ACPI OS PCIe Support

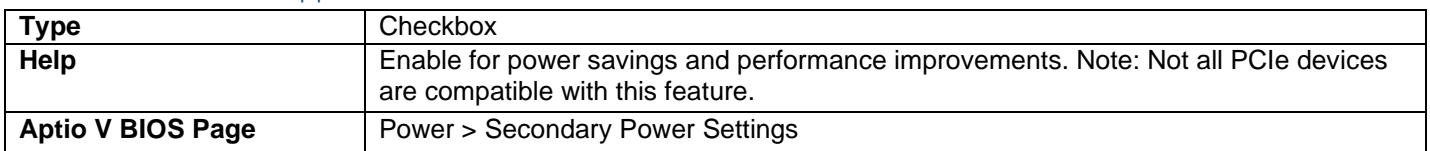

## <span id="page-38-0"></span>Boot

#### Secure Boot

#### UEFI Boot

#### Legacy Boot

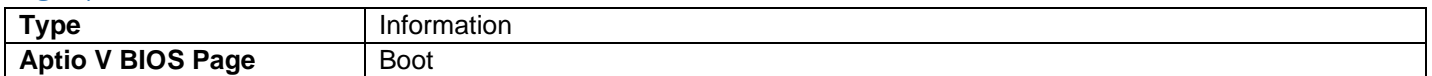

• Displays if these boot modes are enabled or disabled.

### System Mode

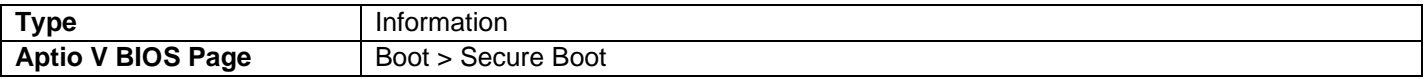

• Displays the current secure boot mode.

## Secure Boot

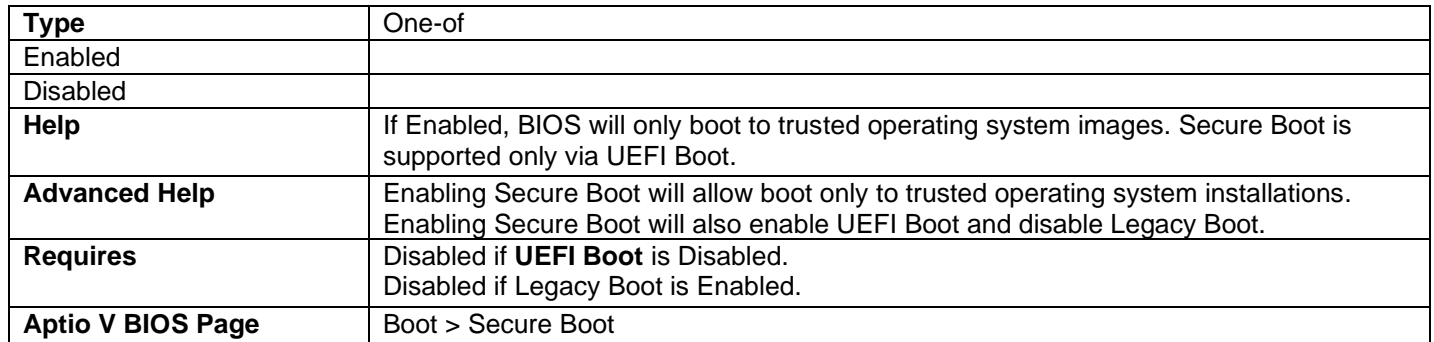

### Secure Boot Mode

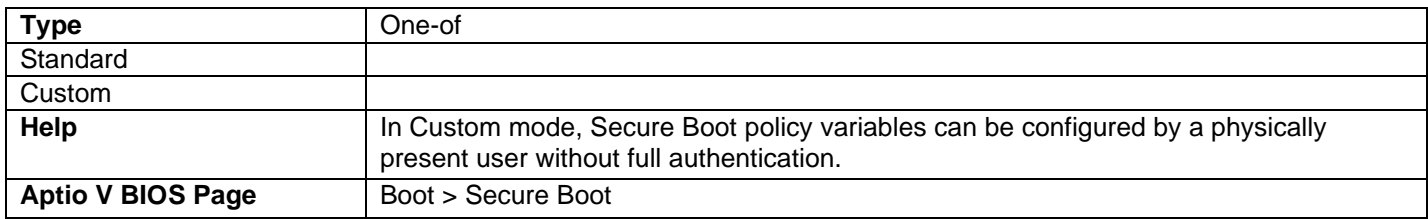

## Restore Factory Keys

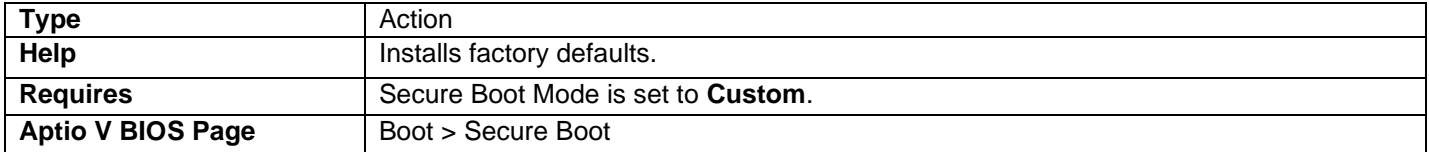

## Reset To Setup Mode

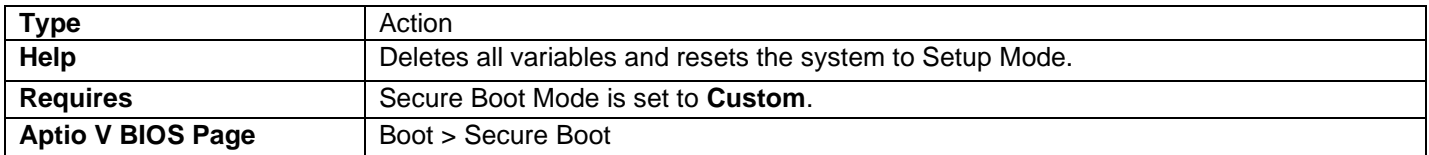

### UEFI Boot

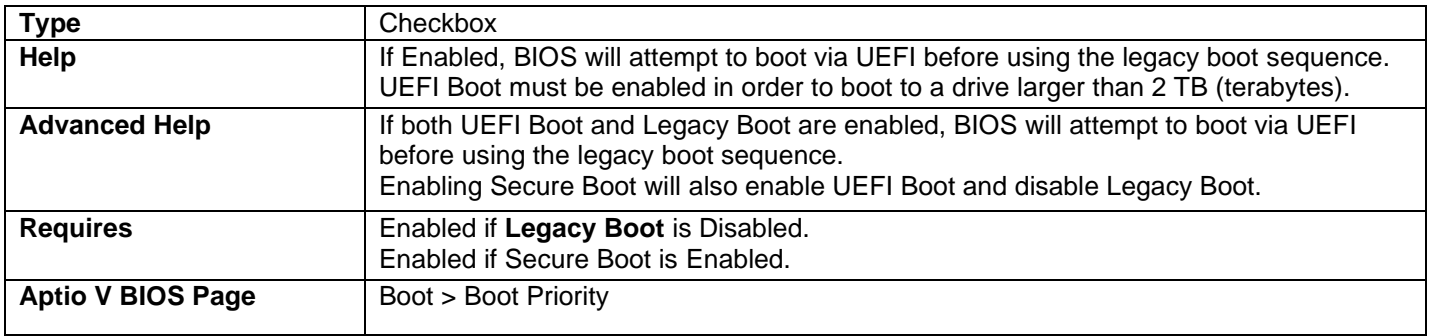

#### Legacy Boot

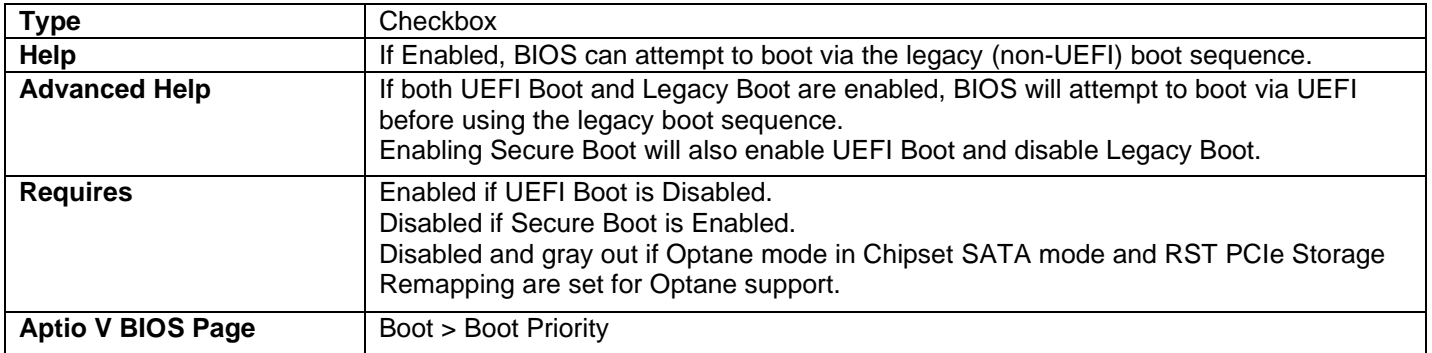

#### Boot Option #

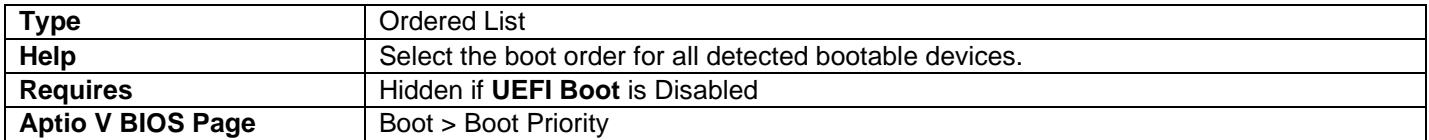

- All detected UEFI boot options will be included in the list.
- The user can change the order of boot options within the list.
- The BIOS will attempt to boot to each option in the order of this list.

#### Fast Boot

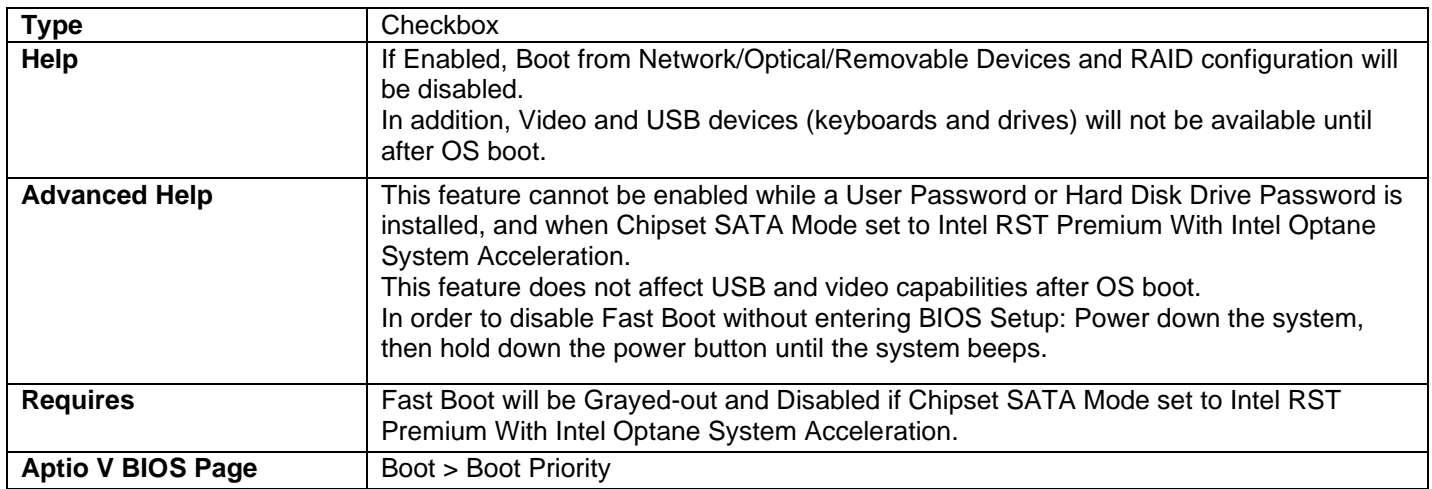

#### Boot USB Devices First

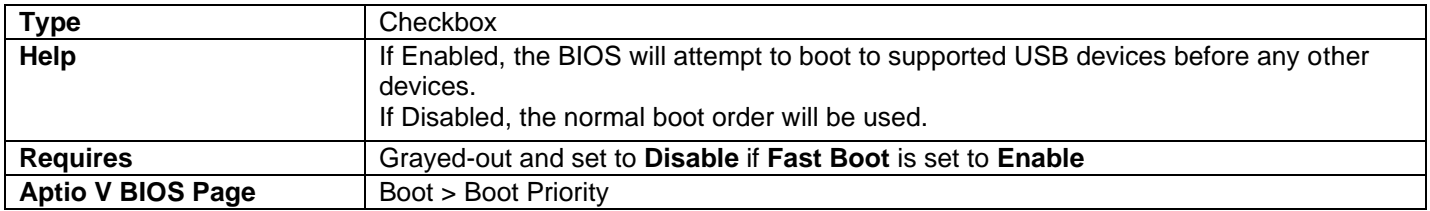

#### Boot Network Devices Last

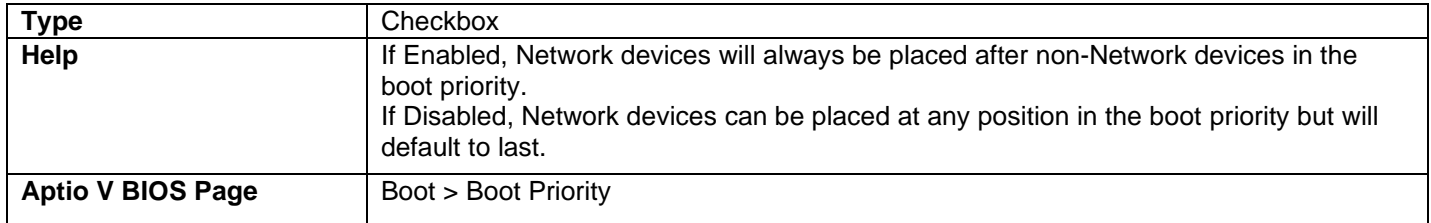

## Unlimited Boot to Network Attempts

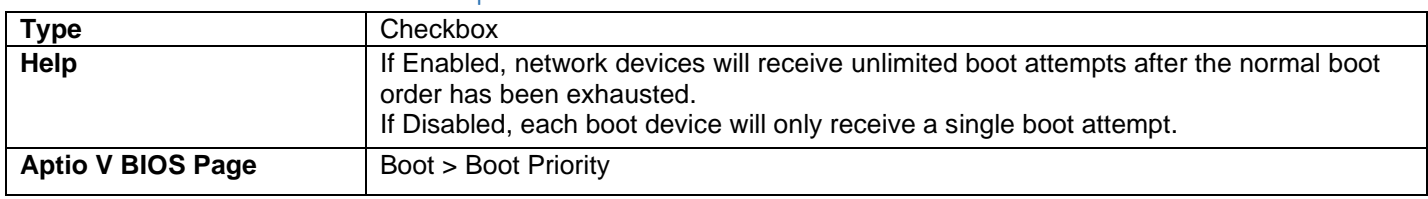

#### BIOS Setup Auto-Entry

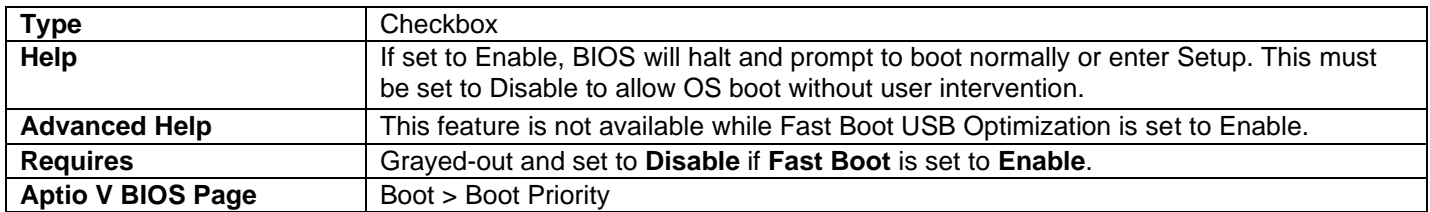

#### Internal UEFI Shell

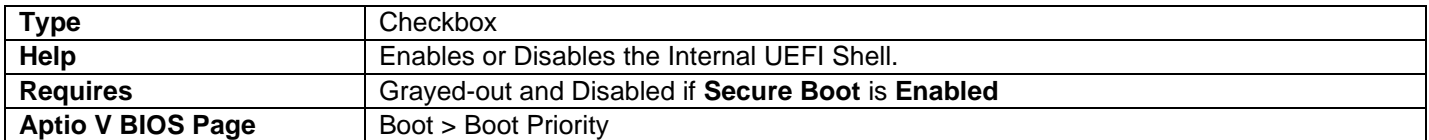

#### USB

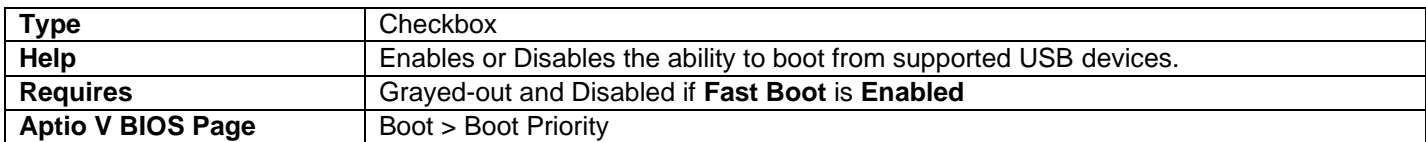

## Thunderbolt Boot

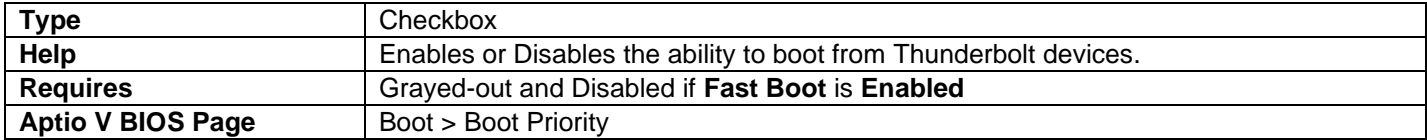

## Ignore Thunderbolt Option ROM

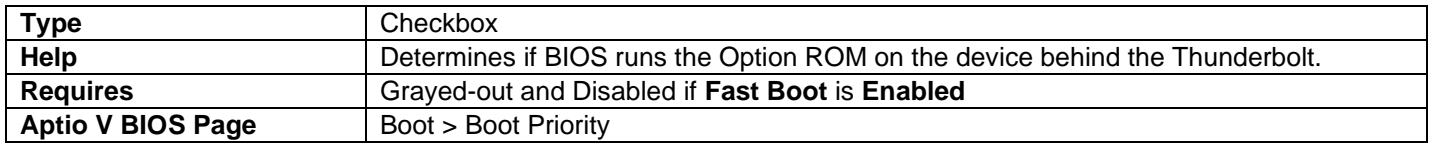

## Optical

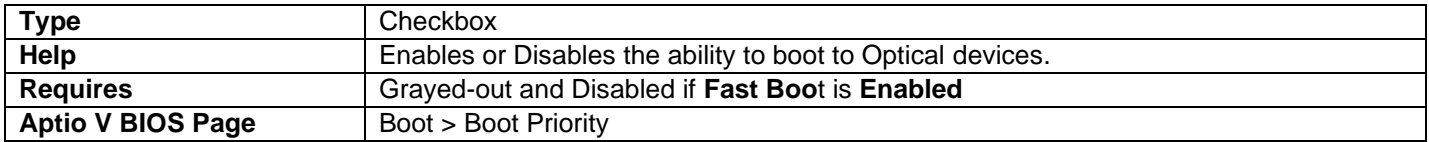

## Network Boot

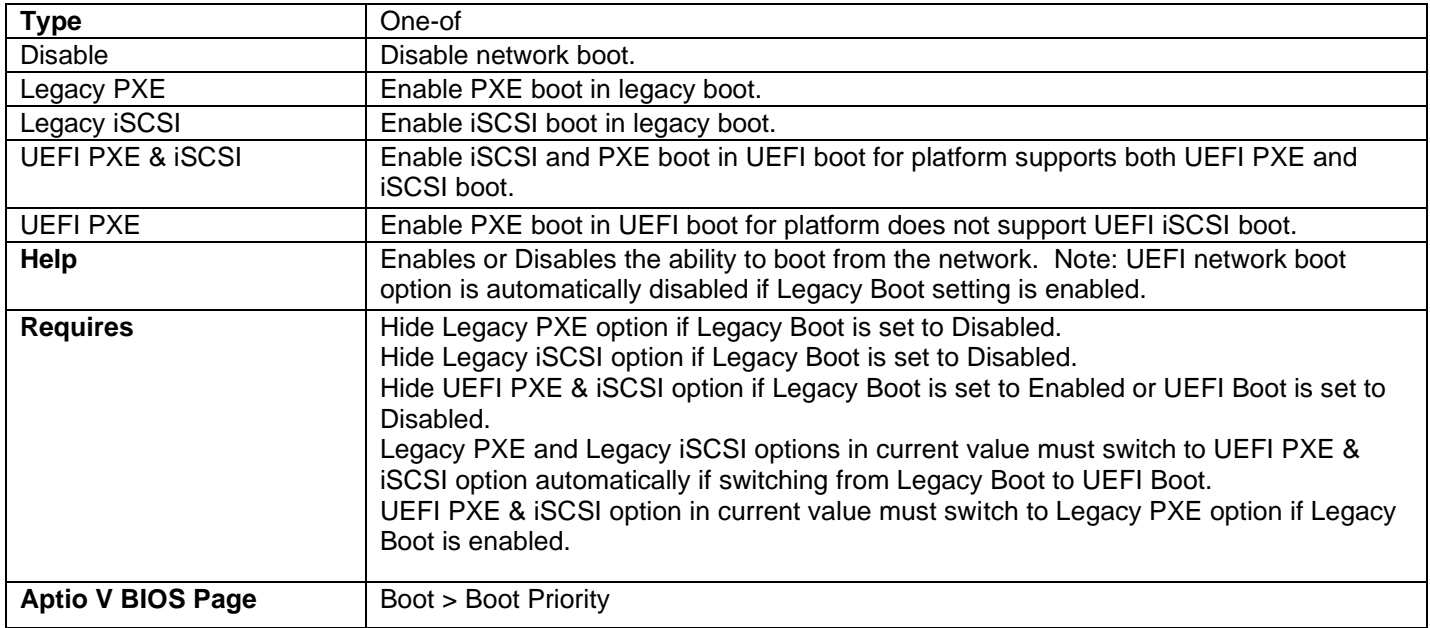

## Ethernet1 Boot / Ethernet2 Boot

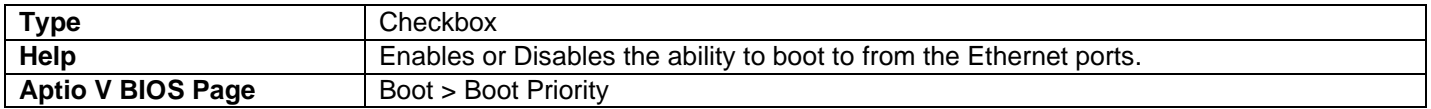

## BIOS Self Recovery

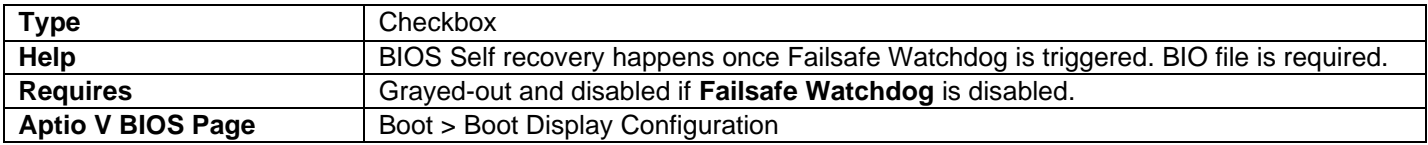

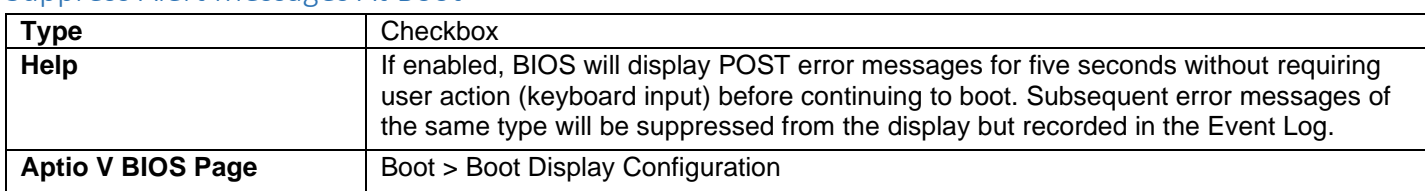

#### Suppress Alert Messages At Boot

## Expansion Card Text

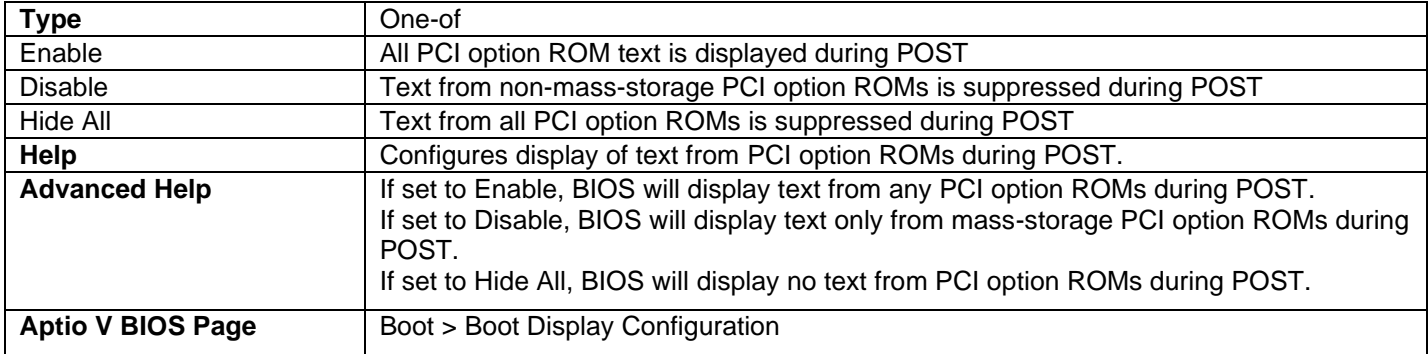

## POST Function Hotkeys Displayed

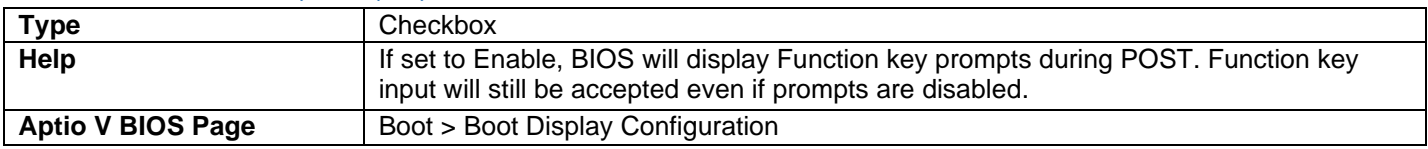

### Display F2 to Enter Setup

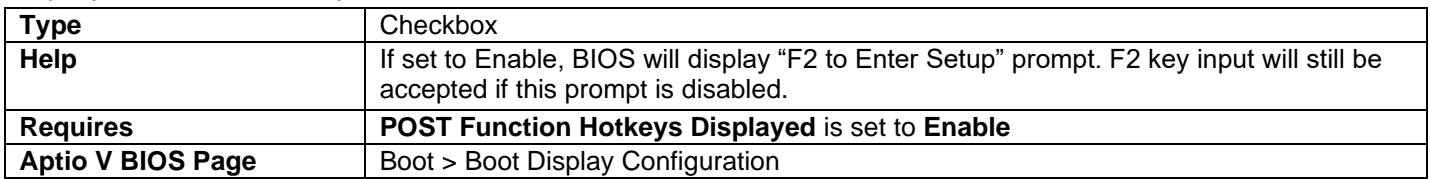

#### Display F7 to Update BIOS

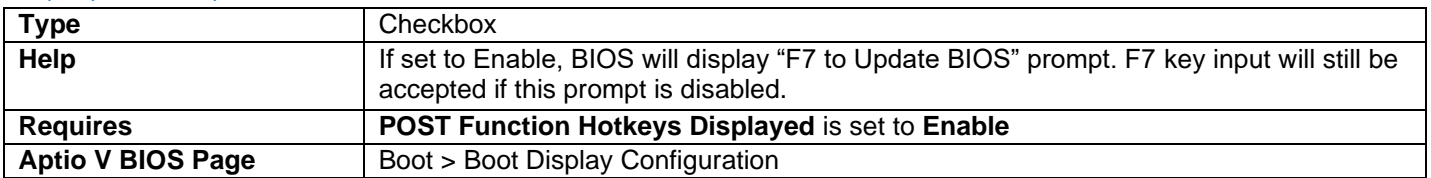

## Display F8 to Activate Windows Recovery Mode

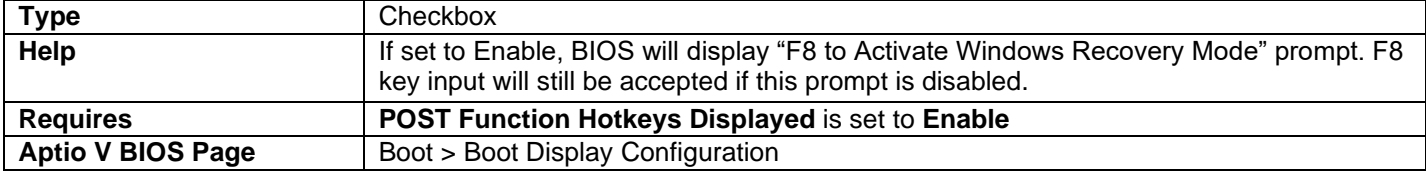

## Display F9 for Remote Assistance

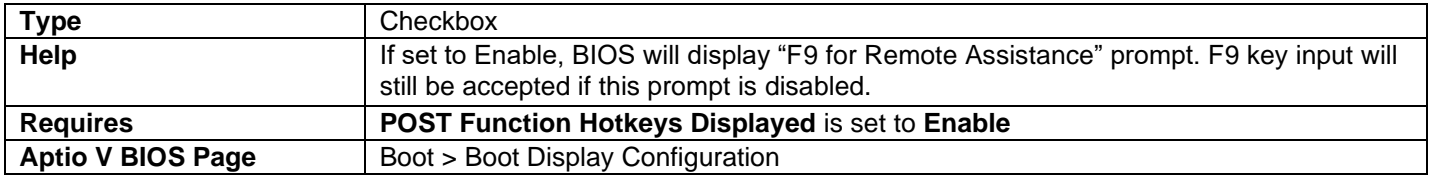

## Display F10 to Enter Boot Menu

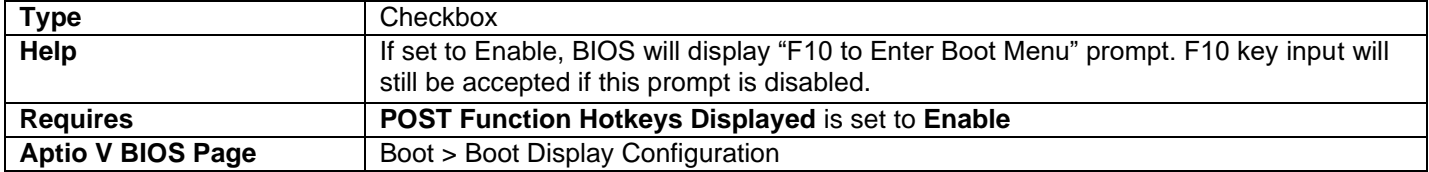

## Display F12 for Network Boot

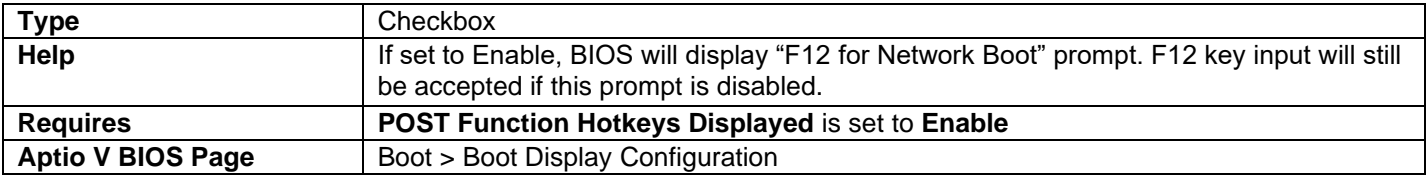

## Display CTRL-P for Intel® MEBX

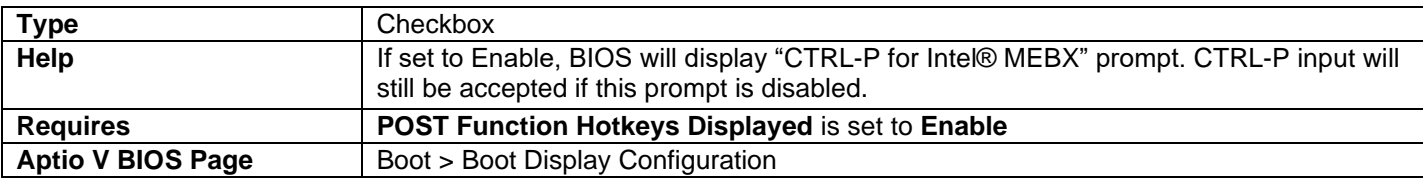